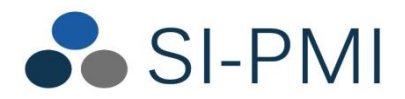

**Système d'information pour la protection en maladies infectieuses Version 4.4.10**

# **Guide de saisie**

Équipe provinciale du Registre de vaccination du Québec MSSS et INSPQ

Version : 2.18

1er mai 2023

# **HISTORIQUE**

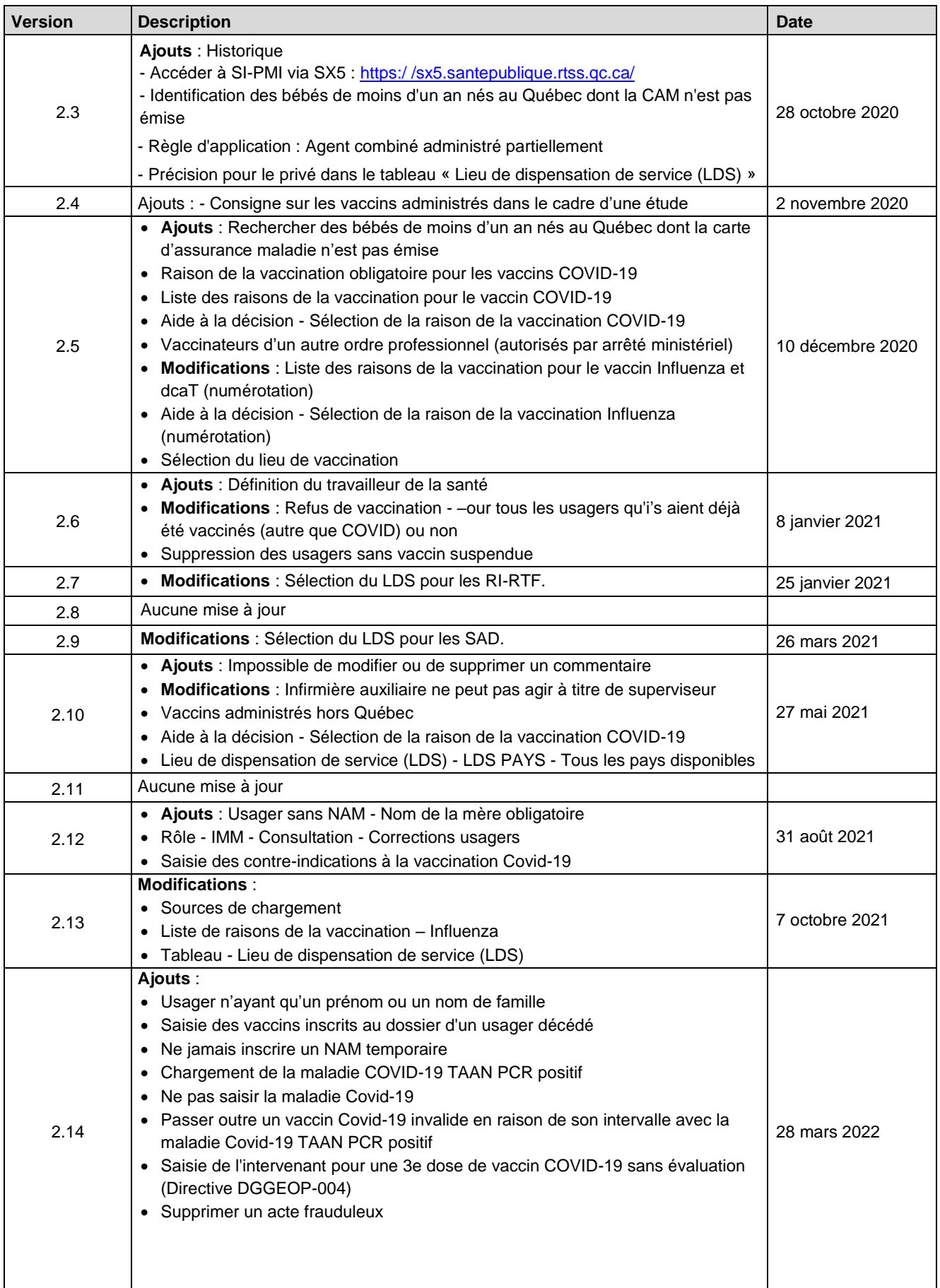

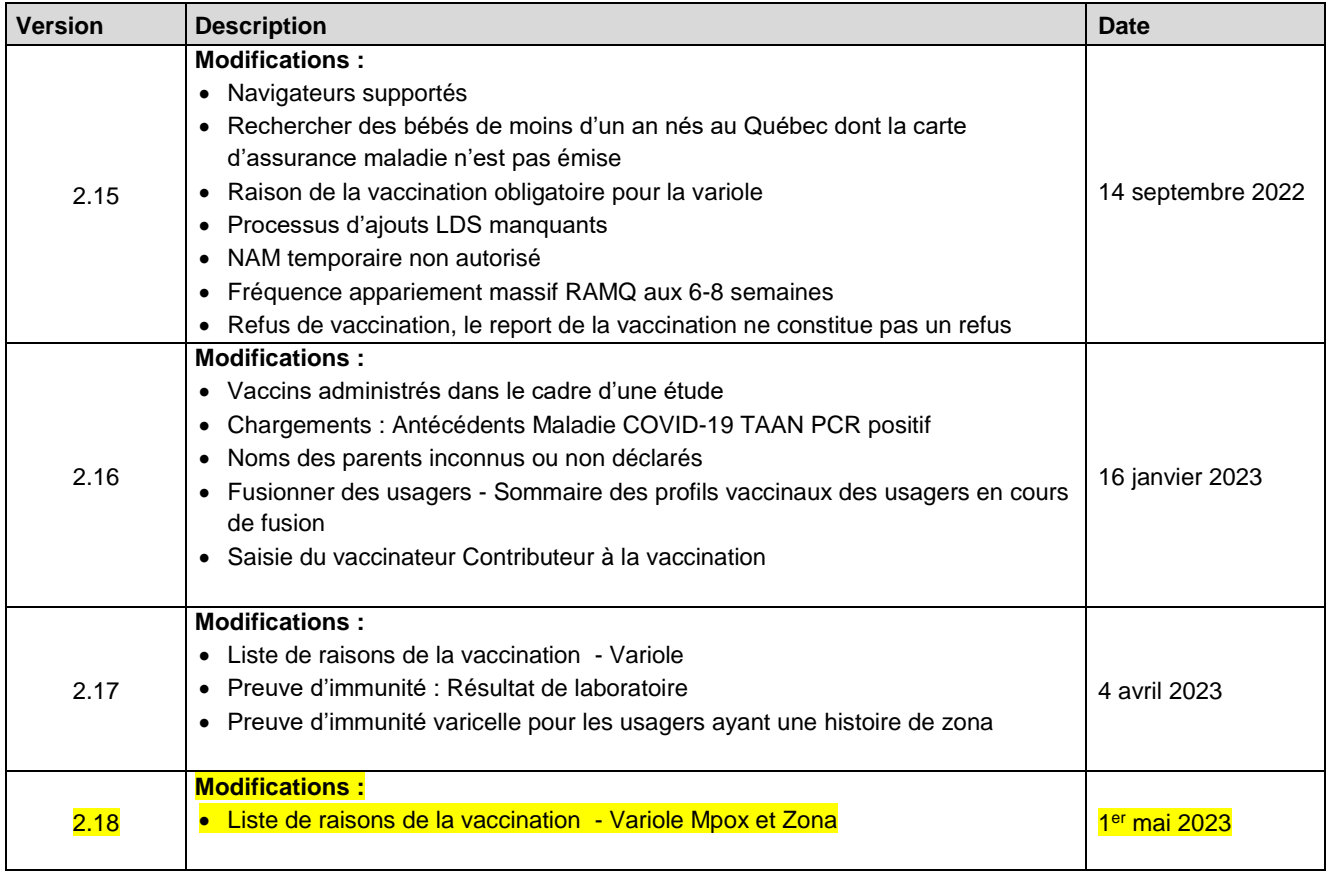

# **TABLE DES MATIÈRES**

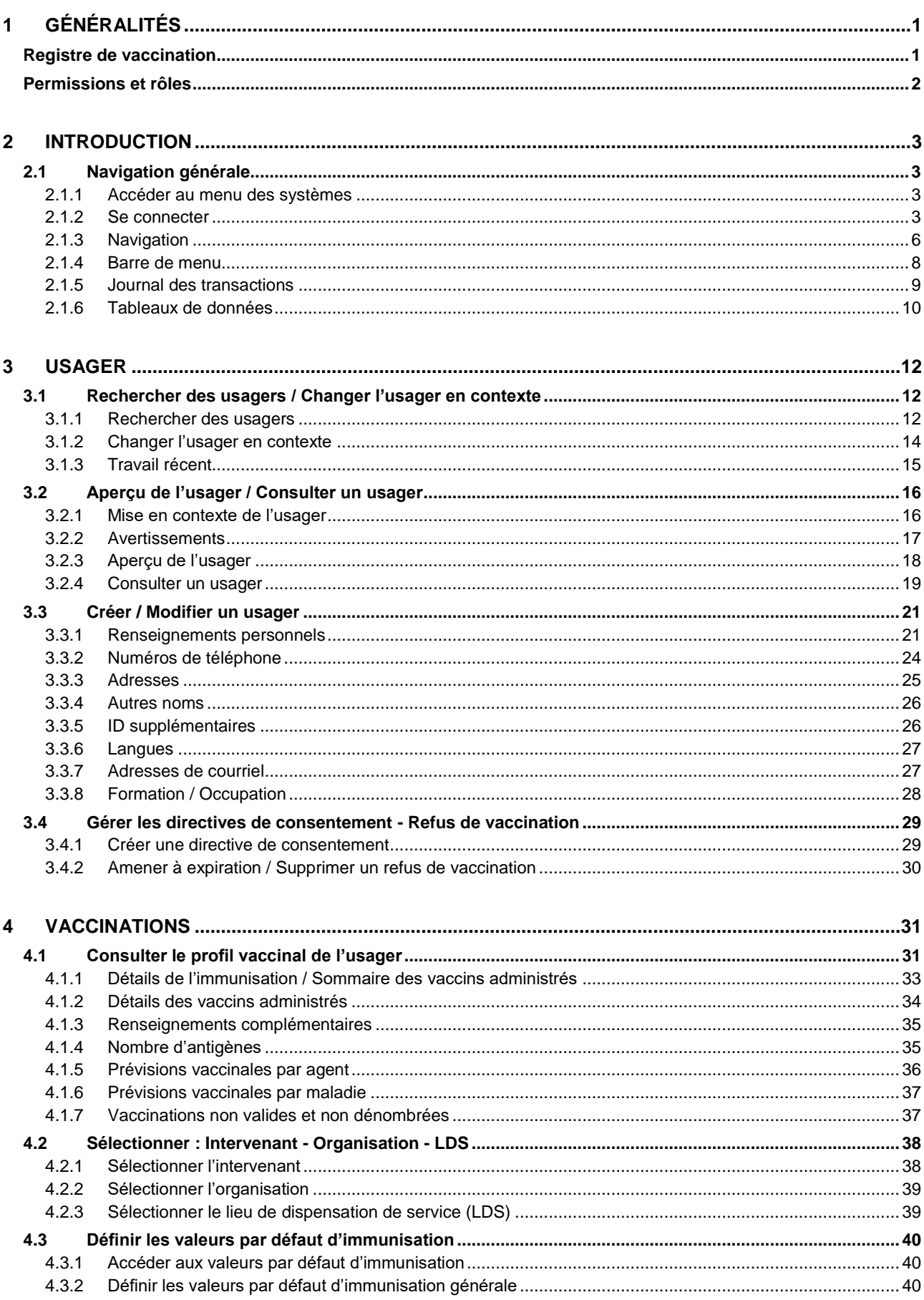

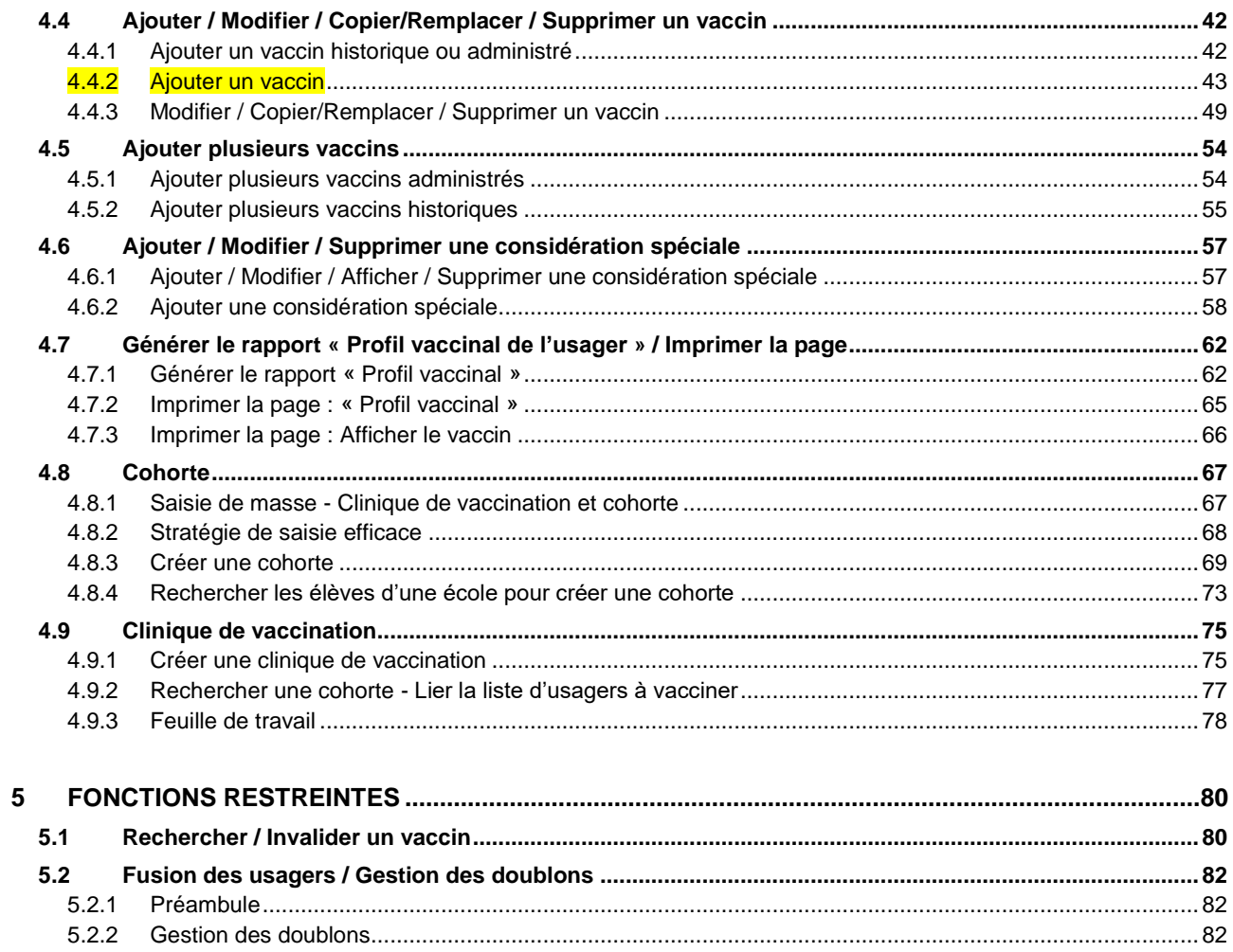

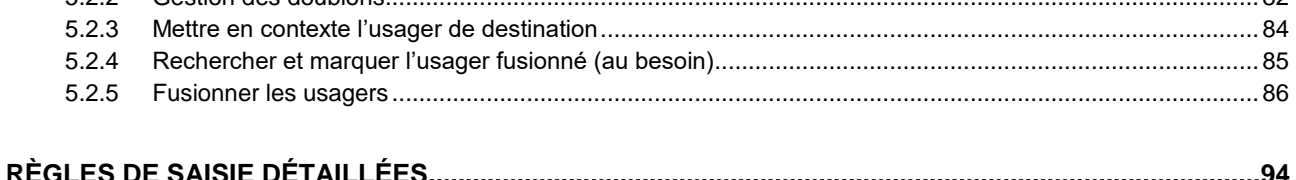

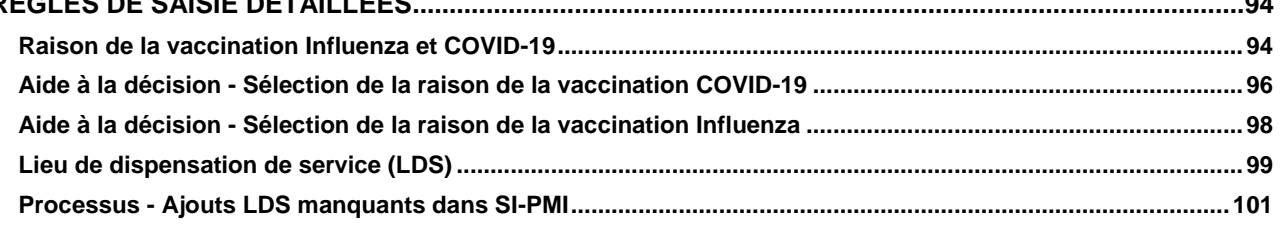

# <span id="page-5-0"></span>**1 GÉNÉRALITÉS**

# <span id="page-5-1"></span>**Registre de vaccination**

La mise en place du registre de vaccination est encadrée par les lois et règlements suivants :

- Loi sur la santé publique
- Règlement concernant le registre de vaccination et les manifestations cliniques inhabituelles temporellement associées à une vaccination.

La mise en place de ce registre est supportée par le Système d'information pour la protection en maladies infectieuses (SI-PMI), volet Immunisation.

Seuls les éléments identifiés dans cette loi et ce règlement peuvent être inscrits au registre. La collecte de tout autre renseignement irait à l'encontre de cette loi et de ce règlement.

Compte tenu que le SI-PMI est une application pancanadienne, certains champs non permis peuvent être accessibles. Il est donc essentiel d'encadrer la pratique par des règles de saisie, énoncées dans ce document.

Le but de ce document est de présenter l'ensemble des pages du SI-PMI, afin d'encadrer la pratique et d'informer les utilisateurs des champs non permis, qui ne doivent pas être complétés. Le présent document est également un outil d'aide à la formation des utilisateurs.

# **Guide de saisie**

Le document « Guide de saisie » est constitué de plusieurs sections spécifiques. Selon le rôle de l'utilisateur, certaines sections pourraient ne pas être utiles.

# <span id="page-6-0"></span>**Permissions et rôles**

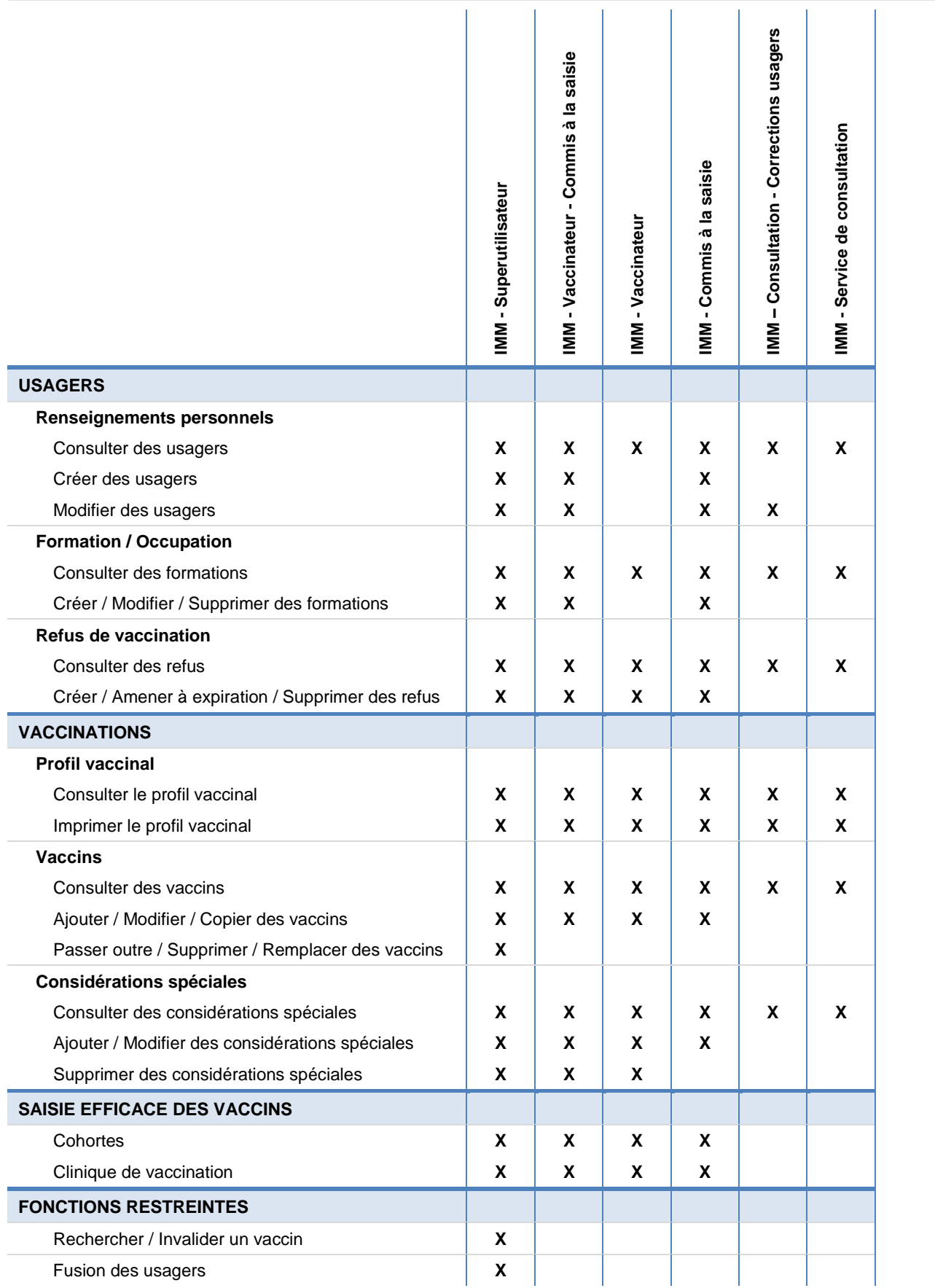

# <span id="page-7-0"></span>**2 INTRODUCTION**

# <span id="page-7-1"></span>**2.1 Navigation générale**

# <span id="page-7-2"></span>**2.1.1 Accéder au menu des systèmes**

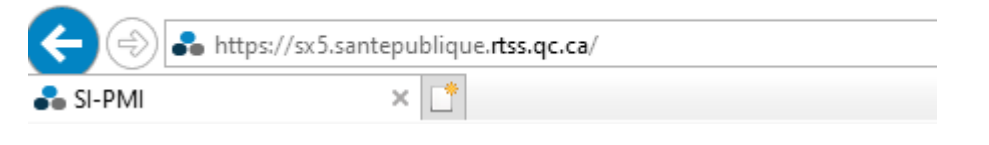

• Saisir l'adresse URL dans la barre d'adresse du navigateur [https://sx5.santepublique.rtss.qc.ca](https://sx5.santepublique.rtss.qc.ca/)

#### **Note : Navigateurs supportés**

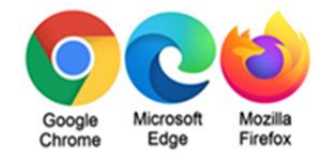

#### **Note : Actualiser la page « » ou cliquer sur « F5 »**

La navigation et la sauvegarde dans SI-PMI devraient être fluides et continues. Toutefois, si l'icône d'activité s'affiche pendant un temps supérieur au temps habituel, actualiser la page «  $\circ$  », en cliquant sur la flèche dans la barre d'adresse du navigateur ou cliquer sur « F5 ».

# <span id="page-7-3"></span>**2.1.2 Se connecter**

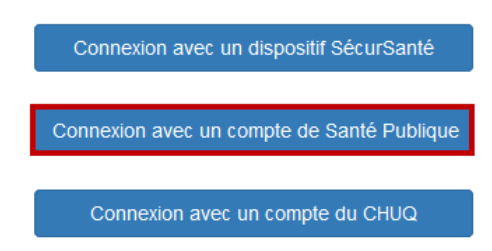

## **Se connecter à SI-PMI**

• Cliquer sur « Connexion avec un compte de Santé publique »

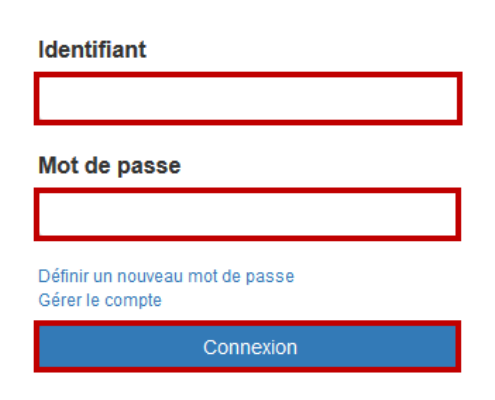

# **Se connecter**

- Saisir l'« Identifiant »
- Saisir le « Mot de passe »

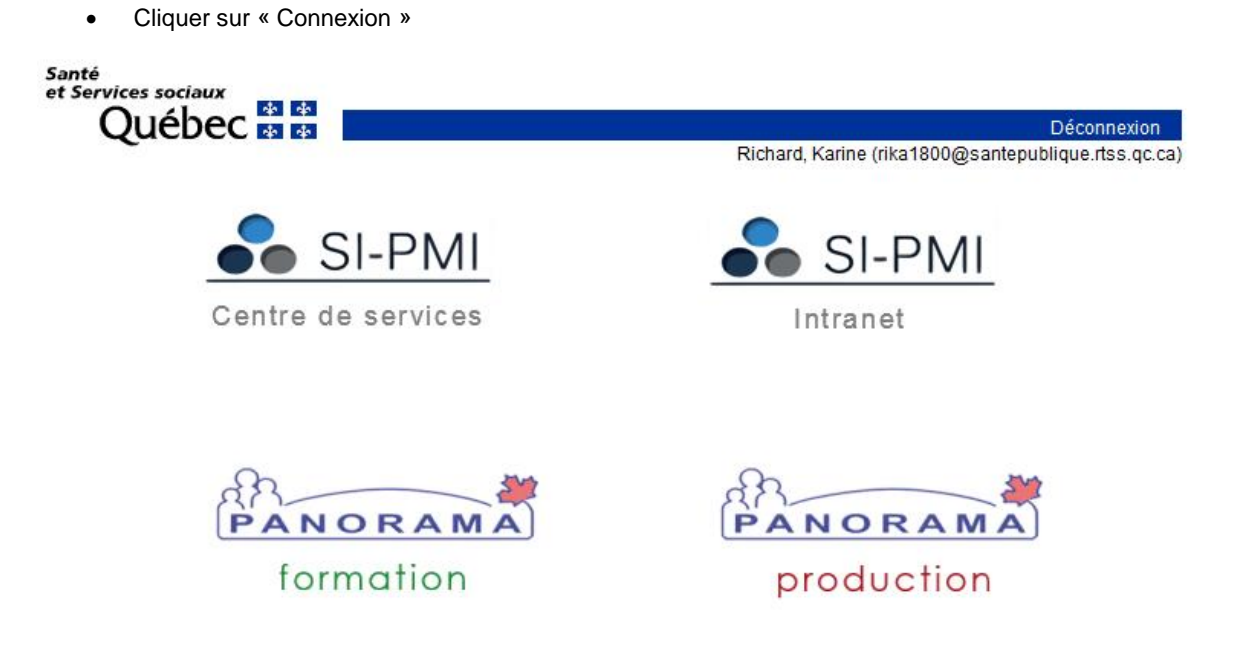

# **Pour accéder à SI-PMI :**

• Cliquer sur « Panorama Production »

**Note** : Pour plus de détails concernant le Système de sécurité Service de sécurité en santé et services sociaux (SX5), consulter le « Guide de pilotage - Gestion des comptes utilisateurs » disponible sur l'Intranet SI-PMI.

# **2.1.2.1 Sélectionner une organisation et un rôle**

Login / Ouvrir une session

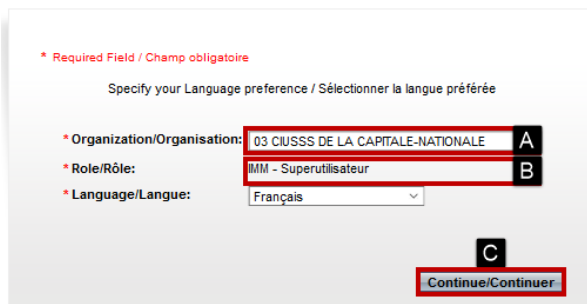

# **Accéder à l'application**

- A Sélectionner l'« Organisation »
- B Sélectionner le « Rôle »
- C Cliquer sur « Continuer »

# **Note : Langue**

La langue doit être le « Français ».

# **2.1.2.2 Accéder à Immunisation**

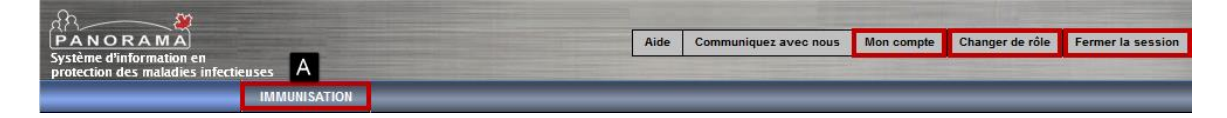

• A - Cliquer sur « Immunisation »

# **Note : Mon compte**

Permet de définir les valeurs par défaut d'immunisation (Intervenant, Organisation, Lieu de dispensation de service, nom du dépôt, etc.).

# **Note : Changer de rôle**

Permet à l'utilisateur de changer de rôle sans avoir besoin de se reconnecter.

# **Note : Fermer la session**

Permet de quitter Panorama sans risque sur les données.

# <span id="page-10-0"></span>**2.1.3 Navigation**

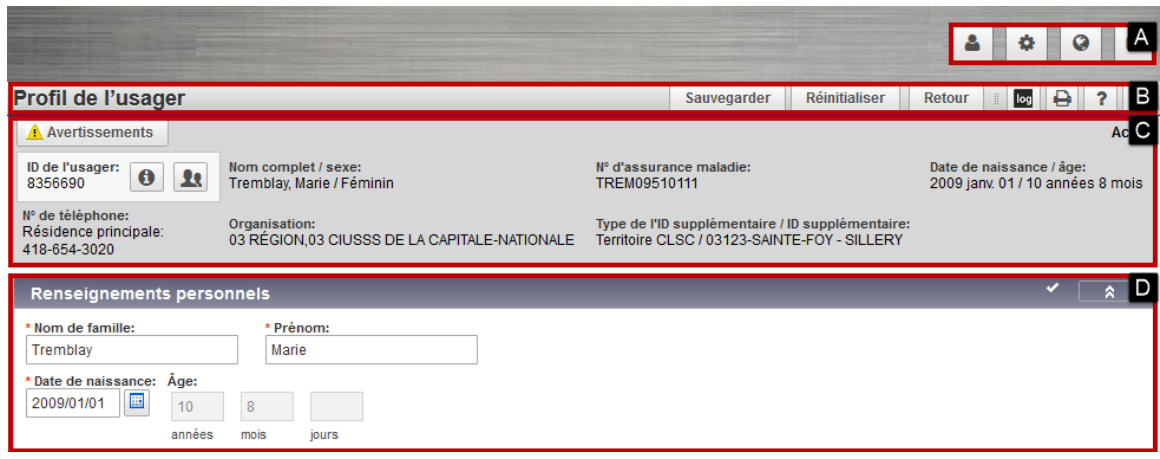

- A Bannière
- B Barre de menu
- C En-tête de l'usager
- D Page composée des sections

**Note** : Ne pas utiliser la touche « Enter / Entrée » du clavier (non supporté par l'application).

# **2.1.3.1 Menu de gauche**

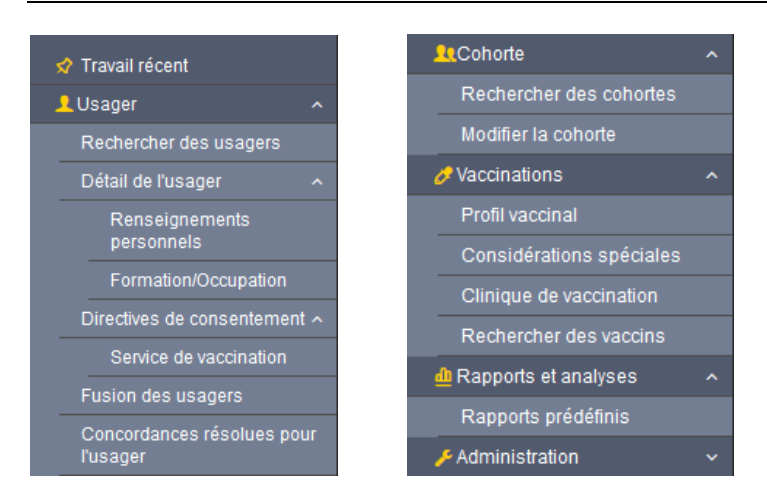

## **Note : Menu de gauche**

Le menu de gauche permet d'accéder aux différentes fonctions du SI-PMI. Le menu de gauche peut varier selon le rôle sélectionné au moment de la connexion.

# **2.1.3.2 Messages**

En cours d'utilisation, différents types de messages s'affichent pour informer l'utilisateur.

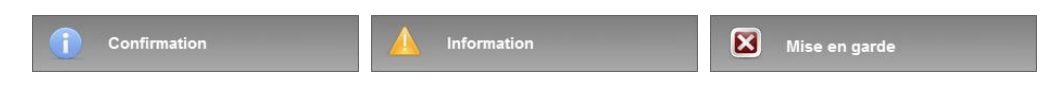

# **2.1.3.3 Bannière**

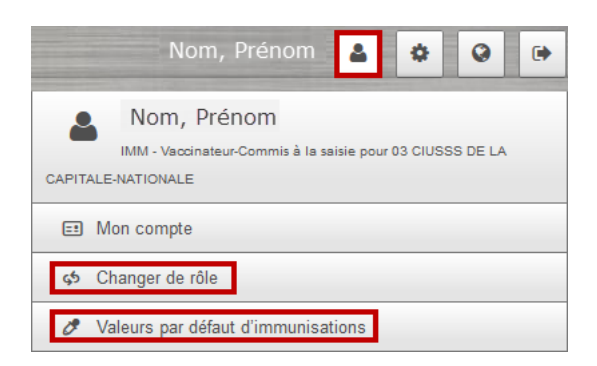

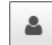

# **Mon compte**

- Cliquer sur « Mon compte » :
	- çЬ Changer de rôle
	- $\mathcal{O}$ Valeurs par défaut d'immunisations

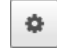

# **Test de vitesse réseau**

Cette fonction n'est pas utilisée.

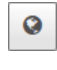

# **Choix de la langue**

Seule la version française est disponible.

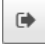

# **Fermer la session**

• Cliquer sur « Fermer la session » pour quitter SI-PMI

# <span id="page-12-0"></span>**2.1.4 Barre de menu**

# **2.1.4.1 Rechercher**

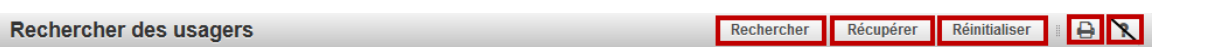

# **Rechercher**

• Cliquer sur « Rechercher » pour effectuer une recherche selon les critères sélectionnés

#### **Récupérer**

• Cliquer sur « Récupérer » pour récupérer les critères de la dernière recherche effectuée

# **Réinitialiser**

• Cliquer sur « Réinitialiser » pour effacer les critères de recherche et revenir aux valeurs par défaut

# **2.1.4.2 Modifier**

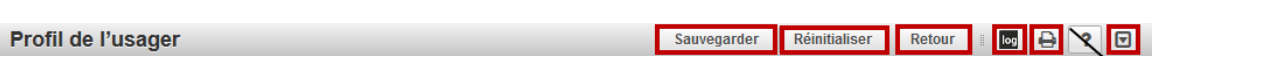

# **Sauvegarder**

• Cliquer sur « Sauvegarder » pour sauvegarder les données

### **Réinitialiser**

• Cliquer sur « Réinitialiser » pour revenir aux dernières données sauvegardées ou aux valeurs par défaut

### **Retour**

• Cliquer sur « Retour » pour revenir à la page précédente

# **2.1.4.3 Icônes**

 $\overline{?}$ 

# **Aide SI-PMI**

Cette fonction n'est pas utilisée.

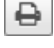

## **Imprimer**

• Cliquer sur « Imprimer » pour imprimer la page affichée

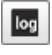

# **Journal des transactions**

• Cliquer sur « LOG » pour afficher le journal des transactions (opérations effectuées au profil de l'usager)

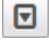

# **Ouvrir / Fermer des sections**

• Cliquer sur « Ouvrir/Fermer » pour ouvrir ou fermer toutes les sections d'une page en une seule action

# <span id="page-13-0"></span>**2.1.5 Journal des transactions**

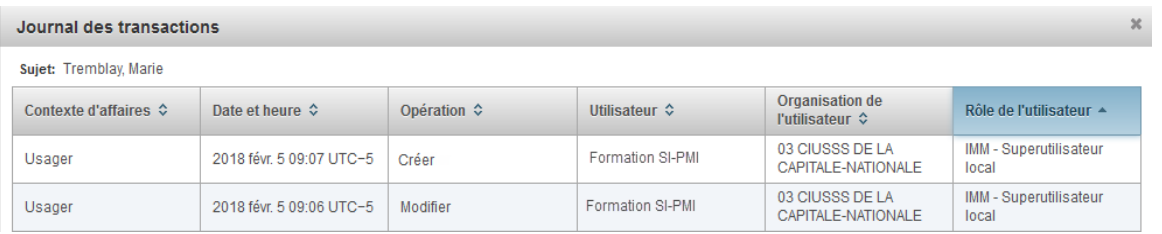

# **Note : Journal des transactions - Opérations supportées**

Le « Journal des transactions » affiche toutes les opérations effectuées au profil de l'usager. Les opérations affichées sont : créer, modifier et supprimer.

Les renseignements affichés dans le « Journal des transactions » varient selon le contexte, en fonction de la page affichée et de l'enregistrement sélectionné.

Seules les opérations effectuées à partir de la version 3.0 sont supportées et affichées dans le « Journal des transactions ».

# **Note : Données issues de la saisie effectuée dans SI-PMI avant septembre 2016 (version 2.5.4)**

Les noms des utilisateurs ayant créé ou modifié un usager ou un vaccin sont affichés dans le journal des transactions de la page. Il présente un sommaire des opérations effectuées dans la page. Ces renseignements ne précisent pas le lien entre l'utilisateur et l'opération. Toutefois, il vous permettra de déduire l'utilisateur ayant réalisé l'action en fonction des dates. Advenant le cas où des renseignements supplémentaires seraient requis, communiquez avec le Centre de Services pour plus de précisions.

# **Note : Données historiques issues du chargement de données**

Les transactions issues des chargements historiques ne sont pas disponibles dans le journal des transactions. Toutefois, elles sont disponibles à l'affichage du détail du vaccin, dans la section « Commentaires ». De même, si l'usager a été créé par le biais du chargement, aucun renseignement ne sera disponible au journal des transactions de la page « Profil de l'usager ». Dans ce cas, il faudra se référer à la date de création du premier vaccin chargé.

# <span id="page-14-0"></span>**2.1.6 Tableaux de données**

# **2.1.6.1 Tableau de données - Consulter**

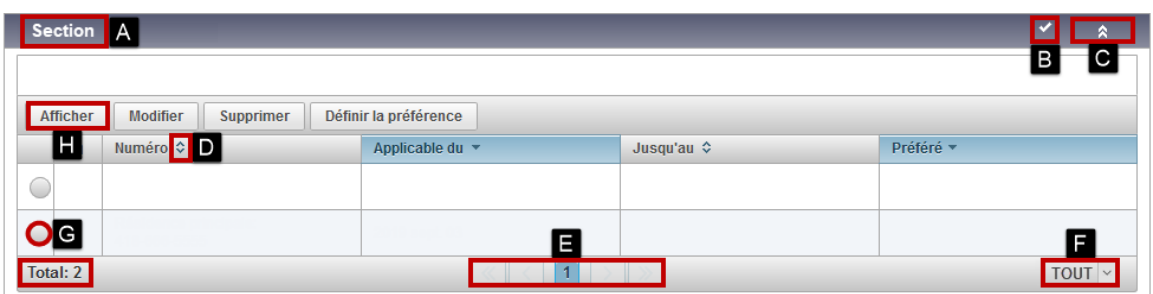

#### **Section**

- A « Section » affiche un tableau de données
- B L'icône « ✓ » la présence de données sauvegardées dans le tableau de données de la section
- C Cliquer sur «  $\hat{A}$  » pour ouvrir ou fermer la section

#### **Afficher / Trier les enregistrements**

- D Cliquer sur « » pour trier les enregistrements
- E Cliquer sur « Pagination » pour naviguer parmi les enregistrements du tableau de données
- F Sélectionner « Tout » pour afficher tous les enregistrements du tableau de données

#### **Afficher la fenêtre de saisie de l'enregistrement**

- G Sélectionner l'enregistrement à afficher
- H Cliquer sur « Afficher » pour afficher le détail de la fenêtre de saisie de l'enregistrement

# **2.1.6.2 Tableau de données - Fenêtre de saisie**

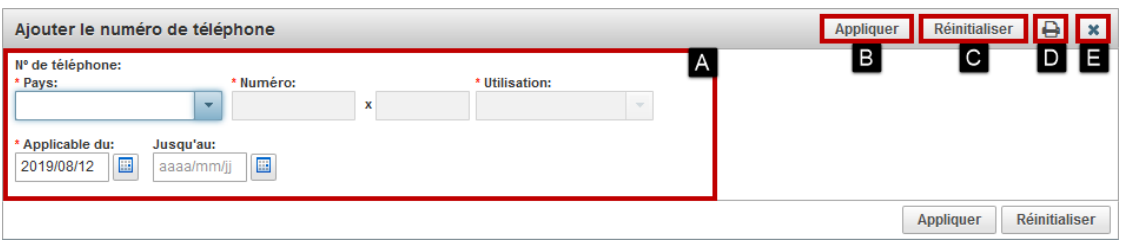

#### **Ajouter / Modifier un enregistrement**

- A Saisir les renseignements requis
- B Cliquer sur « Appliquer »

L'enregistrement ajouté ou modifié est affiché dans le tableau de données.

## **Barre de menu - Fenêtre de saisie**

- C Cliquer sur « Réinitialiser » pour revenir aux dernières données sauvegardées ou aux valeurs par défaut
- D Cliquer sur « Imprimer » pour imprimer la page au complet
- E Cliquer sur « Fermer » pour supprimer toutes les modifications et annuler l'opération

# **2.1.6.3 Tableau de données - Ajouter / Modifier / Supprimer / Définir la préférence**

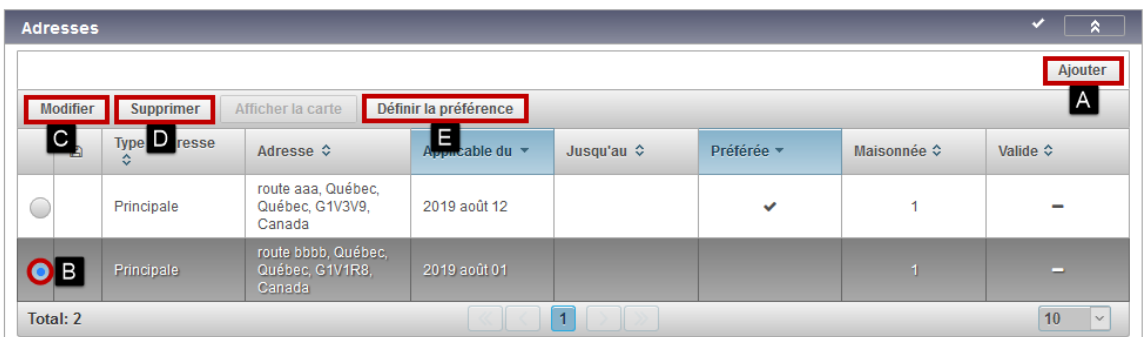

# **Ajouter**

- A Cliquer sur « Ajouter »
- Ouverture d'une fenêtre de saisie

# **Modifier**

- B Sélectionner l'enregistrement à modifier
- C Cliquer sur « Modifier »

# **Supprimer**

- B Sélectionner l'enregistrement à supprimer
- D Cliquer sur « Supprimer »
- Cliquer sur « Confirmer »

# **Définir la préférence**

- B Sélectionner l'enregistrement à définir comme préféré
- E Cliquer sur « Définir la préférence »

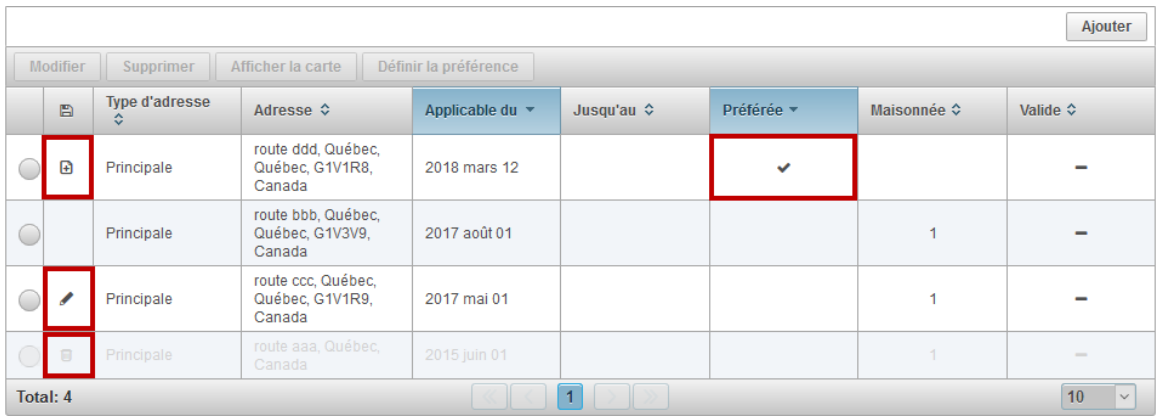

Enregistrement défini comme « Préféré »

Les icônes suivants indiquent des modifications à sauvegarder :

- Enregistrement ajouté
- Enregistrement modifié
- **Enregistrement supprimé**

# <span id="page-16-0"></span>**3 USAGER**

# <span id="page-16-1"></span>**3.1 Rechercher des usagers / Changer l'usager en contexte**

# <span id="page-16-2"></span>**3.1.1 Rechercher des usagers**

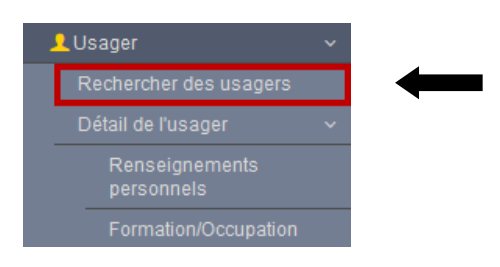

• Cliquer sur « Rechercher des usagers » dans le menu de gauche

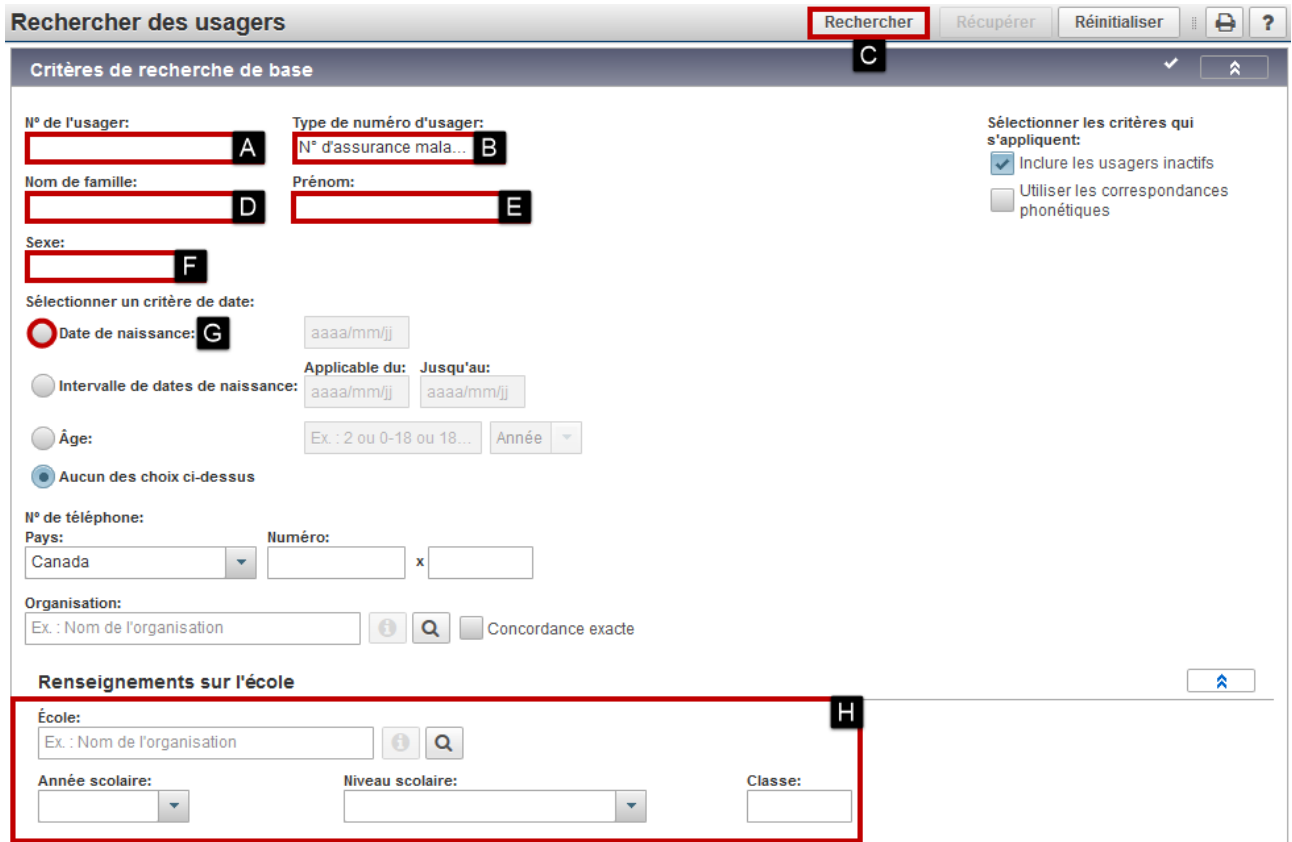

La section « Critères de recherche de base » permet la saisie des critères de recherche d'usagers.

# **3.1.1.1 N<sup>o</sup> d'assurance maladie (NAM)**

- A Saisir le « Nº de l'usager »
- B Valider le « Type de numéro d'usager »
- C Cliquer sur « Rechercher »

Le résultat de la recherche s'affiche dans la section « Résultats de recherche ».

Si l'usager recherché ne s'affiche pas dans les résultats, effectuer la recherche suivante.

# **3.1.1.2 Nom de famille, prénom, sexe et date de naissance**

- B Désélectionner le « Type de numéro d'usager »
- D Saisir le « Nom de famille » Utiliser « % » pour élargir la recherche
- E Saisir le « Prénom » Utiliser « % » pour élargir la recherche
- F Sélectionner le « Sexe »
- G Saisir la « Date de naissance » : sélectionner le bouton puis compléter la date de naissance
- C Cliquer sur « Rechercher »

### **Note : Rechercher un nouveau-né créé sans prénom**

- Sélectionner le sexe
- Saisir la 1re lettre du nom de famille suivi de « % »
- Saisir la date de naissance

### **Note : Rechercher des usagers - Critères**

Saisir suffisamment de critères de recherche pour restreindre le nombre de résultats. Les recherches imprécises surchargent indûment le système.

Deux ou trois champs sont généralement suffisants pour faire une recherche.

### **Note : Créer un usager**

Seulement lorsque la recherche de l'usager par les deux méthodes précédentes est infructueuse, un nouvel usager doit être créé.

# **3.1.1.3 Renseignements sur l'école**

Ce type de recherche est réservé à la création des cohortes.

- H Saisir les critères de recherche
- C Cliquer sur « Rechercher »

Voir [4.8](#page-71-0) C[OHORTE](#page-71-0)

# <span id="page-18-0"></span>**3.1.2 Changer l'usager en contexte**

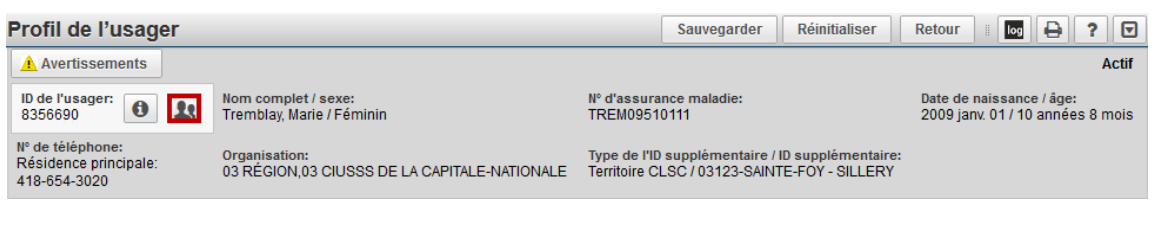

• Cliquer sur « Rechercher un usager »

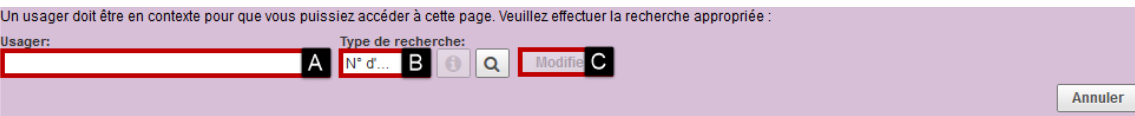

La fenêtre « Changer l'usager en contexte » s'affiche :

- A Sélectionner le « Type de recherche »
- B Saisir les caractères de la recherche
- C Cliquer sur « Modifier »

# **Recherche par N° d'assurance maladie**

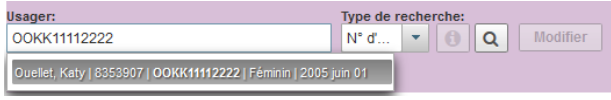

### **Recherche par ID de l'usager**

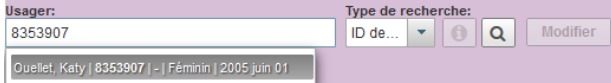

## **Recherche par Nom de l'usager**

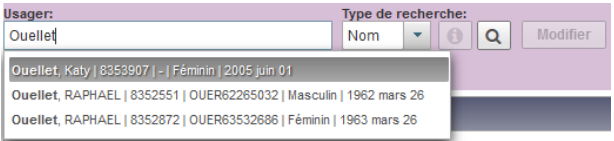

# **Règles de saisie : Rechercher un usager**

- No d'assurance maladie :
	- o saisir le « NAM » complet (4 lettres et 8 chiffres)
- ID de l'usager :
	- o saisir l'« ID de l'usager » SI-PMI
- Nom de l'usager :
	- o saisir le « Nom de famille (,) Prénom »

# **Note : Changer l'usager en contexte par nom de l'usager**

La recherche par « Nom de l'usager » n'est pas recommandée, en raison du grand volume d'usagers dans SI-PMI.

# <span id="page-19-0"></span>**3.1.3 Travail récent**

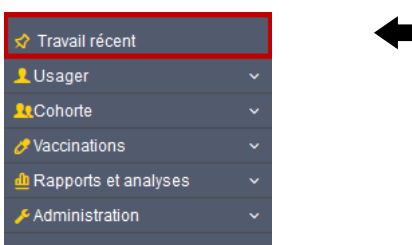

• Cliquer sur « Travail récent » dans le menu de gauche

ı

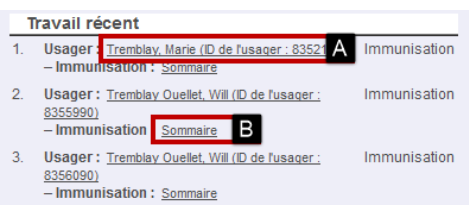

Pour afficher la page « Profil de l'usager » :

• A - Cliquer sur le « Nom de l'usager » La fenêtre « Profil de l'usager » s'affiche.

Pour afficher la page « Profil vaccinal » :

• B - Cliquer sur « Sommaire »

La fenêtre « Profil vaccinal » de l'usager s'affiche.

La fonction « Travail récent » permet de remettre en contexte les usagers récemment mis en contexte.

# <span id="page-20-0"></span>**3.2 Aperçu de l'usager / Consulter un usager**

# <span id="page-20-1"></span>**3.2.1 Mise en contexte de l'usager**

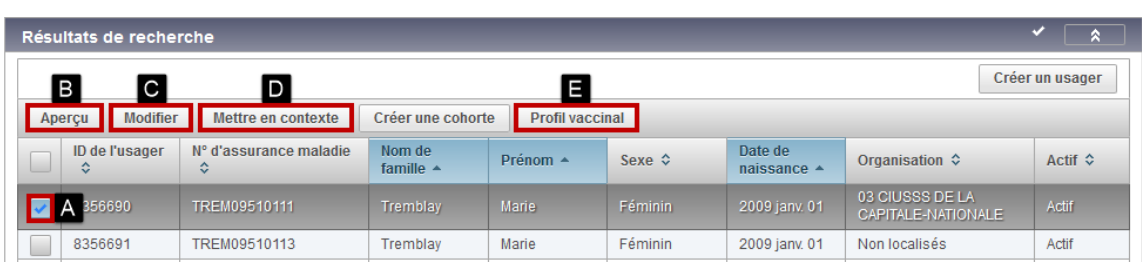

Pour mettre en contexte un usager :

- A Sélectionner l'usager
- B Cliquer sur « Aperçu »
- C Cliquer sur « Modifier »
- D Cliquer sur « Mettre en contexte »
- E Cliquer sur « Profil vaccinal »

# **En-tête de l'usager**

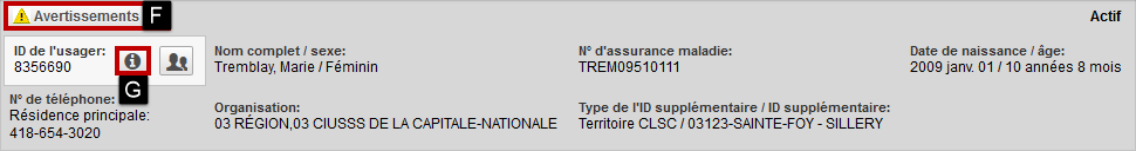

- F Cliquer sur « Avertissements » pour afficher les avertissements de l'usager
- G Cliquer sur « Information » pour afficher l'« Aperçu de l'usager »

# **Note : Usager en contexte**

Pour consulter/modifier les renseignements personnels ou le profil vaccinal de l'usager, l'usager doit être mis en contexte.

Le nom et le prénom de l'usager en contexte s'affichent en titre de l'onglet du navigateur.

L'usager mis en contexte demeure en contexte tant qu'un autre usager n'est pas mis en contexte.

Les pages du menu de gauche sont accessibles en fonction de l'usager en contexte.

# **Note : En-tête de l'usager**

Lorsque l'usager est mis en contexte, l'entête de l'usager s'affiche en haut de la page. L'entête de l'usager demeure visible au haut de toutes les pages du profil de l'usager.

# **Note : Statut de l'usager**

Le statut est affiché en haut à droite du « Profil de l'usager ».

- Actif
- Inactif Décédé : Usager décédé
- Hors ligne : Usager en cours de fusion

# <span id="page-21-0"></span>**3.2.2 Avertissements**

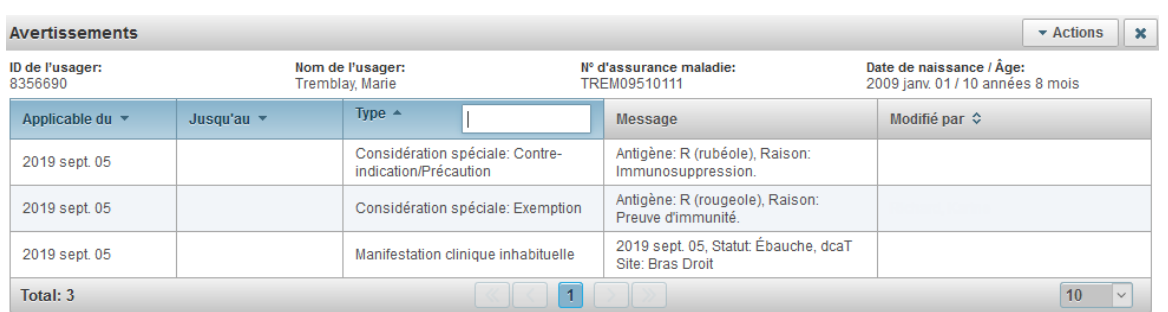

# **Note : Avertissements**

Les avertissements doivent être consultés, afin d'afficher des renseignements importants pour le vaccinateur. Les avertissements concernent :

- Les « Considérations spéciales »
- Les « Manifestations cliniques inhabituelles » (MCI)

# **Note : « Manifestations cliniques inhabituelles » (MCI)**

L'information dans la colonne « Message » indique le statut de l'enquête et le vaccin à la source de la MCI. Pour toute enquête MCI en cours ou complétée, lorsque c'est nécessaire selon les critères du Programme d'immunisation du Québec (PIQ), une « Considération Spéciale » de type « Contre-indication/Précaution » est inscrite au profil vaccinal par les équipes régionales des directions de santé publique.

Voir [4.6](#page-61-0) AJOUTER / MODIFIER / SUPPRIMER UNE [CONSIDÉRATION SPÉCIALE](#page-61-0)

Les informations détaillées concernant une MCI ne sont consultables que par le rôle « Responsable MCI ».

# <span id="page-22-0"></span>**3.2.3 Aperçu de l'usager**

Aperçu de l'usager

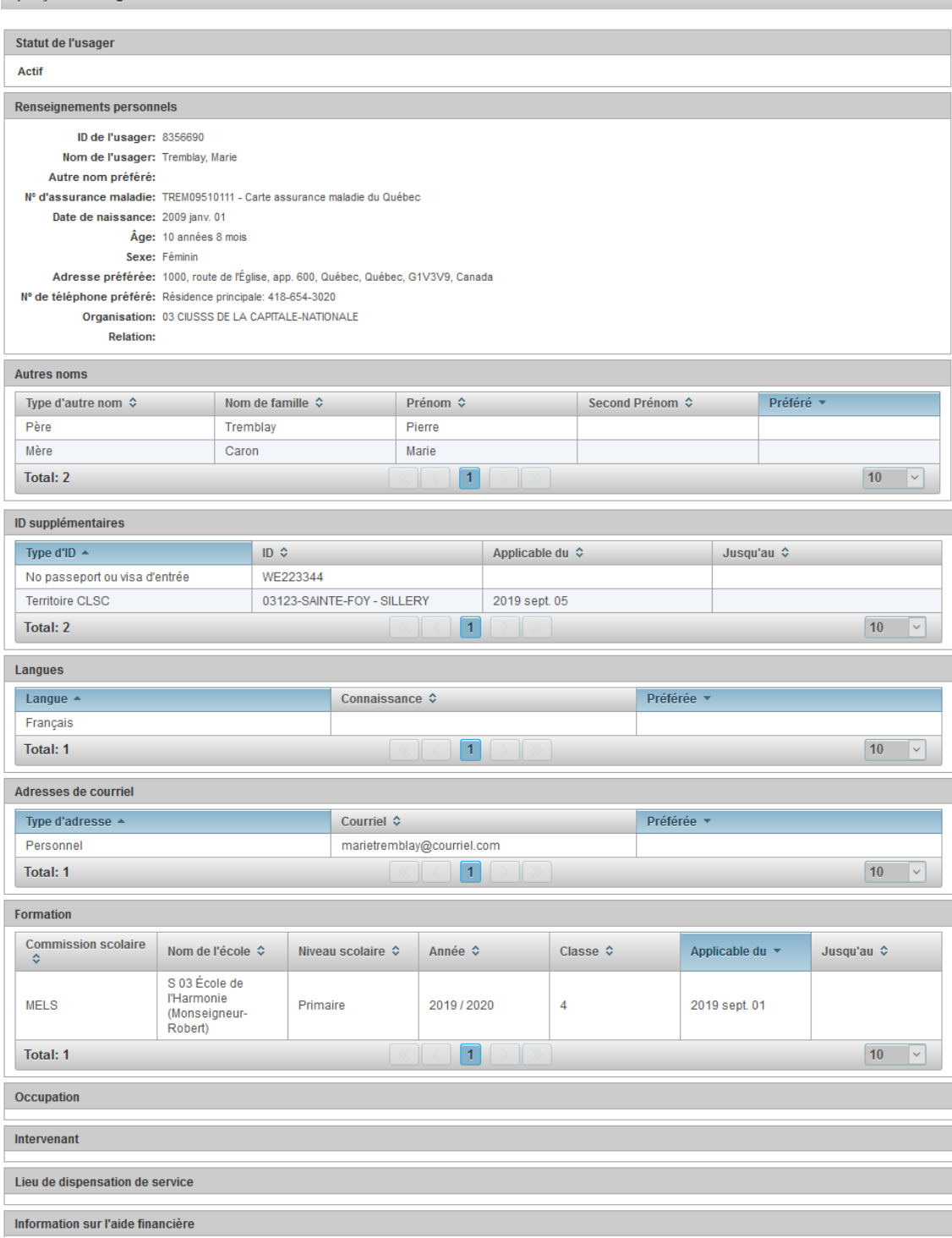

# **Note : Aperçu de l'usager**

Il est important de valider que l'usager affiché dans le résultat de recherche est bien l'usager recherché. La fonction « Aperçu de l'usager » permet de consulter rapidement les renseignements personnels de l'usager.

# <span id="page-23-0"></span>**3.2.4 Consulter un usager**

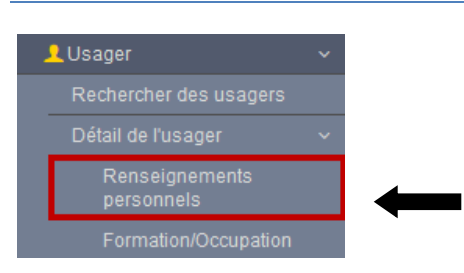

• Cliquer sur « Renseignements personnels » dans le menu de gauche

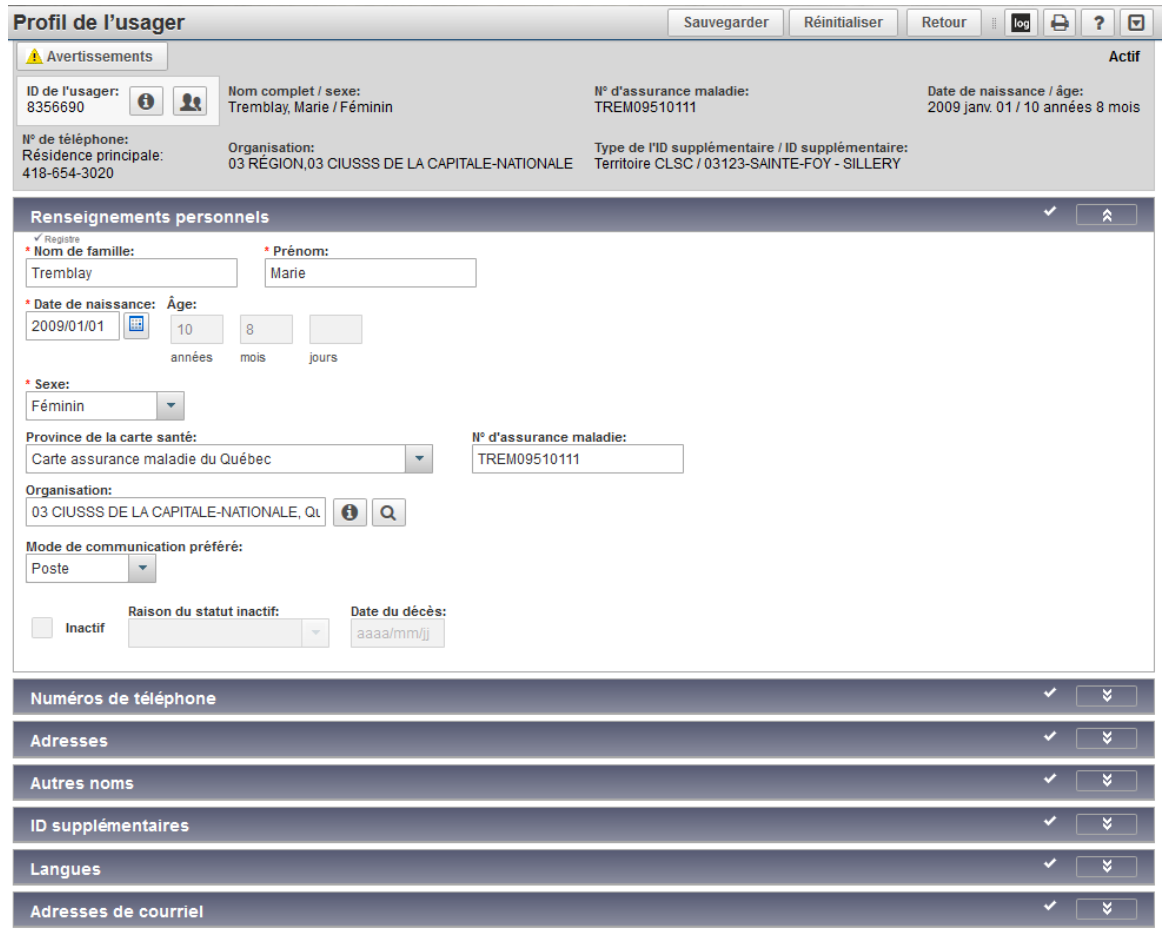

# **Appariement à la RAMQ**

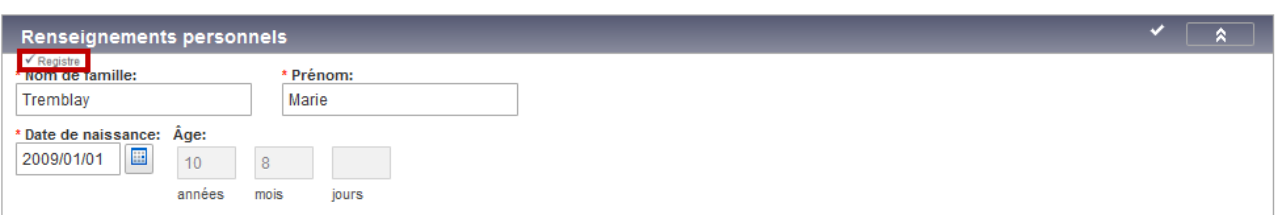

# **Note : «** ✓ **Registre »**

La mention « ✓ Registre » indique que l'usager est apparié à la RAMQ.

Les renseignements d'identification, le nom des parents et l'adresse dans SI-PMI sont conformes aux renseignements de la RAMQ, en date de l'appariement.

Une fois l'usager apparié, ses renseignements ne doivent pas être modifiés.

# **Note : Appariement des usagers avec la RAMQ**

L'appariement des usagers avec la RAMQ est effectué aux 6-8 semaines pour tous les usagers du Registre.

L'appariement avec la RAMQ permet la mise à jour des renseignements suivants :

- Identification (Nom, prénom, date de naissance, sexe et NAM)
- Nom des parents
- Adresses
- Identifiant unique de l'usager (NIU)
- Date de décès, le cas échéant

## **Note : Journal des transactions - Appariement des usagers avec la RAMQ**

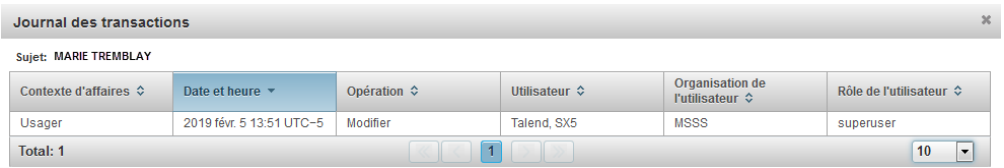

L'opération « Modifier » s'affiche lorsque l'appariement avec la RAMQ est effectué.

L'utilisateur « Talend, SX5 » est utilisé pour effectuer les modifications liées à l'appariement avec la RAMQ. La date et l'heure des modifications sont précisées.

# <span id="page-25-0"></span>**3.3 Créer / Modifier un usager**

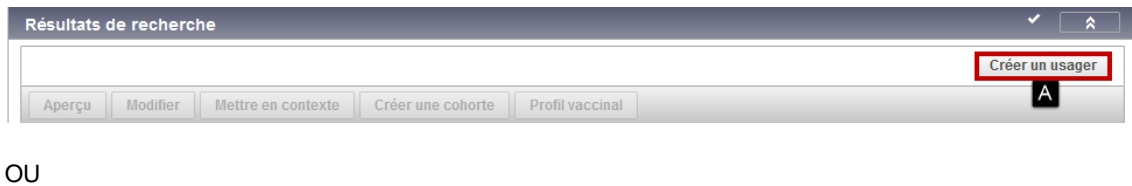

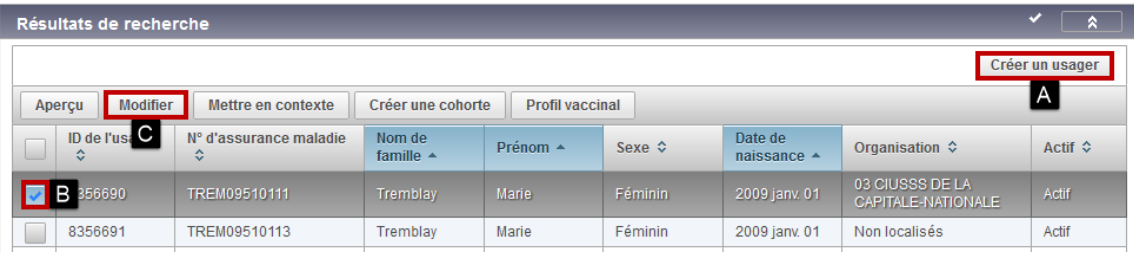

# **Créer un usager**

• A - Cliquer sur « Créer un usager »

# **Modifier un usager**

- B Sélectionner l'usager à modifier
- C Cliquer sur « Modifier »

# <span id="page-25-1"></span>**3.3.1 Renseignements personnels**

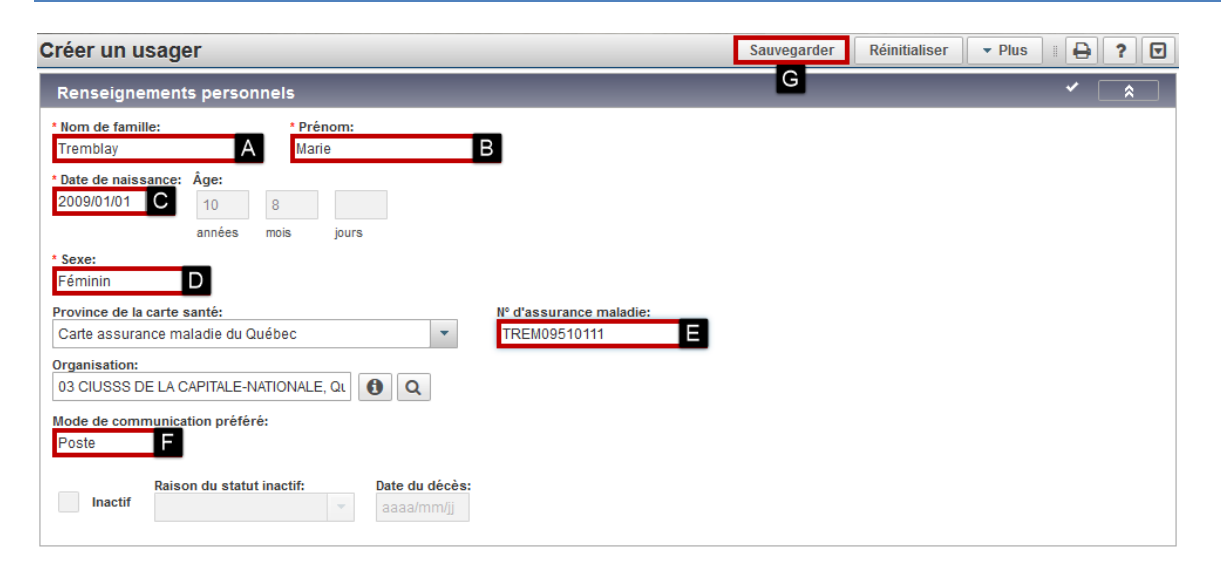

# **Renseignements personnels :**

- A Saisir le « Nom de famille »
- B Saisir le « Prénom »
- C Saisir la « Date de naissance »
- D Sélectionner le « Sexe »
- $\bullet$  E Saisir le «  $N^{\circ}$  d'assurance maladie »
- F Valider / modifier le « Mode de communication préféré »
- G Cliquer sur « Sauvegarder » en haut de la page

# **Règle d'application : Inscription au registre**

L'inscription au registre ne requiert aucun consentement de l'usager. Le consentement est implicite. Sont inscrits au registre :

- Toutes les personnes qui ont reçu un vaccin au Québec, incluant les non-résidents.
- Tous les résidents du Québec qui ont reçu un vaccin à l'extérieur du Québec et dont la vaccination est validée par un professionnel de la santé au Québec.

# **Note : Suppression des usagers sans vaccin suspendue**

Le registre provincial consignait seulement les usagers vaccinés car il n'était pas populationnel.

Toutefois, dans le cadre de la gestion de la pandémie de Covid-19, une enquête épidémiologique édictée dans la Loi sur la santé publique (RLRQ, chapitre S-2.2, chapitre XI, section II, article 116, alinéa 3) a été déclenchée et elle permet l'échange (recueil et transmission) de tous les renseignements nécessaires à la mise place des interventions pour protéger la santé de la population.

Cette enquête épidémiologique autorise le registre à devenir populationnel afin de répondre aux besoins liés à la vaccination contre la Covid-19.

Le programme automatisé qui supprimait régulièrement les usagers sans vaccin a été arrêté jusqu'à nouvel ordre.

# **Règle d'application : Mise à jour du profil de l'usager**

Dans le contexte de la pratique vaccinale, il est indiqué d'inscrire tous les renseignements à jour au profil de l'usager.

# **Règle d'application : Nom et prénom**

Le nom et le prénom doivent être saisis conformément au Cadre normatif : *Gestion de l'identification des usagers (GIU).* La première lettre est une majuscule, les autres lettres sont minuscules, sauf pour les noms composés et les autres noms qui contiennent d'autres majuscules.

Toutes les lettres majuscules et minuscules, toutes les lettres accentuées de la langue française, les apostrophes, les traits d'union, les points et les espaces doivent être inscrits par l'utilisateur.

# **Règle d'application : Numéro d'assurance maladie (NAM)**

Le Nº d'assurance maladie est **obligatoire** pour tous les usagers ayant un NAM.

# **Règle d'application : Usager en attente d'un NAM**

Il est permis de créer l'usager en attente d'un NAM, en complétant le plus de renseignements possible, afin de permettre l'appariement à la RAMQ ultérieurement.

# **Règle d'application : Usager sans NAM - Nom des parents obligatoire**

Lorsque l'usager n'a pas de NAM, le nom de la mère doit obligatoirement être saisi, le nom du père est facultatif.

# **Règle d'application : NAM temporaire non autorisé**

La saisie d'un NAM temporaire, qui inclut la lettre M comme chiffre validateur, n'est pas autorisée. Ex : BERC980401M2

# **Règle d'application : Usagers en provenance d'autres provinces/territoires du Canada**

Il est permis de saisir le numéro de carte d'assurance maladie pour les usagers en provenance d'autres provinces/territoires du Canada.

# **Règle d'application : Identification des bébés de moins d'un an né au Québec dont la CAM n'est pas émise**

Inscrire le nom de famille de la mère et BB de prénom de la mère. L'identification conforme de l'usager permettra l'appariement avec la RAMQ.

- Nom de la mère : Tremblay
- Prénom de la mère : Hélène
- Nom du bébé Tremblay
- Prénom du bébé : BB de Hélène

Prénom des bébés de naissances multiples : BB1 de Hélène, BB2 de Hélène, etc. Ne pas insérer d'espace entre BB et le chiffre.

Ne pas utiliser le nom de famille et le prénom de la mère pour les bébés nés hors Québec, inscrire le nom et prénom de l'enfant tel que déclaré par les parents et inscrits sur la pièce étatique présentée.

# **Règle d'application : Rechercher des bébés de moins d'un an nés au Québec dont la carte d'assurance maladie n'est pas émise**

Il est important de rechercher les bébés selon l'identification indiquée, afin d'éviter la création de doublons.

- o Date de naissance
	- o Prénom du bébé: BB de Hélène
	- o Nom du bébé : Tremblay

# **Règle d'application : Usager adopté**

- Si l'usager existe dans SI-PMI, modifier cet usager avec les renseignements de l'usager adopté seulement.
- Si aucun usager n'existe dans SI-PMI, créer l'usager avec les renseignements de l'usager adopté seulement.
- Inscrire les noms des parents d'adoption seulement.
- Supprimer tous renseignements associés aux parents biologiques des autres profils existants, le cas échéant.

### **Règle d'application : Usager nouvel arrivant - Date de naissance erronée**

- Si possible, selon le jugement professionnel de l'intervenant, inscrire la date de naissance exacte concordant avec la preuve vaccinale validée.
- Inscrire la date de naissance erronée de la RAMQ dans SI-PMI et conserver le renseignement concernant la date de naissance erronée dans le dossier local de l'usager.

# **Règle d'application : Inactif et raison du statut inactif**

L'usager inactif est décédé. La mise à jour de cette information est réservée à l'usage unique de la RAMQ.

# **Règle d'application : Usager n'ayant qu'un prénom ou un nom de famille**

Si l'usager n'a seulement qu'un prénom, inscrire ce prénom dans « Prénom » et inscrire un « X » à « Nom de famille ». Si l'usager n'a seulement un nom de famille, inscrire ce nom dans « Nom de famille » et inscrire un « X » à « Prénom ».

# <span id="page-28-0"></span>**3.3.2 Numéros de téléphone**

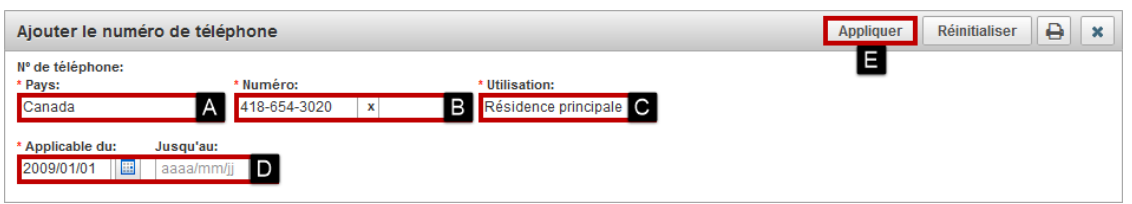

# **Ajouter / Modifier le numéro de téléphone**

- A Valider / modifier le « Pays »
- B Saisir le « Numéro »
- C Valider / modifier l'« Utilisation »
- D Valider / modifier les « Dates applicables »
- E Cliquer sur « Appliquer »
- Cliquer sur « Sauvegarder » en haut de la page

# **Note : À quoi sert la préférence**

Le numéro de téléphone préféré s'affiche en en-tête de l'usager. Le numéro de téléphone préféré s'affiche dans les rapports de type listes d'usagers.

# **Note : Changement de numéro de téléphone**

Il est recommandé de conserver les numéros de téléphone antérieurs de l'usager. Pour ce faire, ajouter une date de fin au numéro de téléphone antérieur et définir le nouveau numéro de téléphone comme préféré.

# **Note : Supprimer un numéro de téléphone**

La suppression du numéro de téléphone est utilisée uniquement lorsque le numéro de téléphone est erroné.

# <span id="page-29-0"></span>**3.3.3 Adresses**

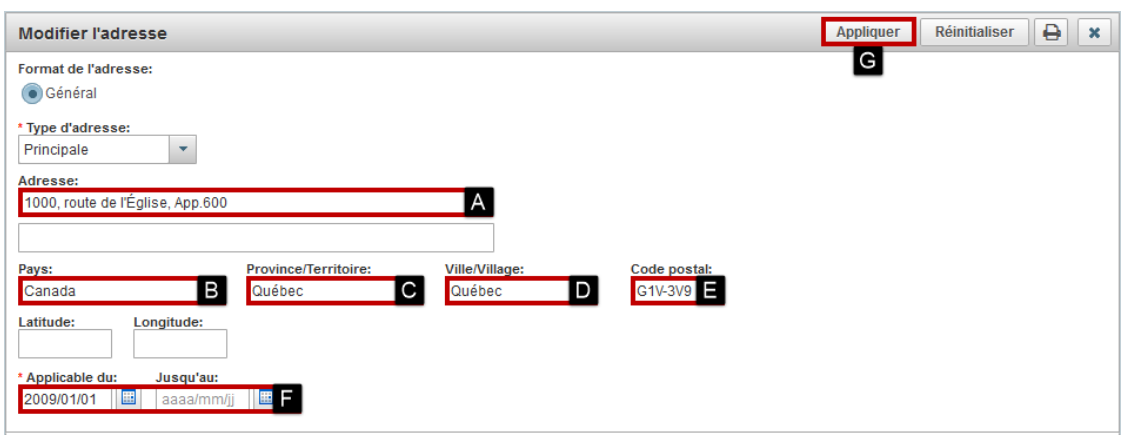

# **Ajouter / Modifier l'adresse :**

- A Saisir l'adresse dans le champ « Adresse »
- B Valider / modifier le « Pays »
	- o « Canada » s'affiche par défaut, il peut être modifié (liste déroulante)
- C Valider / modifier la « Province/Territoire »
	- o « Québec » s'affiche par défaut, il peut être modifié (liste déroulante)
- D Sélectionner la « Ville/Village »
- E Saisir le « Code postal »
- F Valider / modifier les « Dates applicables »
- G Cliquer sur « Appliquer »
- Cliquer sur « Sauvegarder » en haut de la page

# **Règle d'application : Saisie de l'adresse**

L'adresse complète doit être saisie dans le champ « Adresse ».

- Ex. : 1075, 36e Avenue, app. 25
- Ex. : 200, rue des Fleurs

# **Note : Définir la préférence**

Définir la préférence avant de sauvegarder l'usager, afin d'assurer l'assignation du territoire CLSC.

- Le code postal de l'adresse préférée supporte l'association de l'usager à son territoire de CLSC et à son organisation.
- Le territoire de CLSC et l'organisation s'affichent en en-tête de l'usager.
- L'adresse préférée s'affiche dans les rapports de type listes d'usagers.

### **Note : Changement d'adresse**

Il est recommandé de conserver les adresses antérieures de l'usager. Pour ce faire, ajouter la date de fin à l'adresse antérieure et définir la nouvelle adresse comme préférée.

### **Note : Supprimer une adresse**

La suppression de l'adresse est utilisée uniquement lorsque l'adresse est erronée.

# **Note : Code postal**

La saisie du code postal ne génère pas automatiquement la ville.

# <span id="page-30-0"></span>**3.3.4 Autres noms**

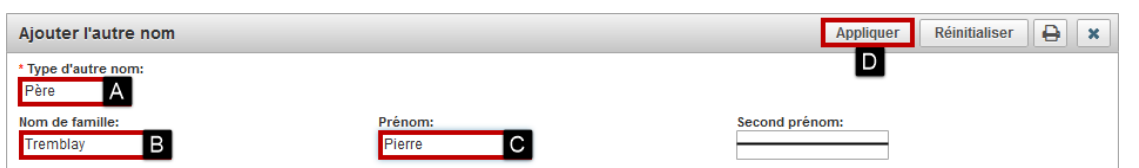

## **Ajouter / Modifier l'autre nom**

- A Sélectionner le « Type d'autre nom »
- B Saisir le « Nom de famille »
- C Saisir le « Prénom »
- D Cliquer sur « Appliquer »
- Cliquer sur « Sauvegarder » en haut de la page

# **Règle d'application : Noms des parents**

Les noms des parents doivent être saisis dans la section « Autres noms » pour tous les usagers.

# **Règle d'application : Noms des parents inconnus ou non déclarés**

- *Inconnu* : Lorsque l'usager est inconscient ou ne connait pas l'information actuellement, inscrire « Inconnu » dans le nom/prénom de la mère et/ou du père.
	- o L'information doit être revalidée et bonifiée lors de la prochaine visite.
- *Non déclaré :* Lorsque l'usager ne veut pas déclarer le nom/prénom de sa mère nom/prénom de la mère et/ou de son père ou s'il ne connait pas ces noms/prénoms, inscrire « Non déclaré ».
	- o Ne pas redemander l'information à l'usager.

### **Règle d'application : Définir la préférence**

Ne pas définir la préférence pour un autre nom.

### **Règle d'application : Utilisation non permise**

Le champ suivant ne doit pas être complété : « Second prénom ».

# <span id="page-30-1"></span>**3.3.5 ID supplémentaires**

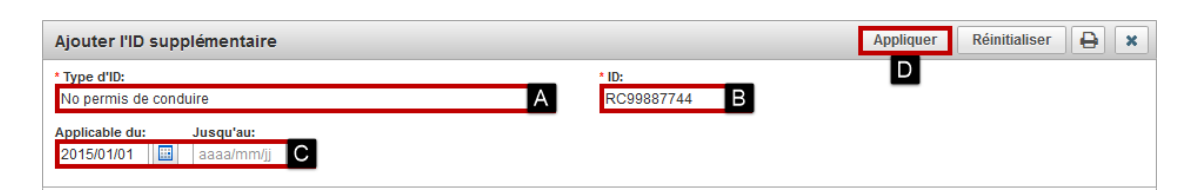

### **Ajouter / Modifier l'ID supplémentaire**

- A Sélectionner le « Type d'ID »
- B Saisir l'« ID »
- C Valider / modifier les « Dates applicables »
- D Cliquer sur « Appliquer »
- Cliquer sur « Sauvegarder » en haut de la page

### **Règle d'application : Usager sans NAM - ID supplémentaire obligatoire**

Lorsque l'usager n'a pas de Nº d'assurance maladie, un ID supplémentaire doit être saisi. Choix possibles pour la saisie d'ID supplémentaires :

- Autre document étatique
- Numéro de passeport ou visa d'entrée
- Numéro de permis de conduire

# **Note : Code permanent de l'élève**

Le code permanent de l'élève est utilisé pour le chargement du lieu de fréquentation scolaire des élèves provenant du ministère de l'Éducation et de l'Enseignement supérieur (MEES). Les établissements n'ont pas à saisir ce renseignement.

# **Note : Territoire CLSC**

Le territoire CLSC est déterminé automatiquement en fonction du code postal de l'adresse préférée de l'usager. Les établissements n'ont pas à saisir ce renseignement et ils ne peuvent pas le supprimer.

## **Note : Refus Promotion/Rappel/Relance**

Le refus de promotion/rappel/relance doit être saisi au Registre de vaccination du Québec par le gestionnaire opérationnel du registre.

Pour consigner un refus de promotion/rappel/relance, l'usager doit être inscrit au registre de vaccination. Si l'usager n'existe pas dans le registre, le créer.

Le refus de promotion/rappel/relance s'applique à tous les vaccins.

Pour signaler un refus de promotion/rappel/relance, l'usager doit compléter le « Formulaire de refus ou d'annulation de refus – Registre de vaccination du Québec » et le transmettre au gestionnaire opérationnel du registre pour consignation.

<http://publications.msss.gouv.qc.ca/msss/document-000118/>

### **Note : Supprimer un « ID supplémentaire »**

La suppression du « ID supplémentaire » peut être utilisée dans les cas suivants :

- Un NAM est ajouté pour l'usager
- Un ID supplémentaire est erroné
- Un ID supplémentaire n'est plus valide

# <span id="page-31-0"></span>**3.3.6 Langues**

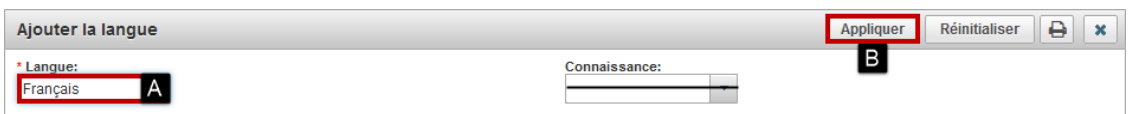

### **Ajouter / Modifier la langue**

- A Sélectionner la « Langue »
- B Cliquer sur « Appliquer »
- Cliquer sur « Sauvegarder » en haut de la page

# **Règle d'application : Langue de correspondance**

Saisir la langue de correspondance dans SI-PMI. Une seule langue de correspondance doit être saisie.

# <span id="page-31-1"></span>**3.3.7 Adresses de courriel**

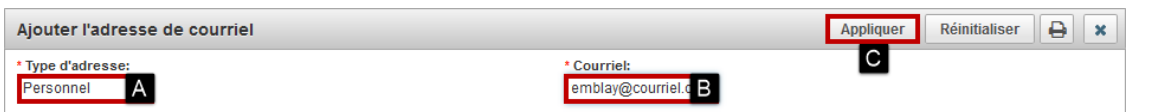

# **Ajouter / Modifier l'adresse de courriel**

- A Valider / modifier le « Type d'adresse »
- B Saisir le « Courriel »
- C Cliquer sur « Appliquer »
- Cliquer sur « Sauvegarder » en haut de la page

# **Note : À quoi sert la préférence**

L'adresse de courriel préférée s'affiche dans les rapports de type listes d'usagers.

# <span id="page-32-0"></span>**3.3.8 Formation / Occupation**

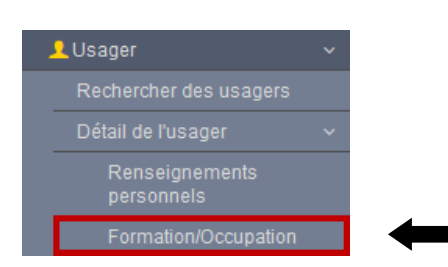

• Cliquer sur « Formation/Occupation » dans le menu de gauche

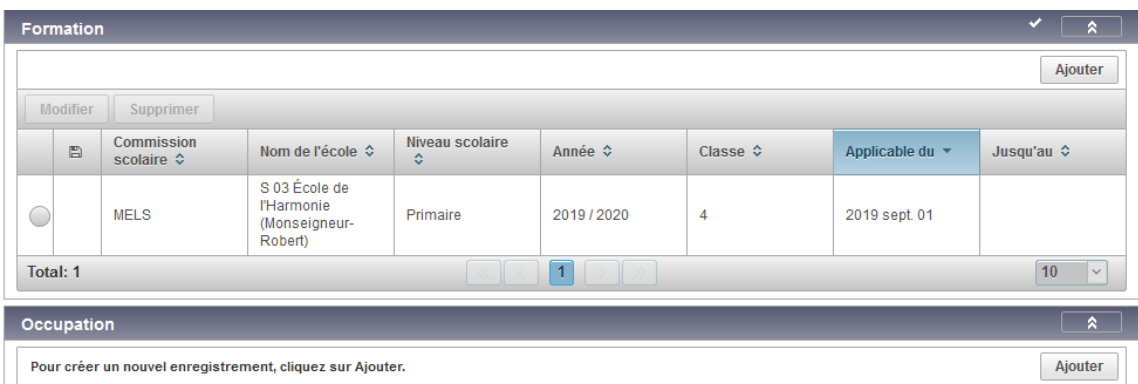

# **Règle d'application : Utilisation non permise**

La page « Formation/Occupation » est utilisée uniquement pour le chargement du lieu de fréquentation scolaire des élèves provenant du ministère de l'Éducation et de l'Enseignement supérieur (MEES). Les établissements n'ont pas à saisir de renseignements dans cette page.

# **Note : Chargement annuel de la fréquentation scolaire des élèves : Novembre**

Le chargement de la fréquentation scolaire a lieu une fois par année, en novembre. Une communication est transmise pour confirmer ce chargement.

### **Note : Fréquentation scolaire**

La fréquentation scolaire peut être mise à jour par l'utilisateur pour des modifications concernant l'année scolaire en cours.

La fréquentation scolaire est affichée pour l'année scolaire en cours et l'année antérieure.

La fréquentation scolaire n'est plus affichée lorsque l'usager atteint l'âge de 18 ans.

# <span id="page-33-0"></span>**3.4 Gérer les directives de consentement - Refus de vaccination**

<span id="page-33-1"></span>**3.4.1 Créer une directive de consentement**

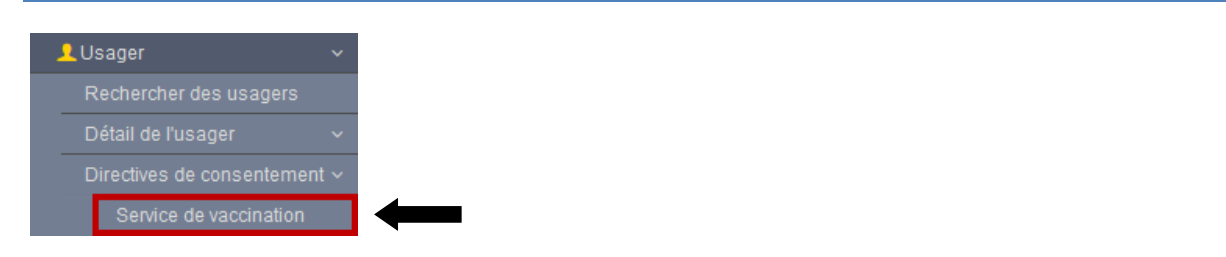

• Cliquer sur « Directives de consentement - Service de vaccination » dans le menu de gauche

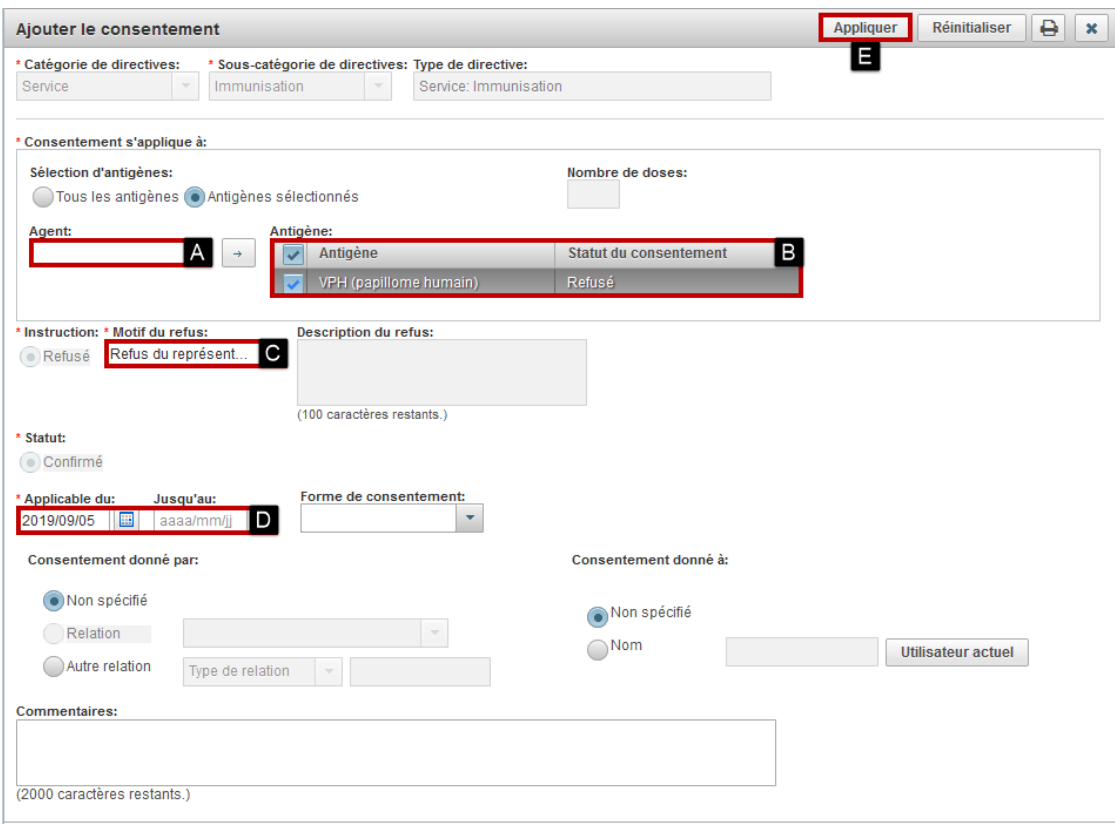

- A Sélectionner l'« Agent »
- B Cliquer sur la flèche et valider les antigènes concernés
- C Sélectionner le « Motif du refus »
- D Valider / modifier les « Dates applicables »
- E Cliquer sur « Appliquer »
- Cliquer sur « Sauvegarder » en haut de la page

# **Règle d'application : Commentaire**

Le champ commentaire ne doit pas être complété.

# **Règle d'application : « Consentement donné par » et « Consentement donné à »**

Les valeurs de « Consentement donné par » et « Consentement donné à » doivent être « Non spécifié ».

# **Règle d'application : Ne pas saisir de refus de vaccination en cas de report de la vaccination**

Le report de la date de vaccination ne constitue pas un refus de vaccination. Lorsque l'usager souhaite reporter la date de sa vaccination à une date ultérieure pour obtenir un autre produit ou pour un moment qui lui convient mieux, ne pas saisir de refus de vaccination.

# <span id="page-34-0"></span>**3.4.2 Amener à expiration / Supprimer un refus de vaccination**

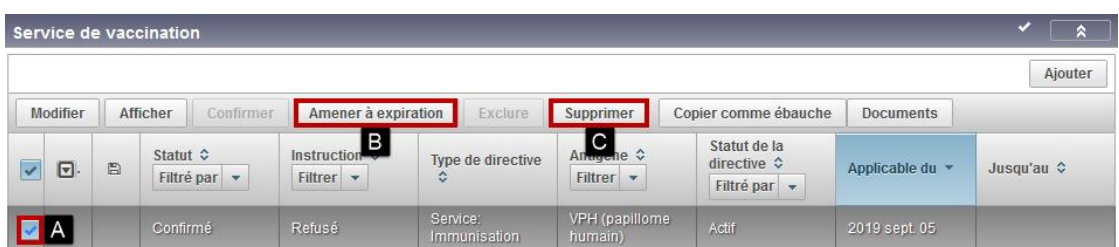

Pour amener un refus de vaccination à expiration :

- A Sélectionner le refus de vaccination
- B Cliquer sur « Amener à expiration »

Le champ date « Jusqu'au » indique la date du jour.

• Cliquer sur « Sauvegarder » en haut de la page

Pour supprimer un refus de vaccination :

- A Sélectionner le refus de vaccination
- C Cliquer sur « Supprimer »
- Confirmer la suppression
- Cliquer sur « Sauvegarder » en haut de la page

# **Règle d'application : Refus de vaccination**

Le refus de vaccination doit être saisi par l'utilisateur local du SI-PMI.

Suite à l'expiration d'un refus de vaccination pour un antigène, un délai de 24 heures est requis avant de pouvoir créer un nouveau refus de vaccination pour le même antigène.

# **Règle d'application : Refus de vaccination - Pour tous les usagers qu'ils aient déjà été vaccinés (autre que COVID) ou non**

Dans le cadre de la gestion de la pandémie de Covid-19, tous les refus de vaccination contre la COVID-19 doivent être inscrits dans SI-PMI, et ce, pour tous les usagers, préalablement vaccinés ou pas. Si l'usager n'existe pas encore dans le registre, le créer et enregistrer le refus.

### **Règle d'application : Commentaires**

Le champ commentaire ne doit pas être complété.

### **Règle d'application** : **Refus de vaccination scolaire - 4 <sup>e</sup> année du primaire**

Saisir les refus de vaccination présents dans les formulaires « Autorisation de vaccination contre les hépatites B et A et contre le VPH pour les élèves de la 4<sup>e</sup> année du primaire. Saisir la date du refus inscrite au formulaire.

### **Note : Supprimer un refus de vaccination**

La suppression d'un refus de vaccination est utilisée uniquement lorsque le refus de vaccination est erroné.

# <span id="page-35-0"></span>**4 VACCINATIONS**

# <span id="page-35-1"></span>**4.1 Consulter le profil vaccinal de l'usager**

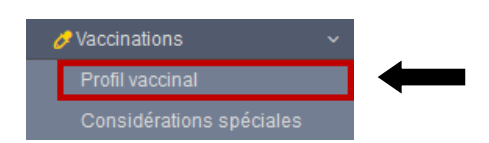

• Cliquer sur « Profil vaccinal » dans le menu de gauche

## OU

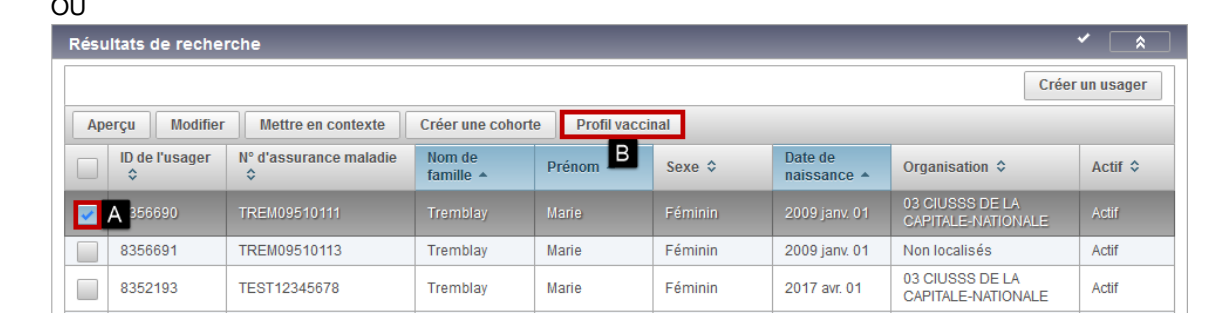

- A Sélectionner l'usager
- B Cliquer sur « Profil vaccinal »

Le « Profil vaccinal » s'affiche.
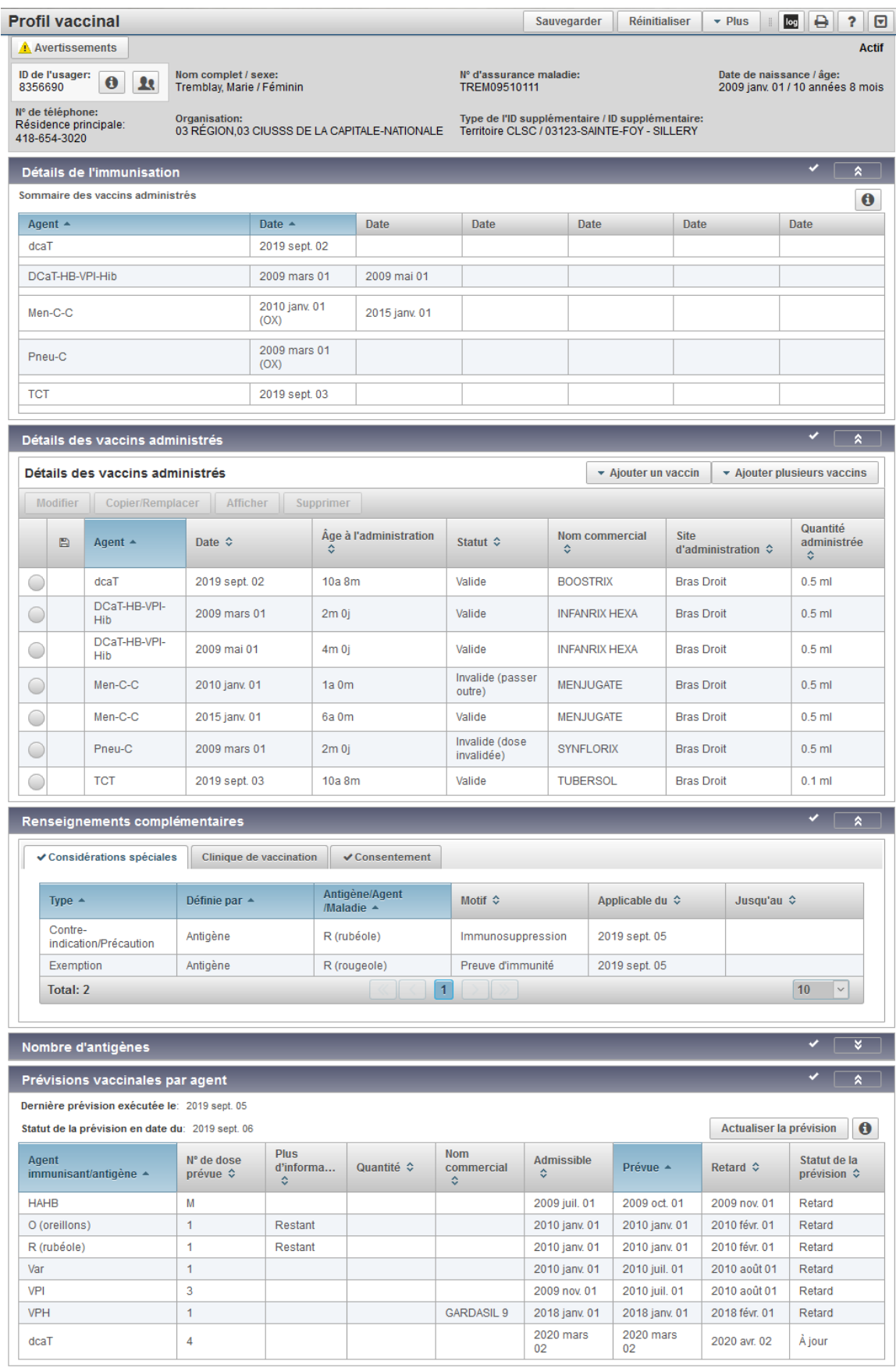

# **Note : Profil vaccinal de l'usager peut ne pas être complet**

Le Registre de Vaccination du Québec peut ne pas contenir toute l'information vaccinale des usagers. Il est important de considérer cet élément lors de l'interprétation du profil vaccinal et d'informer l'usager lors de la transmission de renseignements concernant sa vaccination.

# **4.1.1 Détails de l'immunisation / Sommaire des vaccins administrés**

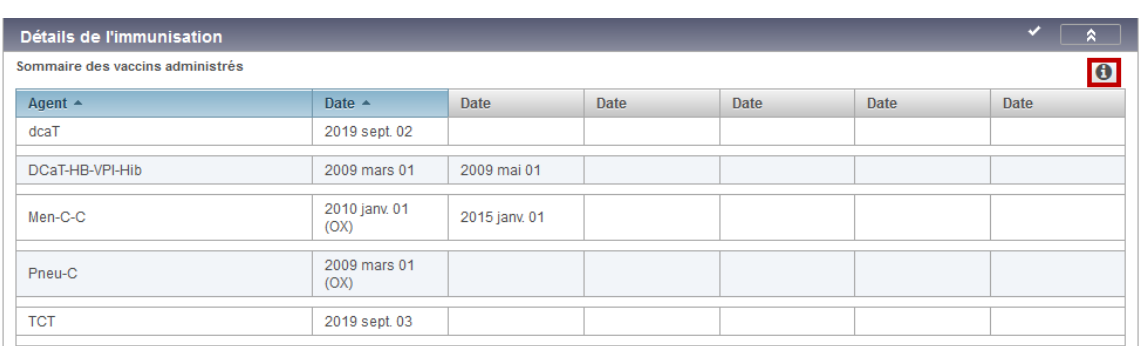

• Cliquer sur « Information » pour voir la légende

## **Détails de l'immunisation / Sommaire des vaccins administrés**

La section « Détail de l'immunisation / Sommaire des vaccins administrés » affiche l'agent et la date d'administration, pour chaque vaccin reçu.

# **Suffixe de la date d'administration du vaccin**

Le suffixe affiché à la suite de la date d'administration précise le statut et la source de la validité de la dose.

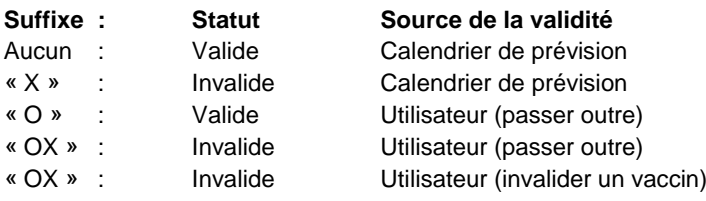

# **4.1.2 Détails des vaccins administrés**

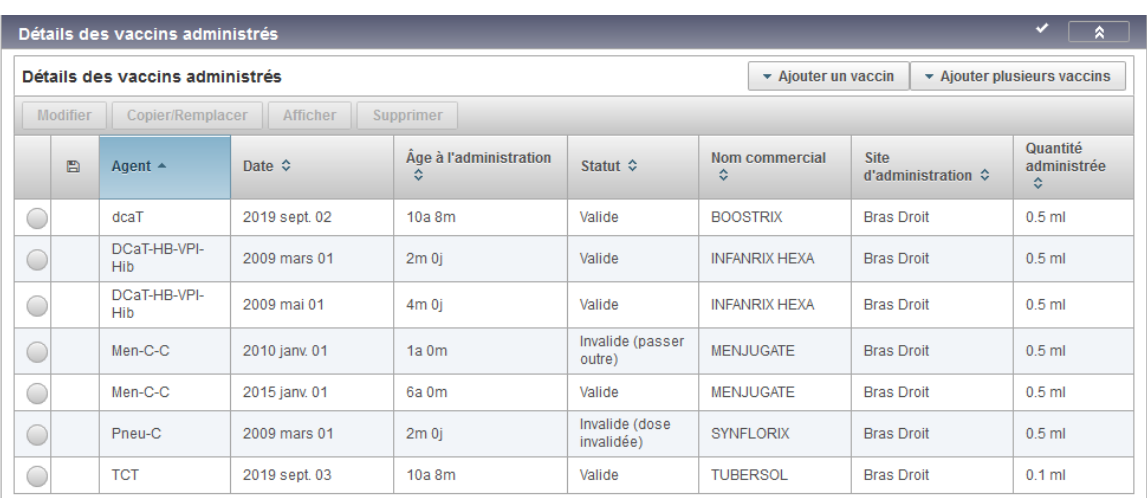

La section « Détails des vaccins administrés » affiche l'agent, la date d'administration, l'âge à l'administration, le statut, le nom commercial, le site d'administration et la quantité administrée, pour chaque vaccin reçu.

# **Note : Statut de la validité de la dose**

- Valide
- Invalide
- Valide (passer outre)
- Invalide (passer outre)
- Invalide (dose invalidée)

#### **Note : Antigène invalide = Dose invalide**

Dès qu'un antigène est invalide pour la dose administrée, l'agent administré est invalide.

#### **Note : TCT Logivac**

Les tests et les résultats TCT issus du chargement de Logivac sont chargés comme des actes distincts, sous l'agent TCT Logivac.

#### **Note : Affichage de la source de chargement du vaccin**

La source de chargement du vaccin est affichée dans le commentaire du vaccin.

#### **Note : Sources de chargements de l'historique vaccinal de l'usager**

- I-CLSC :Chargement des banques locales en cours de déploiement du SI-PMI
	- VAXIN : Chargement des banques locales en cours de déploiement du SI-PMI
- V06 : Chargement complet V06 : septembre 2014
- V09 : Chargements V09 complétés :
	- o Date d'extraction initiale V09 : 12 septembre 2014
	- o Date d'extraction du delta V09 vaccins rougeole : 30 juin 2016
	- o Chargement du delta V09 vaccins rougeole complété : 13 juillet 2016

#### V09 : Chargement V09 complétés :

- o Vaccins méningocoque B : 15 octobre 2018
- o Refus de vaccination rougeole : 18 octobre 2018

V09 : Saisie manuelle : « Contre-indications/Précautions » et « Preuves d'immunité » rougeole

• TSP : Antécédents de la maladie COVID-19 TAAN PCR positif

Les antécédents de la maladie COVID-19 ont été chargés dans SI-PMI à partir de la source autoritaire TSP (Trajectoires de santé publique). Néanmoins, à partir du 24 juillet 2022, il n'y a plus de déclaration systématique de chaque nouveau résultat de TAAN positif sauf ceux qui sont associés à des citoyens décédés.

- o Seuls les tests TAAN PCR positifs du Québec sont reconnus.
- o Seul le premier épisode de la maladie COVID-19 est chargé.

# **4.1.3 Renseignements complémentaires**

# **4.1.3.1 Considérations spéciales**

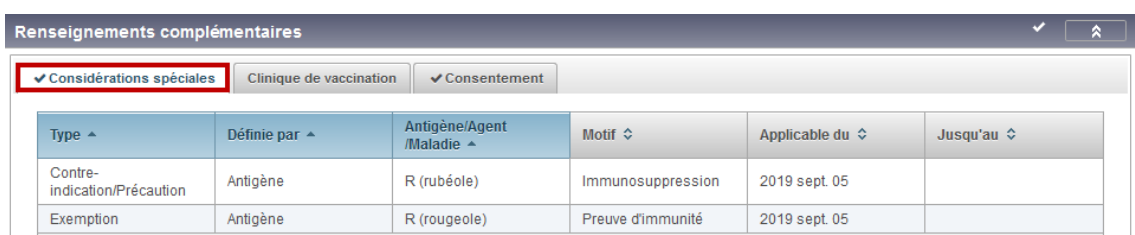

L'onglet « Considérations spéciales » affiche les considérations spéciales de l'usager.

# **Note : « Contre-indication/Précaution »**

Les « Contre-indications/Précautions » sont utilisées pour consigner les contre-indications/précautions.

#### **Note : « Exemption »**

Les « Exemptions » sont utilisées pour consigner les preuves d'immunité.

# **4.1.3.2 Clinique de vaccination**

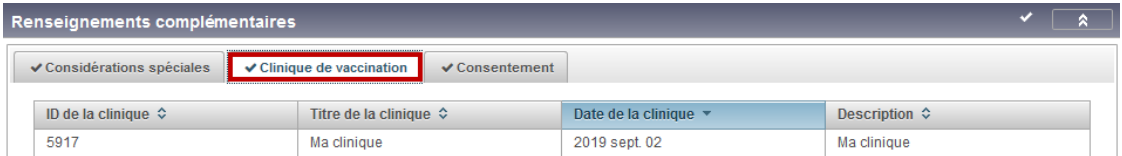

Voir [4.9](#page-79-0) C[LINIQUE DE VACCINATION](#page-79-0)

# **4.1.3.3 Consentement**

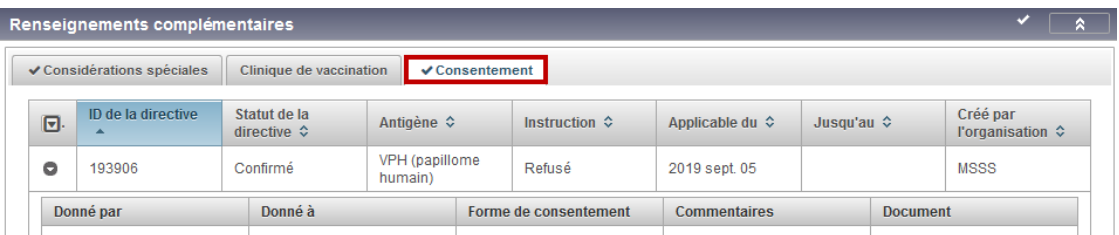

L'onglet « Afficher le consentement » affiche les refus de vaccination de l'usager ou de son représentant légal.

# **4.1.4 Nombre d'antigènes**

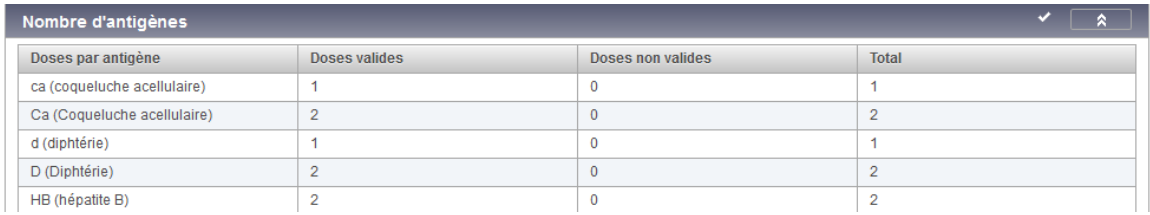

La section « Nombre d'antigènes » affiche le nombre total de doses reçues pour chaque antigène et précise la validité dans les colonnes « Doses valides » et « Doses non valides ».

# **4.1.5 Prévisions vaccinales par agent**

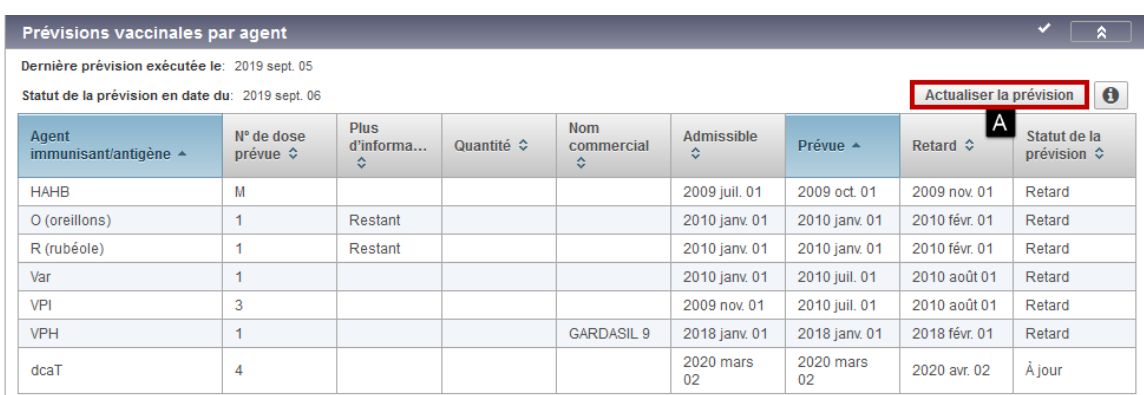

Pour valider que la prévision affichée est à jour :

• A - Cliquer sur « Actualiser la prévision »

#### **Calendrier de prévision vaccinale**

Le calendrier de prévision vaccinale est un outil d'aide à la décision basé sur le Protocole d'immunisation du Québec (PIQ).

## **Le jugement professionnel demeure l'ultime référence en matière d'immunisation.**

#### **N<sup>o</sup> de dose prévue**

- Pour chaque agent prévu, la prévision affiche le N° de la dose prévue, si possible.
	- La mention « M » indique un mélange de différents numéros de dose d'antigène pour l'agent prévu.

#### **Antigène / Quantité / Nom commercial**

- La mention « Non prévu » ou « Restant » peut s'appliquer aux antigènes d'un agent prévu.
- La quantité et le nom commercial prévus peuvent s'afficher pour les agents HB et VPH.

#### **Dates de prévision**

Pour chaque agent prévu, la prévision affiche les dates suivantes :

- Admissible
- Prévue
- **Retard**

#### **Statut de la prévision**

Pour chaque agent prévu, la prévision affiche le statut de l'usager par rapport à sa prévision. Les statuts possibles sont les suivants :

- Admissible La date d'admissibilité pour la dose est atteinte.
- Prévue La date recommandée pour la dose est atteinte.
- Retard La date de retard pour la dose est atteinte.
- À jour La vaccination n'est pas encore due pour cet usager.

# **4.1.6 Prévisions vaccinales par maladie**

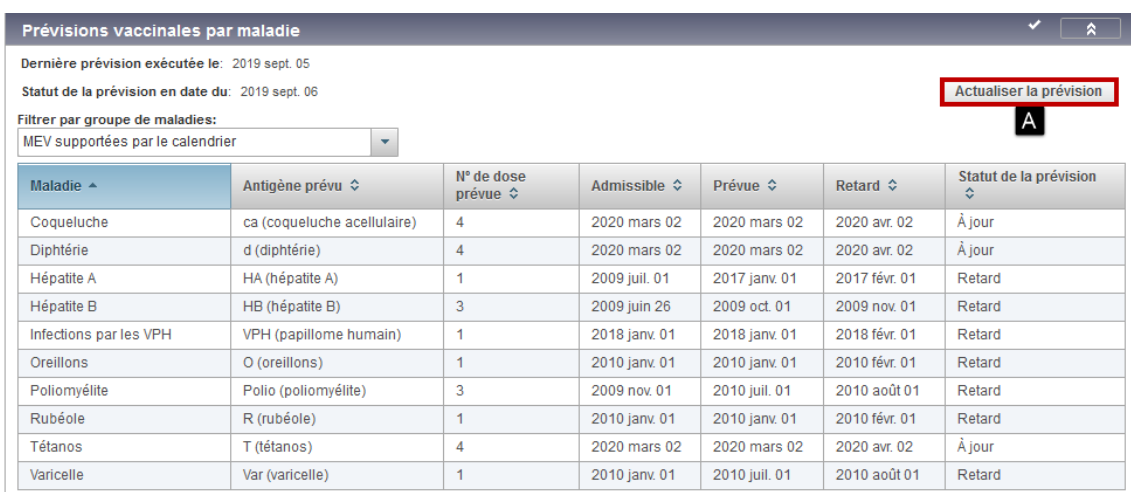

Pour valider que la prévision affichée est à jour :

• A - Cliquer sur « Actualiser la prévision »

### **Règle d'application : Prévision vaccinale**

Consulter d'abord la prévision vaccinale par maladie, afin de visualiser la prévision vaccinale pour chacun des antigènes.

### **Prévisions vaccinales par maladie**

#### **N<sup>o</sup> de dose prévue**

Pour chaque antigène prévu, la prévision affiche le numéro de la dose prévue.

#### **Dates de prévision**

Pour chaque antigène prévu, la prévision affiche les dates suivantes :

- Admissible
- Prévue
- **Retard**

#### **Statut de la prévision**

Pour chaque antigène prévu, la prévision vaccinale affiche le statut de l'usager par rapport à sa prévision. Les statuts possibles sont les suivants :

- Admissible La date d'admissibilité pour la dose est atteinte.
- Prévue La date recommandée pour la dose est atteinte.
- Retard La date de retard pour la dose est atteinte.
- À jour La vaccination n'est pas encore due pour cet usager.

# **4.1.7 Vaccinations non valides et non dénombrées**

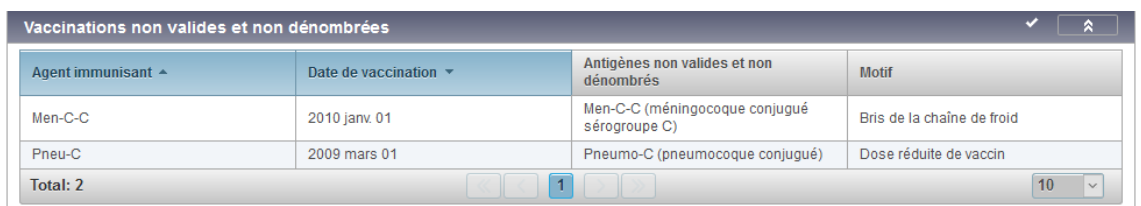

La section « Vaccinations non valides et non dénombrées » affiche les antigènes invalides reçus et le motif de l'invalidation pour les agents administrés.

# **4.2 Sélectionner : Intervenant - Organisation - LDS**

# **4.2.1 Sélectionner l'intervenant**

\* Intervenant: Ex.: Nom de famille, Prénom

Si les noms et prénoms de l'intervenant sont connus :

AOQ

- A Saisir le « Nom de famille ( , ) Prénom » puis le sélectionner dans la liste déroulante
- Cliquer sur « Information » pour afficher le « Détail du contact »

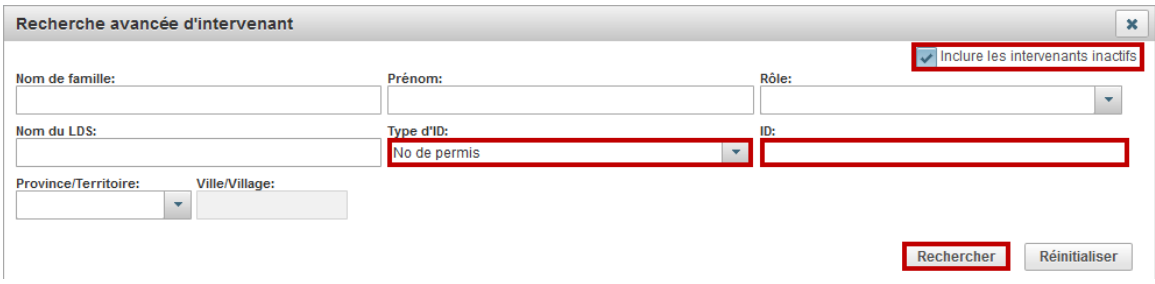

Si les noms et prénoms de l'intervenant ne sont pas connus :

- A Ne rien saisir dans ce champ
- Cliquer sur « Recherche avancée » pour effectuer une recherche avancée

### **Note : N<sup>o</sup> de permis professionnel**

Le Nº de permis professionnel doit être validé lors de la sélection de l'intervenant.

## **Note : Recherche d'intervenant par N<sup>o</sup> de permis**

La recherche avancée d'intervenant permet la recherche par «  $N^{\circ}$  de permis ».

#### **Note : Source de données : Intervenants**

Les intervenants du SI-PMI sont issus du chargement des données des ordres professionnels suivants :

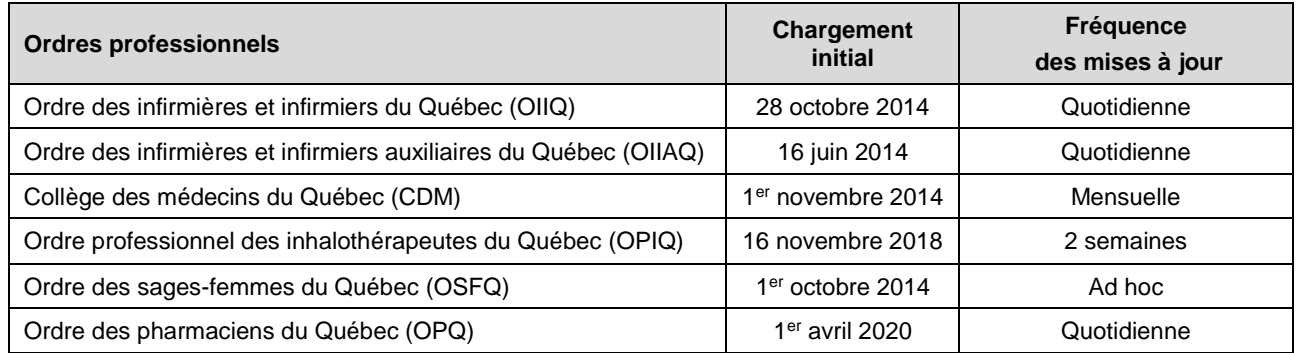

## **Note : Intervenants non chargés**

Les intervenants inactifs avant la date du chargement initial n'ont pas été chargés dans SI-PMI.

## **Note : Intervenants inactifs**

Les intervenants chargés dans SI-PMI ayant terminé leur activité professionnelle (retraite ou suspension) demeurent disponibles dans SI-PMI au statut inactif.

La recherche avancée d'intervenant permet la recherche d'intervenants inactifs.

# **Note : Ajouts et corrections d'intervenants**

Lorsque des corrections relatives aux intervenants du SI-PMI semblent requises, valider d'abord les renseignements en vigueur auprès de l'ordre professionnel concerné. Les mises à jour d'intervenants sont ensuite chargées dans SI-PMI, selon les fréquences énoncées.

# **4.2.2 Sélectionner l'organisation**

#### Organisation: **B** 0 Q Ex.: Nom de l'organisation

- B Saisir le nom de l'« Organisation »
- Cliquer sur « Information pour afficher le « Détail de l'organisation »
- Cliquer sur « Recherche avancée » pour effectuer une recherche avancée

Saisir le nom de l'organisation :

- $\bullet$  Saisir le N° de la région (2 chiffres)
- Saisir le nom de l'organisation
- Utiliser « % » pour remplacer un ou des caractères
	- o Ex. : 03%ciusss%
	- o Ex. : 03%ciusss%cap%

# **4.2.3 Sélectionner le lieu de dispensation de service (LDS)**

\* Lieu de dispensation de service:  $\begin{array}{|c|c|c|}\n\hline\n\mathbf{e} & \mathbf{e} & \mathbf{e}\n\end{array}$ Ex.: Nom du LDS

- C Saisir le nom du « Lieu de dispensation de service »
- Cliquer sur « Information » pour afficher le « Détail du contact »
- Cliquer sur « Recherche avancée » pour effectuer une recherche avancée

Saisir le nom du **LDS** :

- Saisir le  $N<sup>o</sup>$  de la région (2 chiffres)
- Saisir le nom du LDS
- Utiliser « % » pour remplacer un ou des caractères
	- Ex. : 06%clsc

Ex. : 06%clsc%ver%

Saisir le nom du **LDS scolaire** :

- Saisir la lettre « **S** »
- Saisir le  $N^{\circ}$  de la région (2 chiffres)
- Saisir le nom du LDS scolaire
- Utiliser « % » pour remplacer un ou des caractères
	- o Ex. : S03%poly
		- o Ex. : S03%coeur%marie

## **Note : Source de données : Organisations et LDS**

Le Répertoire des ressources du domaine de la santé et services sociaux (RRSS) est la source autoritaire de données du SI-PMI pour les organisations et les LDS.

Lorsque les renseignements concernant les organisations ou les LDS sont connus, mais non disponibles dans SI-PMI, une mise à jour du RRSS est requise. Les renseignements mis à jour du RRSS sont ensuite chargés dans SI-PMI. Processus - [Ajout LDS manquant dans SI-PMI](#page-105-0)

# **4.3 Définir les valeurs par défaut d'immunisation**

# **4.3.1 Accéder aux valeurs par défaut d'immunisation**

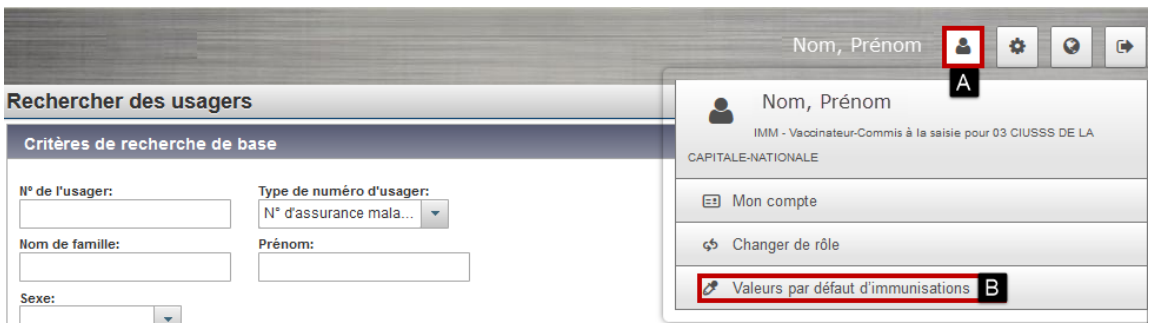

# **Mon compte - Valeurs par défaut d'immunisation**

- A Cliquer sur « Mon compte »
- B Cliquer sur « Valeurs par défaut d'immunisations »

# **4.3.2 Définir les valeurs par défaut d'immunisation générale**

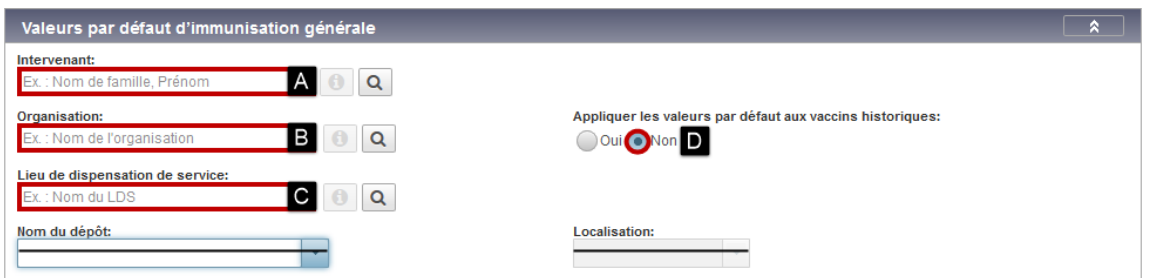

#### **Valeurs par défaut d'immunisation générale**

- A Sélectionner l'« Intervenant »
- B Sélectionner l'« Organisation »
- C Sélectionner le « Lieu de dispensation de service »
- D Sélectionner « Oui » ou « Non »
	- o Oui : Appliquer aux vaccins administrés et historiques
		- o Non : Appliquer aux vaccins administrés seulement

## **Décrémentation automatique seulement**

- Sélectionner le « Nom du dépôt »
- Sélectionner la « Localisation »

# **4.3.2.1 Définir les sites d'administration par défaut**

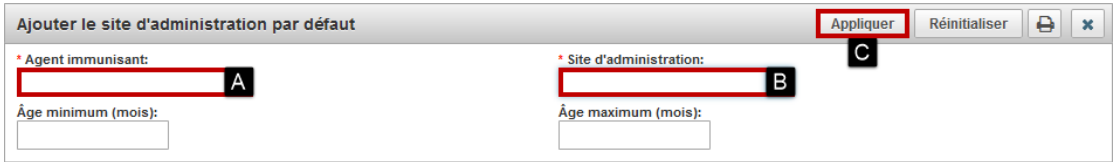

### **Site d'administration par défaut**

- A Sélectionner l'« Agent immunisant »
- B Sélectionner le « Site administration »
- C Cliquer sur « Appliquer »

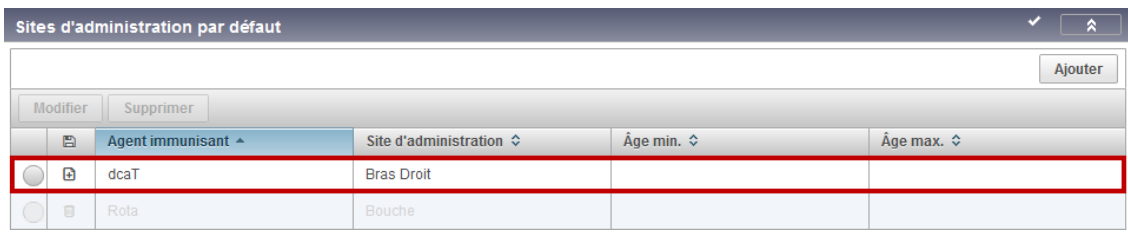

• Cliquer sur « Sauvegarder » en haut de la page

## **4.3.2.2 Définir les N<sup>o</sup> de lot par défaut**

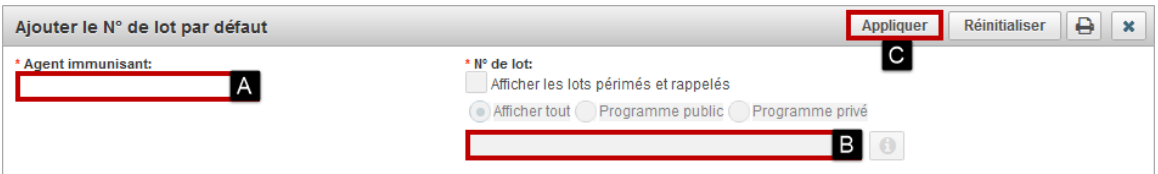

### **N<sup>o</sup> de lot par défaut**

- A Sélectionner l'« Agent immunisant »
- B Sélectionner le « N° de lot »
- C Cliquer sur « Appliquer »
- Cliquer sur « Sauvegarder » en haut de la page

#### **Note : Valeurs par défaut d'immunisation non définies**

Lorsque les valeurs par défaut ne sont pas définies, l'organisation et le LDS du profil de l'utilisateur s'affichent lors de la saisie des vaccins administrés seulement.

## **Note : Saisie efficace de vaccins**

Lorsque des renseignements concernant les vaccins à saisir sont semblables d'un vaccin à l'autre, définir des valeurs par défaut permet une saisie plus rapide.

#### **Note : Valeurs par défaut d'immunisation**

Les valeurs définies s'affichent d'emblée lors de la saisie de vaccins. Les valeurs affichées demeurent modifiables en cours de saisie. Les valeurs définies persistent tant qu'elles ne sont pas modifiées. Les valeurs définies peuvent être modifiées en tout temps.

#### **Note : Nom de dépôt et localisation**

Ne pas définir de valeurs par défaut pour les champs « Nom de dépôt » et « Localisation ». Il est indiqué de définir des valeurs par défaut uniquement lorsque la décrémentation automatique est utilisée.

# **4.4 Ajouter / Modifier / Copier/Remplacer / Supprimer un vaccin**

# **4.4.1 Ajouter un vaccin historique ou administré**

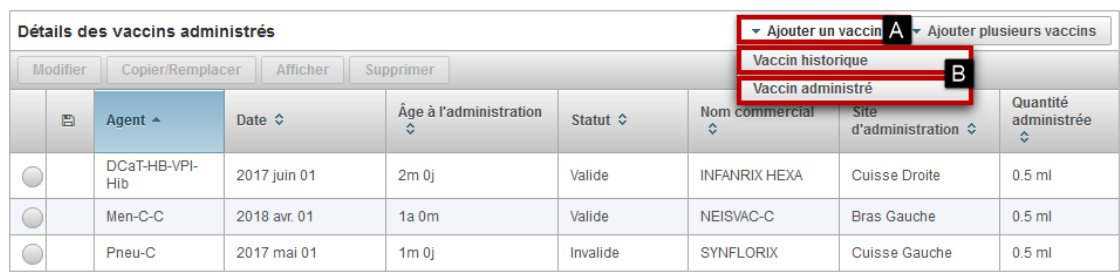

## **Ajouter un vaccin**

- A Cliquer sur « Ajouter un vaccin »
- B Cliquer sur « Vaccin historique » ou sur « Vaccin administré »

La fenêtre de saisie « Ajouter un vaccin »ou « Ajouter plusieurs vaccins » s'affiche.

**Règles de saisie : Vaccin historique ou administré**

# **Utiliser vaccin ADMINISTRÉ pour toute saisie de vaccins.**

#### **Vaccin administré : Utiliser pour toute saisie de vaccins ou TCT**.

- Utiliser lorsque l'agent ET le nom commercial sont connus.
- Utiliser les valeurs « Inconnu » si les autres renseignements sont inconnus ou non disponibles.
- Utiliser les lots génériques lorsque le Nº de lot est inconnu ou non disponible. - Cocher la case « Afficher les lots périmés et rappelés » pour afficher les lots génériques.
	- $Fx$   $\cdot$  GFN-ADACEL
- Effectuer une demande de service lorsqu'un lot est disponible au Québec, mais non disponible dans SI-PMI.

**Vaccin historique : Utiliser seulement dans les cas suivants :**

- Utiliser lorsque l'agent est connu mais le nom commercial est inconnu.
- Utiliser lorsqu'aucun lot générique n'est disponible dans SI-PMI pour le produit administré.
	- Produits ou lots en circulation au Québec avant 2010
	- Produits ou lots provenant de l'extérieur du Québec
	- Produits sanguins (immunoglobulines)
- Compléter tous les renseignements connus.
- Saisir le produit ou lot en commentaire, si possible.

#### **Note : Saisie des vaccins inscrits au dossier d'un usager décédé**

Les vaccins inscrits au dossier d'un usager décédé peuvent être saisis au Registre de vaccination, mais cette saisie n'est pas obligatoire.

## **Chargement de la maladie COVID-19 TAAN PCR positif**

- Les antécédents de la maladie COVID-19 confirmés par un test TAAN PCR positif sont chargés automatiquement à tous les jours, avec un délai de 10 jours, à partir de la source autoritaire Trajectoire de santé publique (TSP).
- Seuls les tests TAAN PCR positifs du Québec sont reconnus.
- Seul le premier épisode de la maladie COVID-19 est chargé.

#### **Ne pas saisir la maladie Covid-19**

- L'utilisateur n'est pas autorisé à saisir manuellement la maladie Covid-19.
- Les résultats des tests rapides de dépistage de la Covid-19 ne sont pas à saisir.

# **4.4.2 Ajouter un vaccin**

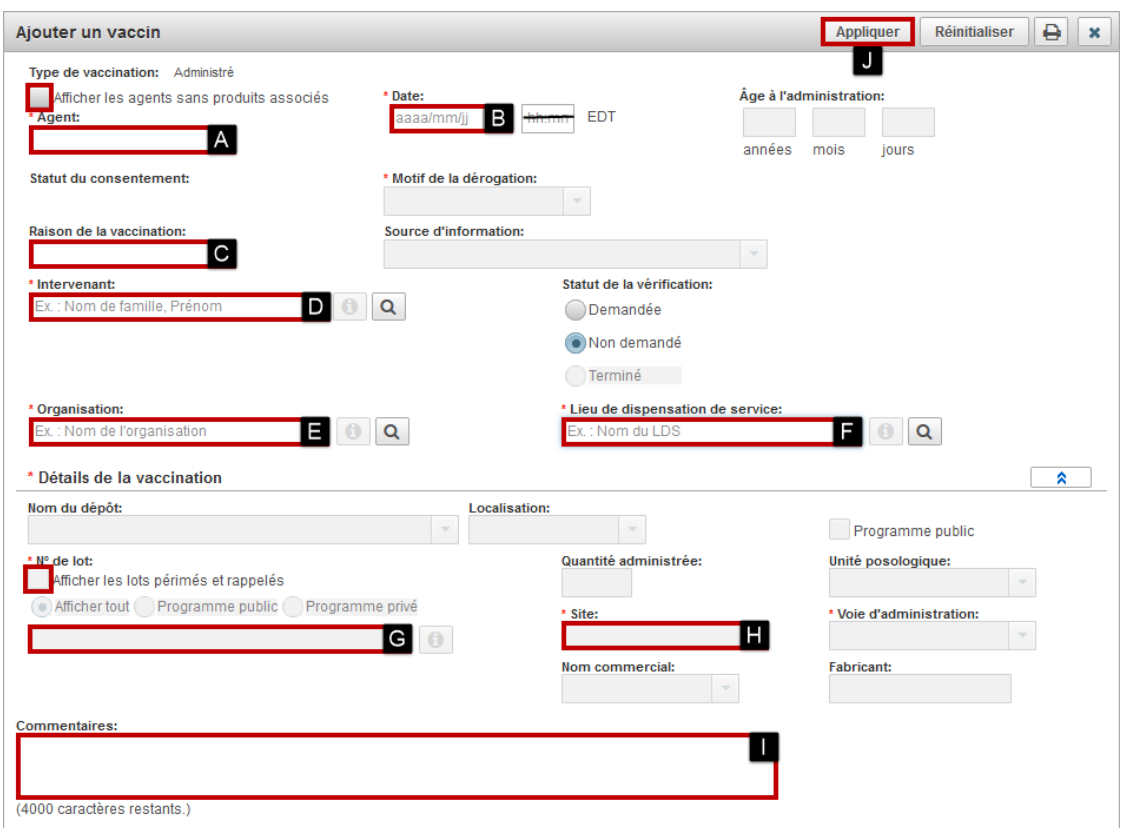

#### **Ajouter un vaccin**

- A Sélectionner l'« Agent »
- B Saisir la « Date »
- C Sélectionner la « Raison de la vaccination » (pour la COVID-19, Influenza, dcaT variole et Zona seulement)
- D Sélectionner l'« Intervenant »
- E Sélectionner l'« Organisation »
- F Sélectionner le « LDS »
- G Sélectionner le « N° de lot »
	- o Au besoin, cocher la case « Afficher les lots périmés et rappelés » (affiche également les lots génériques)
	- o Toujours sélectionner « Afficher tout »
	- o Cliquer sur « Information » pour afficher le « Détail du Nº de lot »

Valider / modifier les renseignements suivants :

- o « Quantité administrée »
- o « Voie d'administration »
- H Sélectionner le « Site »
- I Saisir des « Commentaires », le cas échéant
- J Cliquer sur « Appliquer »
- Cliquer sur « Sauvegarder » en haut de la page

### **Décrémentation automatique seulement**

- Sélectionner le « Nom du dépôt »
- Sélectionner la « Localisation »

## **Règles de saisie : Ajouter des vaccins**

#### **Règle d'application : Mise à jour du profil vaccinal de l'usager**

Dans le contexte de la pratique vaccinale, il est indiqué d'inscrire tout renseignement de vaccination qui est porté à la connaissance d'un professionnel de la santé et qui peut être validé par ce dernier. Les renseignements suivants doivent donc être saisis, lorsqu'ils sont portés à la connaissance du professionnel de la santé :

- Vaccins recus
- Refus de vaccination
- Considérations spéciales

#### **Note : Saisir tous les vaccins**

Tous les vaccins doivent être saisis dans SI-PMI, incluant Influenza.

Les numéros de lots des produits distribués au privé, les organisations et LDS privés sont disponibles dans SI-PMI.

#### **Note : Saisir les vaccins de toutes provenances**

Tous les vaccins doivent être saisis dans SI-PMI, peu importe la provenance des vaccins.

- Ex. : Vaccins administrés au privé
- Ex. : Vaccins administrés hors Québec

#### **Règle d'application : Immunoglobulines**

Utiliser la fonction « Vaccin historique » pour la saisie des immunoglobulines. Saisir le numéro de lot en commentaire, si disponible. Les immunoglobulines à saisir dans SI-PMI sont : Ig, HBIg, RIg, TIg, VarIg.

#### **Note** : **Produits à ne pas saisir dans SI-PMI**

Les produits suivants ne doivent pas être saisis :

- Diluant
- **Synagis**
- Winrho
- Vaccins désensibilisants

### **Note : Inscription des renseignements au dossier de l'établissement et dans le carnet de vaccination**

Le carnet de vaccination de l'usager doit toujours être complété. Le Registre de vaccination ne dispense pas l'établissement à son obligation légale de maintenir à jour le dossier de l'usager.

#### **Règle d'application : Vaccins administrés dans le cadre d'une étude**

Pour les vaccins contre la COVID-19 :

- Suite à l'homologation du vaccin dans le monde, saisir le vaccin et inscrire en commentaire « Vaccin administré dans le cadre d'une étude » suivi du lieu de vaccination.
- Les vaccins non homologués ne doivent pas être saisis au registre.

Outil de référence :<https://publications.msss.gouv.qc.ca/msss/document-003127/>

Pour les autres vaccins :

- Si l'agent immunisant est disponible, saisir le vaccin et inscrire en commentaire « Vaccin administré dans le cadre d'une étude » suivi du lieu de vaccination.
- Les vaccins non homologués ne doivent pas être saisis au registre.

## **Règles de saisie : Détails du vaccin**

#### **Règle d'application : Date d'administration inconnue, incomplète ou illisible**

Seulement la date exacte d'administration (jour, mois et année) peut être saisie. Si la date est inconnue, incomplète ou illisible, le vaccin ne peut pas être saisi.

#### **Règle d'application : Utilisation non permise**

Le champ « Heure » ne doit pas être complété.

# **Règle d'application : Vaccins administrés hors Québec**

Les vaccins administrés hors Québec sont à saisir au Registre de vaccination. Pour ce faire :

- Saisir le *Nom commercial.*
	- o doit correspondre à l'un des vaccins approuvés par l'OMS.
	- o Si le nom commercial n'est pas disponible dans SI-PMI, cocher la case *Le nom commercial est inconnu* puis sélectionner l'*agent* COVID-19.
- Cocher la case *Afficher les lots périmés, rappelés ou génériques.*
- Sélectionner le *Numéro de lot* générique correspondant au nom commercial. Ex. : *GÉN-PB COVID-19.*
- Saisir la *Date d'administration.*
- Sélectionner le *Site d'administration* (au besoin sélectionner la valeur *Inconnu*).
- Sélectionner *la Raison d'administration 06 - COVID-19 - Autres raisons*.
- Sélectionner le vaccinateur *Inconnu.*
- Sélectionner le *Lieu de vaccination* correspondant au pays spécifique. Ex. : *PAYS États-Unis.*
- Inscrire les renseignements connus en *Commentaires* (Ex.: No de lot, LDS, etc.).

# **Règle d'application : Lieu de dispensation de service (LDS) - LDS PAYS - Tous les pays disponibles**

Afin de permettre la saisie des vaccins administrés hors Québec, tous les pays sont maintenant disponibles comme lieu de vaccination.

Pour la vaccination contre la COVID-19, il est indiqué de sélectionner un pays spécifique.

Exemples :

- *PAYS Canada*
- *PAYS États-Unis*
- *PAYS Mexique*

Le Tableau d'aide pour la sélection du lieu de vaccination (LDS) a été mis à jour avec cette consigne.

# **Règle d'application : Numéro de lot générique pour la COVID-19**

Afin de permettre la saisie des vaccins administrés hors Québec, des lots génériques pour la COVID-19 ont été créés et sont maintenant disponibles.

Ces lots pourront également être utilisés pour des **situations exceptionnelles** où le lot n'est pas disponible ou lisible. Les lots génériques disponibles sont :

- *GÉN-PB COVID-19*
- *GÉN-MOD COVID-19*
- *GÉN-AZ COVID-19*
- *GÉN-COVISHIELD*
- *GÉN-JAN COVID-19*

### **Règle d'application : Raison de la vaccination**

La raison de la vaccination est obligatoire pour les vaccins COVID-19, Influenza, dcaT, Variole et Zona. Sélectionner la raison de la vaccination concernée :

- *01 - COVID-19 - Résident en CHSLD*
- *02 - COVID-19 - Résident en RPA*
- *03 - COVID-19 - Femme enceinte*
- *04 - COVID-19 - Travailleur de la santé*
- *05 - COVID-19 - Maladie chronique*
- *06 - COVID-19 - Autres raisons*
- *07 - Influenza - Résident en CHSLD*
- *08 - Influenza - Résident en RPA*
- *09 - Influenza - Femme enceinte*
- *10 - Influenza - Travailleur de la santé*
- *11 - Influenza - Maladie chronique*
- *12 - Influenza - Autres raisons*
- *13 - dcaT - Femme enceinte (Coqueluche)*
- *14 - dcaT - Autres raisons*
- *15 - Mpox - préexposition - Immunodéprimé*
- *16 - Mpox - préexposition - Non immunodéprimé*
- *17 - Mpox - POST-exposition - Immunodéprimé*
- *18 - Mpox - POST-exposition - Non immunodéprimé*
- *19 - Variole - Autres raisons*
- *20 - Zona - Immunodéprimé*
- *21 - Zona - Autres raison*
- *RÉSERVÉ Cohortes SI-PMI*

#### **Note : Raison d'administration « 03 - COVID-19 - Femme enceinte » ou « 09 - Influenza - Femme enceinte »**

Cette raison d'administration doit être choisie peu importe le trimestre de grossesse ou la présence d'une autre indication de vaccination comme une maladie chronique.

#### **Note : Raison d'administration « 04 - COVID-19 - Travailleur de la santé »**

Cette raison d'administration doit être choisie seulement pour les usagers qui répondent à la définition des travailleurs de la santé dans le contexte de la vaccination contre la COVID-19. Pour connaitre cette définition, consulter la *[Directive sur](https://can01.safelinks.protection.outlook.com/?url=https%3A%2F%2Fpublications.msss.gouv.qc.ca%2Fmsss%2Fdocument-002838%2F&data=04%7C01%7Cjackeline.aguilar%40inspq.qc.ca%7C91750bb8037a4c11e89308d8b30d362d%7C1cfd1395271149f5b90fba4278776919%7C0%7C0%7C637456216626502894%7CUnknown%7CTWFpbGZsb3d8eyJWIjoiMC4wLjAwMDAiLCJQIjoiV2luMzIiLCJBTiI6Ik1haWwiLCJXVCI6Mn0%3D%7C1000&sdata=n557BWkl%2Fd8GEUpC3DY%2B24jPnx70tCmDbMUEDWsNgSQ%3D&reserved=0)*  la priorisation des travailleurs de la santé pour les rendez-vous de vaccination COVID-19 et des personnes proches *[aidantes dans les CHSLD](https://can01.safelinks.protection.outlook.com/?url=https%3A%2F%2Fpublications.msss.gouv.qc.ca%2Fmsss%2Fdocument-002838%2F&data=04%7C01%7Cjackeline.aguilar%40inspq.qc.ca%7C91750bb8037a4c11e89308d8b30d362d%7C1cfd1395271149f5b90fba4278776919%7C0%7C0%7C637456216626502894%7CUnknown%7CTWFpbGZsb3d8eyJWIjoiMC4wLjAwMDAiLCJQIjoiV2luMzIiLCJBTiI6Ik1haWwiLCJXVCI6Mn0%3D%7C1000&sdata=n557BWkl%2Fd8GEUpC3DY%2B24jPnx70tCmDbMUEDWsNgSQ%3D&reserved=0)*

Cette raison doit être choisie peu importe la condition médicale du travailleur de la santé (maladie chronique).

**Règle d'application détaillée :** [Raison de la vaccination Influenza](#page-98-0)

#### **Règle d'application : Lieu de dispensation de service (LDS)**

Le lieu de dispensation de service correspond généralement au lieu où la vaccination est réalisée. Certaines exceptions peuvent s'appliquer.

**Règles d'application détaillées :** [Lieu de dispensation de service \(LDS\)](#page-103-0)

#### **Note : Programme public**

Ne pas cocher/décocher le champ « Programme public ».

#### **Règle d'application : N<sup>o</sup> de lot**

Sélectionner le N° de lot inscrit sur la boîte du produit.

#### **N° de lot inconnu**

Lorsque le Nº de lot est inconnu, mais que le nom commercial est connu, utiliser un lot générique. Les libellés sont formés du préfixe « GÉN » et du nom commercial du produit.

- Ex. : GÉN-ADACEL
	- o Cocher la case « Afficher les lots périmés et rappelés »
	- o Sélectionner un lot générique

#### **Lot et nom commercial connus non disponibles**

• No de lot disponible au Québec, mais non disponible au Registre de vaccination :

Effectuer une demande de service pour ajouter le No de lot manquant en complétant le formulaire du portail de l'INSPQ :

- o https://inspqdati.atlassian.net/servicedesk/customer/portal/48/group/221/create/658
- o Indiquer que c'est le numéro de lot inscrit sur la boite.
- Nº de lot et nom commercial connus, mais non disponibles au Québec :
	- Saisir le vaccin via « Vaccin historique » en inscrivant les renseignements connus comme suit :
		- o Inscrire le Nom commercial et le N° de lot au champ « Commentaires »

### **Lot ayant subi un bris de la chaîne de froid (BCF)**

- Lorsque le vaccin administré a subi un BCF, saisir ce renseignement en commentaire.
	- Ex. : Lot BCF

#### **Règle d'application : Vaccinateur**

#### **Vaccinateur étudiant**

Stagiaire, externe, candidat à la pratique ou résident, même s'ils peuvent avoir un N° de pratique temporaire :

- Sélectionner le superviseur de l'étudiant dans SI-PMI
- Saisir le nom du vaccinateur étudiant en commentaire

#### **Contributeur à la vaccination d'un autre ordre professionnel**

Lorsque le contributeur provient d'un autre ordre professionnel autorisé à contribuer à la vaccination :

- Sélectionner l'intervenant « **Contributeur à la vaccination** » au champ **Intervenant**.
- Saisir le nom complet, titre d'emploi et numéro de permis du contributeur au champ « **commentaires »**.

La liste d'ordres professionnels autorisés à contribuer à la vaccination peut être consulté en cliquant sur le lien suivant :

[Habilitation à administrer des produits immunisants -](https://www.msss.gouv.qc.ca/professionnels/vaccination/piq-responsabilites-professionnelles-et-legales/habilitation-a-administrer-des-produits-immunisants/) Responsabilités professionnelles et légales - Professionnels de la santé - [MSSS \(gouv.qc.ca\)](https://www.msss.gouv.qc.ca/professionnels/vaccination/piq-responsabilites-professionnelles-et-legales/habilitation-a-administrer-des-produits-immunisants/)

#### **Vaccinateur hors Québec**

Lorsque l'information concernant un intervenant hors Québec est disponible :

- Sélectionner l'intervenant « Inconnu » dans SI-PMI
- Saisir le nom du vaccinateur en commentaire

## **TCT administré par un technologiste**

- Sélectionner l'intervenant qui a prescrit le test dans SI-PMI
	- o Si le nom de l'intervenant n'est pas connu, sélectionner l'intervenant « Inconnu »
- Saisir le nom du technologiste en commentaire

#### **Règle d'application : Détail du vaccin remis à l'usager**

Lorsqu'un vaccin est remis à l'usager et non administré par le vaccinateur, saisir en commentaire :

- Date de remise du vaccin à l'usager
- Dates recommandées de prise de doses

#### **Règle d'application : Commentaires**

Les renseignements suivants **uniquement** doivent être saisis en commentaire du vaccin.

- Détail de la modification d'un vaccin existant
- Résultat d'un test cutané à la tuberculine (TCT)
- Nom commercial / No de lot non disponible
- Vaccinateur étudiant
- Vaccinateur hors Québec
- Détail du vaccin remis à l'usager
- Lot ayant subi un bris de la chaîne de froid (BCF)

Tous les autres renseignements ne peuvent, légalement, être saisis au Registre de vaccination.

# **Règle d'application : Test cutané à la tuberculine (TCT) - Résultat supérieur ou égal à 10 mm**

Lorsque le résultat du TCT est supérieur ou égal à 10 mm, ajouter une contre-indication / précaution avec les informations suivantes :

- Type : Contre-indication / précaution
- Raison : « Autre (préciser le motif) »
- Motif : Inscrire le résultat de la lecture dans ce champ.
- Agent : TCT
- Date « Applicable du » : Date de lecture du TCT

Cette mention vise à mettre en évidence le résultat de la lecture du TCT lorsqu'il est supérieur à 10 mm, mais il ne constitue pas une « Contre-indication/Précaution ».

# **Règle d'application : Agent combiné administré partiellement**

- Lorsqu'un agent combiné est administré partiellement : (Ex : DCaT-HB-VPI-Hib sans Hib)
	- Saisir l'agent complet afin de pouvoir sélectionner le lot administré
	- Inscrire l'antigène non administré en commentaire
	- Passez outre la validité de l'antigène non administré

La sélection du lot administré est importante en situation de rappel de lot.

# **4.4.3.1 Modifier**

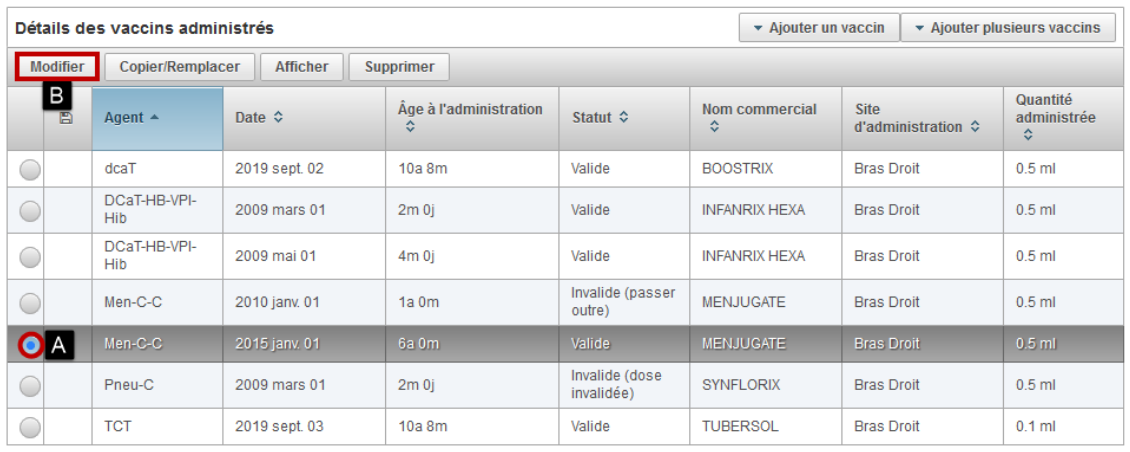

#### **Pour modifier un vaccin :**

- A Sélectionner le vaccin
- B Cliquer sur « Modifier »
- Saisir un commentaire obligatoire

# **Règles de saisie : Commentaires sur les modifications**

#### **1 - Détail de la modification d'un vaccin existant**

Lors de la modification d'un vaccin existant, saisir le détail de la modification en commentaire.

## **2 - Résultat d'un test cutané à la tuberculine (TCT)**

Saisir le test TCT comme un vaccin :

- Agent : « TCT »
- Date du vaccin : Date d'administration du test TCT

Saisir le résultat du TCT en commentaire :

- Date de lecture du TCT
- Résultat du TCT en millimètres
- Nom, prénom et Nº de permis de l'intervenant ayant effectué la lecture

#### **Règle d'application : Tests cutanés à la tuberculine (TCT) - Résultat supérieur ou égal à 10 mm**

Lorsque le résultat du TCT est supérieur ou égal à 10 mm, ajouter une considération spéciale avec les renseignements suivants :

- Type : « Contre-indication/Précaution »
- Raison : « Autre (préciser le motif) »
- Motif : Inscrire le résultat de la lecture dans ce champ.
- Agent : TCT

Cette mention vise à mettre en évidence le résultat de la lecture du TCT lorsqu'il est supérieur à 10 mm mais il ne constitue pas une "Contre-indication/Précaution".

#### **Règle d'application : Impossible de modifier ou de supprimer un commentaire**

Il n'est pas possible de modifier ou de supprimer un commentaire sauvegardé pour conserver la trace de tous les commentaires saisis par les utilisateurs. Lorsqu'un commentaire contient de l'information erronée, il en indiqué de saisir un nouveau commentaire précisant l'information erronée et la correction requise.

Le rôle « IMM - Superutilisateur » est nécessaire.

#### **Modifier un vaccin - Passer outre**

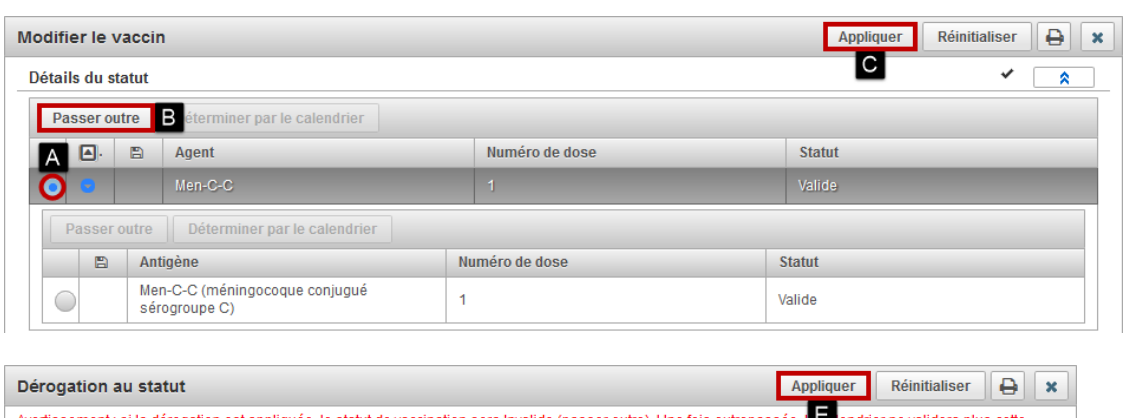

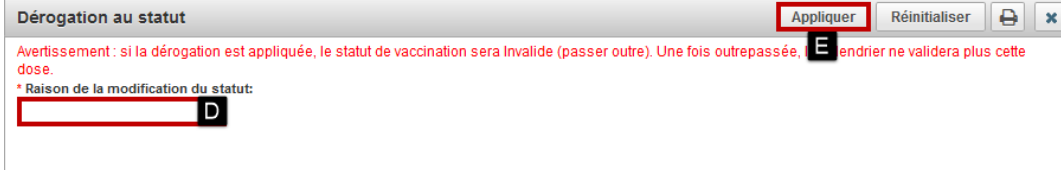

#### **Pour « Modifier un vaccin - Passer outre » :**

- A Sélectionner l'« Agent » ou l'« Antigène »
- B Cliquer sur « Passer outre »
- C Cliquer sur « Appliquer »
- D Sélectionner la « Raison de la modification du statut »
- E Cliquer sur « Appliquer » la « Dérogation au statut »
- Cliquer sur « Appliquer »
- Cliquer sur « Sauvegarder » en haut de la page

### **Note : Raison de la modification du statut :**

- Bris de la chaîne de froid
- Dose réduite de vaccin
- Intervalle requis avant ou après produits sanguins reçus non respecté
- Intervalles minimaux non respectés
- Jugement professionnel
- Rappel du fabricant
- Utilisation du mauvais diluant
- Vaccin périmé
- Voie ou site d'administration considéré comme immunogène
- Age minimal non respecté

# **Règle d'application : Passer outre un vaccin COVID-19 invalide en raison de son intervalle avec la maladie COVID-19 TAAN PCR positif**

- Lorsque qu'un vaccin COVID-19 a un statut invalide en raison la maladie COVID-19 ET que l'usager a **reçu une série vaccinale complète** contre la COVID-19, selon le jugement professionnel, le « passer outre » pourrait être utilisé pour rendre la dose valide. En conformité avec le principe que : « Si 2 doses de vaccin sont administrées, ces 2 doses sont considérées comme valides si l'intervalle minimal entre les doses est respecté, et ce, peu importe la séquence de la maladie et des 2 doses de vaccin. » (Réf. : Q74 du document Questions & réponses) [https://publications.msss.gouv.qc.ca/msss/document-002830/](https://can01.safelinks.protection.outlook.com/?url=https%3A%2F%2Fpublications.msss.gouv.qc.ca%2Fmsss%2Fdocument-002830%2F&data=04%7C01%7Cjackeline.aguilar%40inspq.qc.ca%7C79551ada19bb44591c0808da0d908e0d%7C1cfd1395271149f5b90fba4278776919%7C0%7C0%7C637837211763716213%7CUnknown%7CTWFpbGZsb3d8eyJWIjoiMC4wLjAwMDAiLCJQIjoiV2luMzIiLCJBTiI6Ik1haWwiLCJXVCI6Mn0%3D%7C3000&sdata=wrQGu%2F%2FQxHLYEhmZQUEHtOvziuV48orGRXLQTXfHASk%3D&reserved=0)
- Lorsque qu'un vaccin COVID-19 a un statut invalide en raison la maladie COVID-19 ET que le **vaccin a été administré avant le 31 juillet 2021**, selon le jugement professionnel, le « passer outre » pourrait être utilisé pour rendre la dose valide, si celle-ci a été administrée en tenant compte de la date du début des symptômes de la maladie pour le calcul de l'intervalle minimal. À partir du 31 juillet 2021, l'intervalle minimal doit être calculé à partir de la date de prélèvement uniquement.

# **Modifier un vaccin - Déterminer par le calendrier**

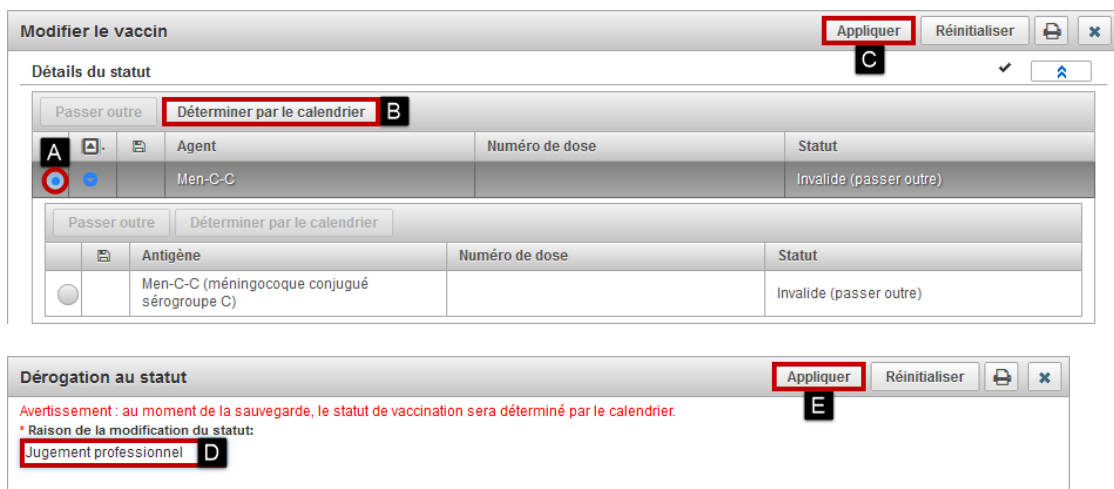

#### **Pour « Modifier un vaccin - Déterminer par le calendrier »**

- A Sélectionner l'« Agent » ou l'« Antigène »
- B Cliquer sur « Déterminer par le calendrier »
- C Cliquer sur « Appliquer »
- D Sélectionner la « Raison de la modification du statut »
- E Cliquer sur « Appliquer » la « Dérogation au statut »
- Cliquer sur « Appliquer »
- Cliquer sur « Sauvegarder » en haut de la page

#### **Note : Déterminer par le calendrier**

Seuls les vaccins « Passer outre » peuvent être « Déterminer par le calendrier ».

#### **Note : Raison de la modification du statut :**

La raison de la modification du statut est par défaut « Jugement professionnel ».

## **4.4.3.3 Copier/Remplacer un vaccin**

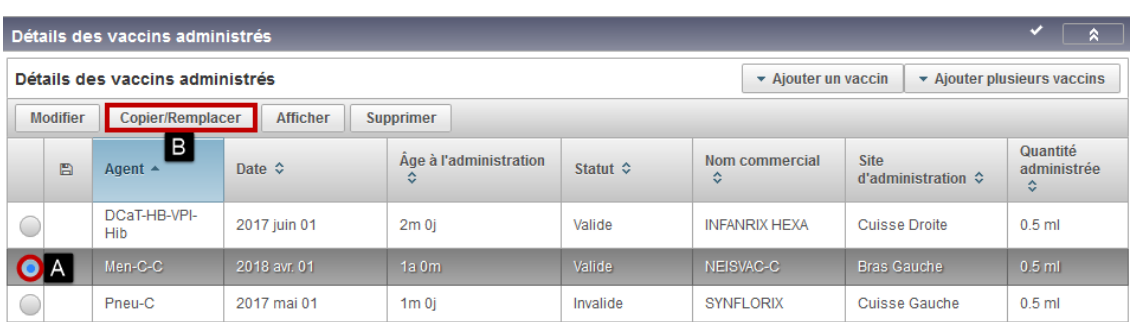

- A Sélectionner le vaccin
- B Cliquer sur « Copier/Remplacer »
- Modifier les renseignements
- Saisir un commentaire
- Cliquer sur « Appliquer » en haut de la page

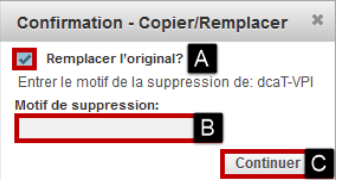

# **Pour Copier un vaccin :**

- Si le vaccin sélectionné doit être dupliqué sans être supprimé
- A Décocher la case « Remplacer l'original »
- C Cliquer sur « Continuer »

## **Pour Copier/Remplacer un vaccin :**

- Si le vaccin sélectionné doit être supprimé
- A Cocher la case « Remplacer l'original » (le crochet est mis par défaut)
- B Sélectionner le « Motif de suppression »
- C Cliquer sur « Continuer »
- Cliquer sur « Sauvegarder » en haut de la page

# **4.4.3.4 Supprimer un vaccin**

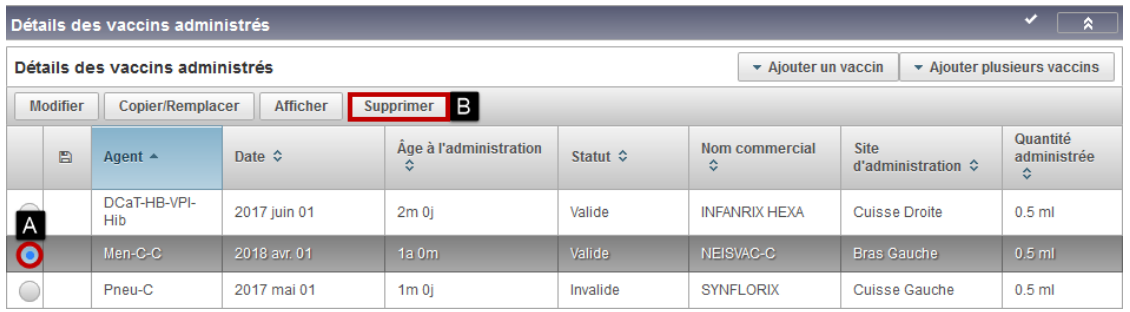

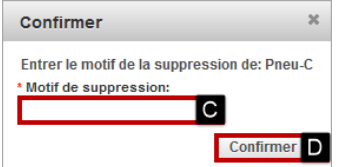

#### **Pour supprimer un vaccin :**

- A Sélectionner le vaccin
- B Cliquer sur « Supprimer »
- C Sélectionner le « Motif de suppression »
- D Cliquer sur « Confirmer »
- Cliquer sur « Sauvegarder » en haut de la page

# **Note : Motif de suppression :**

- Autre
	- o Saisir des commentaires dans « Autre motif »
- Entré par erreur

#### **Règle d'application : Supprimer un acte frauduleux**

Pour supprimer un acte frauduleux, sélectionner le « Motif de suppression » Autre et saisir « Acte frauduleux » en commentaire de la suppression.

# **4.5 Ajouter plusieurs vaccins**

# **4.5.1 Ajouter plusieurs vaccins administrés**

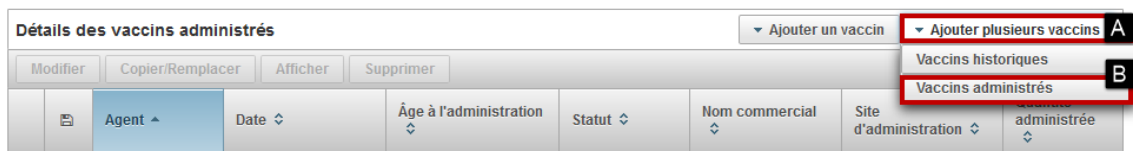

#### **Pour ajouter plusieurs vaccins**

- A Cliquer sur « Ajouter plusieurs vaccins »
- B Cliquer sur « Vaccins administrés »

La fenêtre de saisie « Ajouter plusieurs vaccins » s'affiche.

# **4.5.1.1 Saisir les vaccins à ajouter**

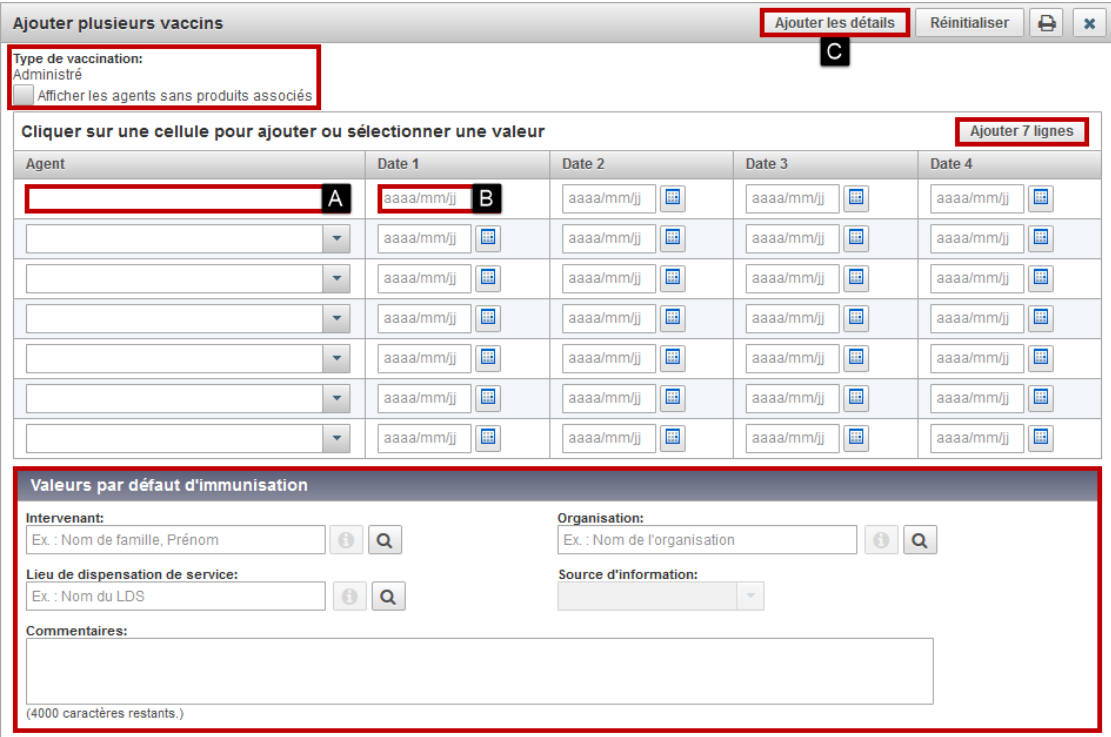

- A Sélectionner les « Agents »
	- o Au besoin, cliquer sur « Ajouter 7 lignes » pour saisir plus de 7 agents différents
- B Saisir les « Dates » d'administration
- Au besoin, modifier les « Valeurs par défaut d'immunisation »
- C Cliquer sur « Ajouter les détails »

# **4.5.1.2 Compléter les détails des vaccins à ajouter**

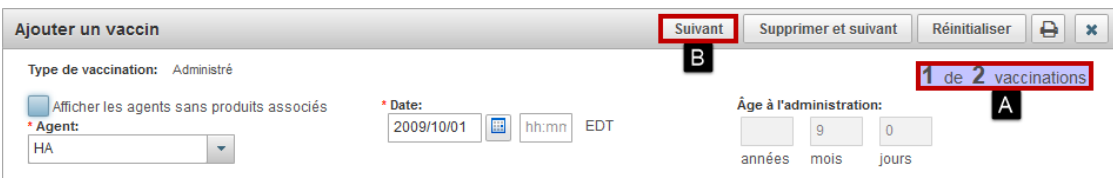

- A Compléter les détails du premier vaccin à ajouter
- B Cliquer sur « Suivant »

**Répéter ces étapes pour tous les vaccins à ajouter.**

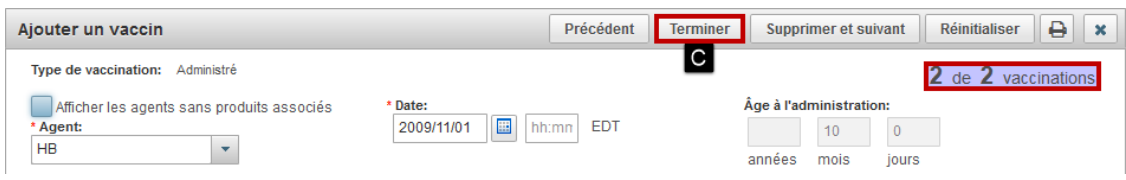

- C Cliquer sur « Terminer »
- Cliquer sur « Sauvegarder » en haut de la page

#### **Note : Ajouter plusieurs vaccins administrés ou historiques**

Les fonctions « Ajouter vaccins administrés » et « Ajouter vaccins historiques » sont pleinement équivalentes. Seuls les champs obligatoires diffèrent :

- Administré : Tous les champs concernant la vaccination sont obligatoires.
- Historique : Seuls les champs « Agent » et « Date d'administration » sont obligatoires.

#### **Note : Ajouter plusieurs vaccins - Valeurs par défaut d'immunisation**

Les valeurs par défaut définies via « Ajouter plusieurs vaccins » sont appliquées pour l'ajout des vaccins dans cette transaction seulement.

# **4.5.2 Ajouter plusieurs vaccins historiques**

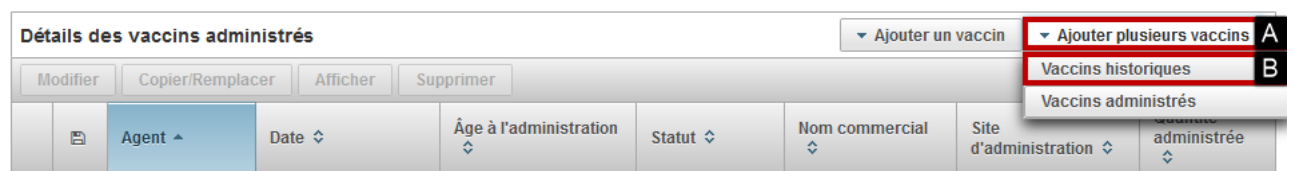

#### **Pour ajouter plusieurs vaccins**

- A Cliquer sur « Ajouter plusieurs vaccins »
- B Cliquer sur « Vaccins historiques »

La fenêtre de saisie « Ajouter plusieurs vaccins » s'affiche.

# **4.5.2.1 Lister les vaccins à ajouter**

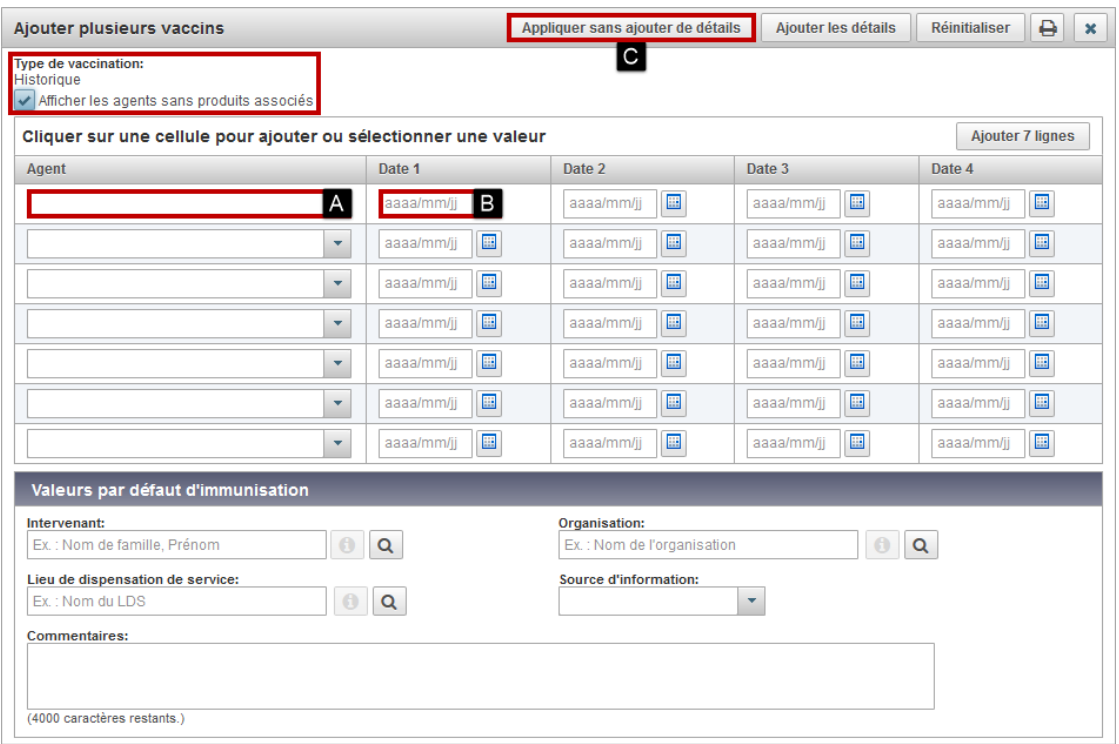

- A Sélectionner les « Agents »
- B Saisir les « Dates » d'administration
- C Cliquer sur « Appliquer sans ajouter les détails »
- Cliquer sur « Sauvegarder » en haut de la page

#### **Note : Ajouter plusieurs vaccins historiques - Appliquer sans ajouter de détails**

Utiliser la fonction « Ajouter plusieurs vaccins historiques - Appliquer sans ajouter de détails » lorsque seuls les renseignements concernant l'agent immunisant et la date d'administration sont connus.

#### **Note : Ajouter plusieurs vaccins administrés ou historiques**

Les fonctions « Ajouter vaccins administrés » et « Ajouter vaccins historiques » sont pleinement équivalentes. Seuls les champs obligatoires diffèrent :

- Administré : Tous les champs concernant la vaccination sont obligatoires.
- Historique : Seuls les champs « Agent » et « Date d'administration » sont obligatoires.

#### **Note : Ajouter plusieurs vaccins historiques - Appliquer sans ajouter de détails**

Utiliser la fonction « Ajouter plusieurs vaccins historiques - Appliquer sans ajouter de détails » lorsque seuls les renseignements concernant l'agent immunisant et la date d'administration sont connus.

#### **Note : Ajouter plusieurs vaccins - Valeurs par défaut d'immunisation**

Les valeurs par défaut définies via « Ajouter plusieurs vaccins » sont appliquées pour l'ajout des vaccins dans cette transaction seulement.

# **4.6 Ajouter / Modifier / Supprimer une considération spéciale**

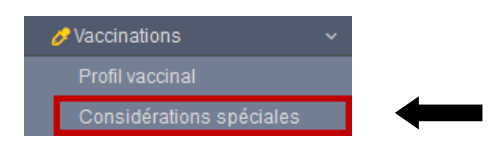

• Cliquer sur « Considérations spéciales » dans le menu de gauche

# **4.6.1 Ajouter / Modifier / Afficher / Supprimer une considération spéciale**

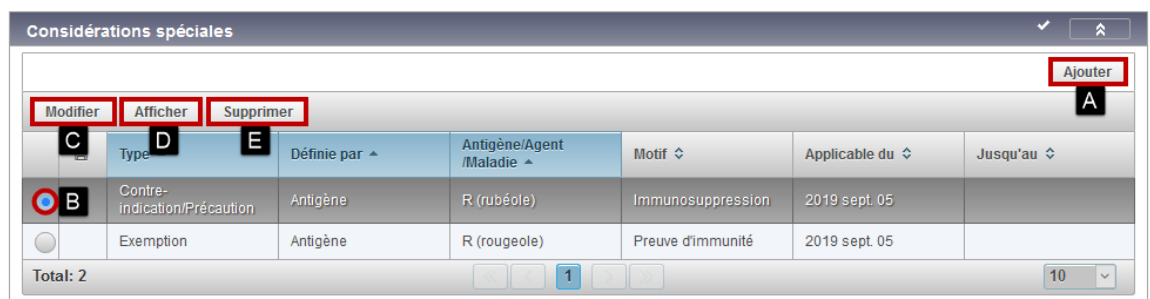

## **Pour « Ajouter » une considération spéciale**

• A - Cliquer sur « Ajouter »

## **Pour « Modifier », « Afficher » ou « Supprimer » une considération spéciale**

- B Sélectionner une considération spéciale
- C Cliquer sur « Modifier »
- D Cliquer sur « Afficher »
- E Cliquer sur « Supprimer »

# **4.6.2 Ajouter une considération spéciale**

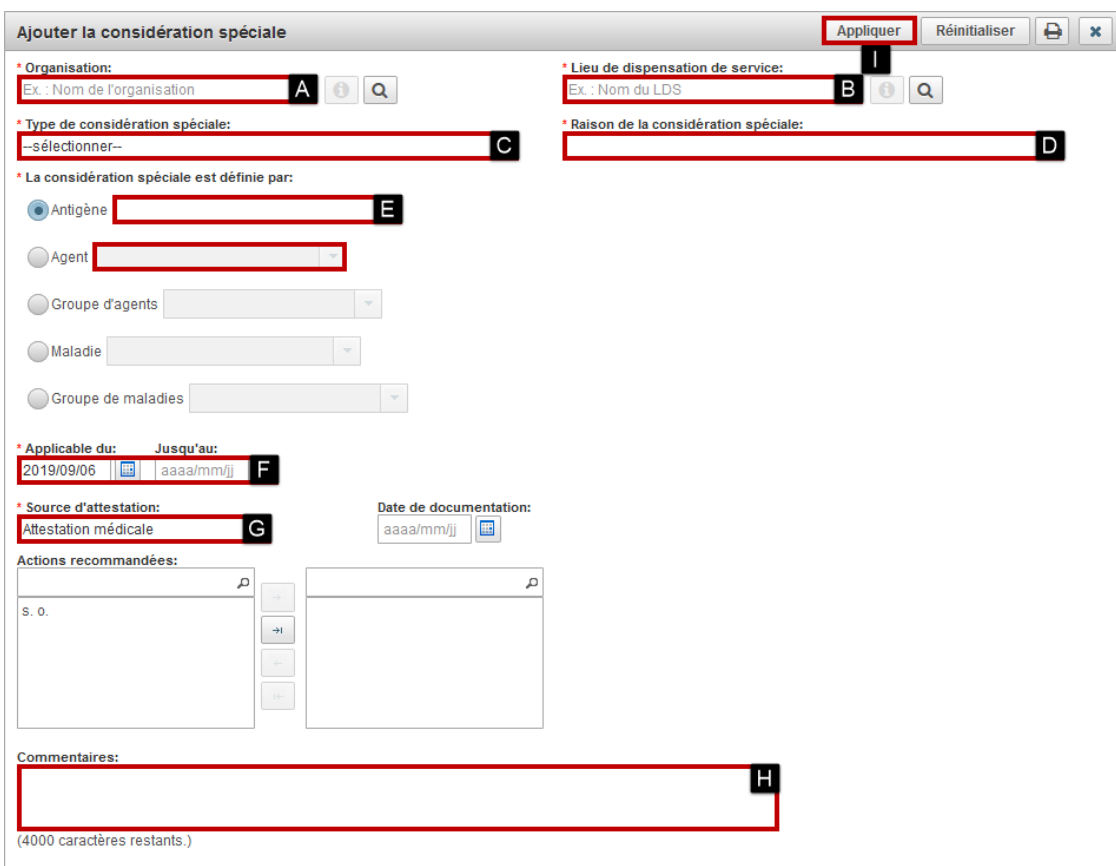

#### **Ajouter / Modifier la considération spéciale**

- A Valider / modifier l'« Organisation »
- B Valider / modifier le « Lieu de dispensation de service »
- C Sélectionner le « Type de considération spéciale »
- D Sélectionner la « Raison de la considération spéciale »
- E Sélectionner l'« Antigène » ou l'« Agent » selon le cas :
	- o S'il s'agit d'une « Preuve d'immunité », sélectionner l'« Antigène ».
		- o Pour les autres types de considération spéciale, sélectionner l'« Antigène » ou l'« Agent ».
- F Valider / modifier les « Dates applicables »
- G Sélectionner la « Source d'attestation »
- H Saisir le « Commentaire », le cas échéant
- I Cliquer sur « Appliquer »
- Cliquer sur « Sauvegarder » en haut de la page

#### **Règle d'application : Considérations spéciales**

Toutes les considérations spéciales doivent être saisies au registre : exemptions et contre-indications/précautions.

#### **Note : Icône « Avertissements »**

L'icône « Avertissements » s'affiche seulement lorsque les dates applicables de la considération spéciale sont effectives.

#### **Note : Modifier une considération spéciale**

Saisir la date de fin lorsque la considération spéciale est terminée.

#### **Note : Supprimer une considération spéciale**

La suppression de la considération spéciale est utilisée uniquement lorsque la considération spéciale est erronée.

- La saisie d'un motif est obligatoire :
	- o « Autre » : nécessité de saisir un commentaire
	- o « Entré par erreur »

#### **Règle d'application : Exemption - Preuve d'immunité**

Les preuves d'immunité doivent être consignées au Registre de vaccination pour les antigènes suivants seulement. Les champs « Source d'attestation », « Date applicable du » et « Commentaires » doivent être complétés selon le tableau ci-dessous.

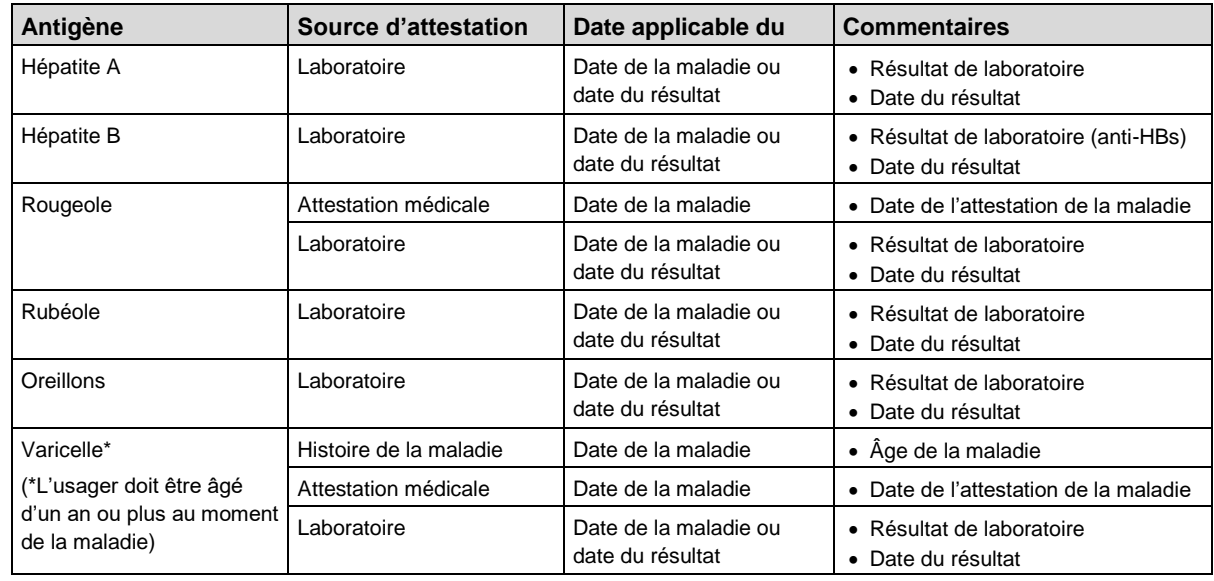

### **Règle d'application : Exemption - Preuve d'immunité varicelle pour usager ayant une histoire de zona**

Pour les usagers ayant une histoire antérieure de zona quel que soit l'âge, une preuve d'immunité Varicelle doit être ajoutée.

### **Règle de saisie : Résultat de laboratoire**

Saisir seulement les résultats de laboratoire qui confirment une immunité.

# **Prévision vaccinale : Exemption - Preuve d'immunité**

L'exemption annule la prévision vaccinale pour les antigènes concernés.

### **Règle d'application : Raison de la considération spéciale**

Les raisons de la considération spéciale disponibles dans SI-PMI sont déterminées en fonction du PIQ.

Sélectionner la raison de la considération spéciale concernée :

- Allergie de type anaphylactique : Dose antérieure ou composante du vaccin
- Autre (préciser le motif)
- Contre-indications à tous les vaccins COVID-19 validés par la SP
- Diarrhée ou vomissement aigu modéré ou grave
- Fuite capillaire idiopathique
- Grossesse
- **Immunosuppression**
- Maladie aiguë ou grave
- Myocardite/péricardite
- Névrite brachiale
- Participants à l'étude clinique Medicago
- Réaction allergique suivant une dose antérieure ou un vaccin avec composant identique
- Syndrome de Guillain Barré
- Syndrome oculorespiratoire grave
- Thrombocytopénie
- Thrombocytopénie thrombotique immunitaire induite par le vaccin (TTIV)
- Troubles de comportement

#### **Règle d'application** : **Allergie au latex**

- Sélectionner la « Raison de la considération spéciale » « Autre (préciser le motif) »
- Saisir le nom commercial du produit immunisant en lien avec l'allergie au latex dans le « Commentaire »
- Sélectionner l'agent du produit visé pouvant occasionner une allergie au latex

#### **Règle d'application : Manifestation clinique inhabituelle (MCI)**

• À la suite de l'enquête d'une MCI par la santé publique et lorsque la recommandation de ces derniers l'indique, ajouter la « Contre-indication / Précaution »

## **Règle d'application : Saisie des contre-indications à la vaccination Covid-19**

- Sélectionner le « Type de considération spéciale » Contre-indication/précaution
- Sélectionner la « Raison de la considération spéciale »
- Sélectionner l'agent Covid-19 ou l'antigène SRAS-CoV-2
- Valider/modifier au besoin la « Date applicable du »
- Sélectionner la « Source d'attestation » Attestation médicale
- Saisir le n° de permis, l'ordre professionnel, le nom et le prénom de l'intervenant attestant de la condition en commentaire

Exemple de commentaire :

Dans le cadre de la vaccination COVID-19, les contre-indications saisies doivent être obligatoirement certifiées par un médecin, une Infirmière praticienne spécialisée (IPS) ou par une enquête de la santé publique.

Collège des médecins du Québec (CDM) Ex. : 86123, CDM, Tremblay, Marie

## **Prévision vaccinale : Contre-indication / Précaution**

La contre-indication/précaution conserve la prévision vaccinale pour les antigènes concernés.

# **4.7 Générer le rapport « Profil vaccinal de l'usager » / Imprimer la page**

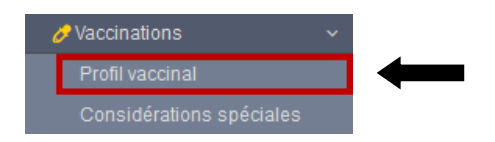

• Cliquer sur « Profil vaccinal » dans le menu de gauche

# **4.7.1 Générer le rapport « Profil vaccinal »**

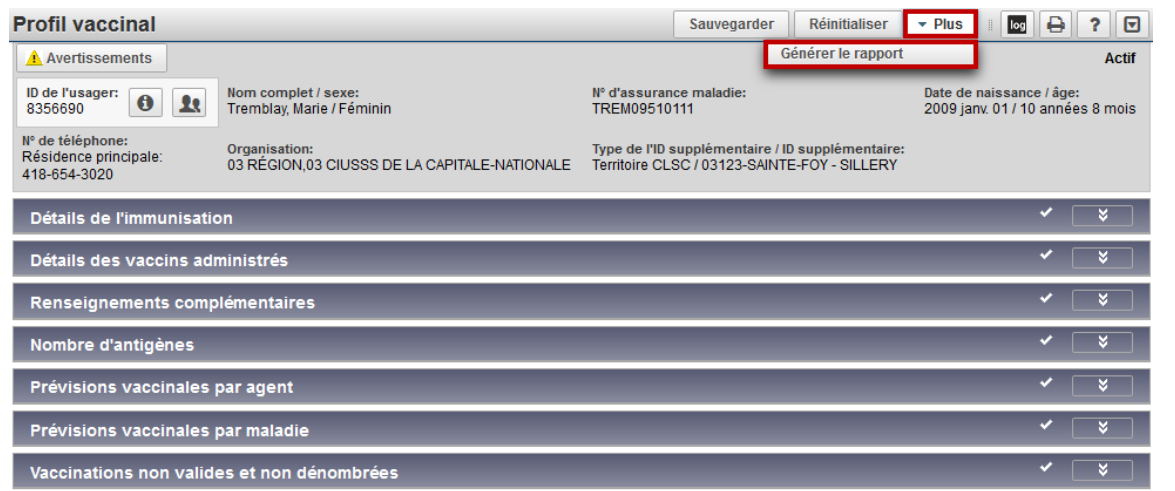

- Cliquer sur « Plus »
- Cliquer sur « Générer le rapport »
- Cliquer sur « Confirmer »
- Cliquer sur « Générer le rapport maintenant »

Le rapport « Profil vaccinal de l'usager » est généré dans un fichier PDF.

#### 03 CIUSSS DE LA CAPITALE-NATIONALE

Créé à:

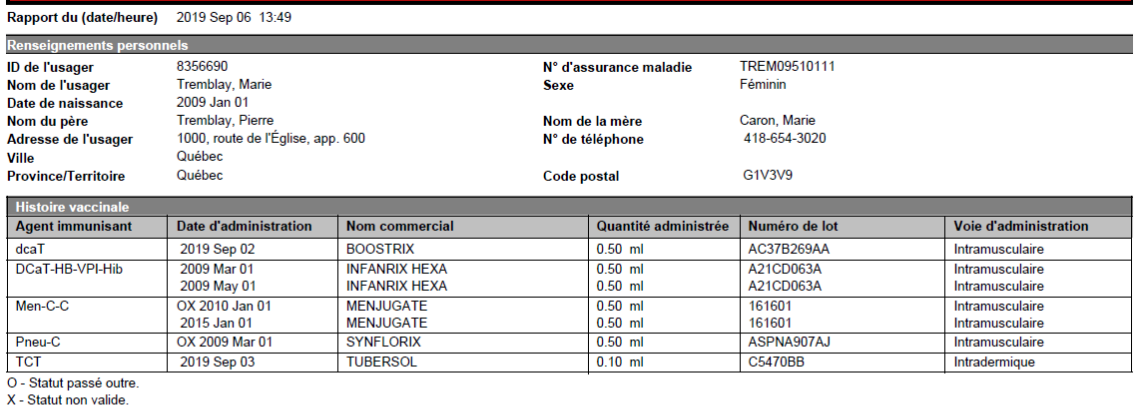

Profil vaccinal de l'usager

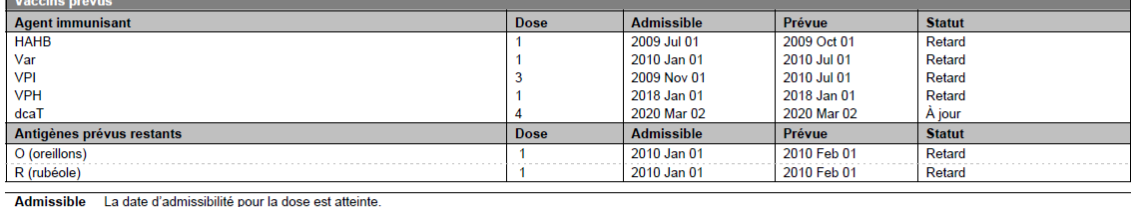

Admiss<br>Prévue<br>Retard<br><u>À jour</u> La date recommandée pour la dose est atteinie.<br>La date de retard pour la dose est atteinie.<br>La date de retard pour la dose est atteinte.<br>La vaccination n'est pas encore due pour cet usager.

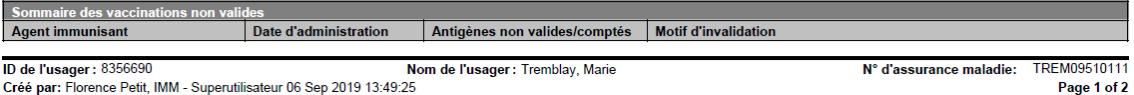

#### 03 CIUSSS DE LA CAPITALE-NATIONALE Créé à:

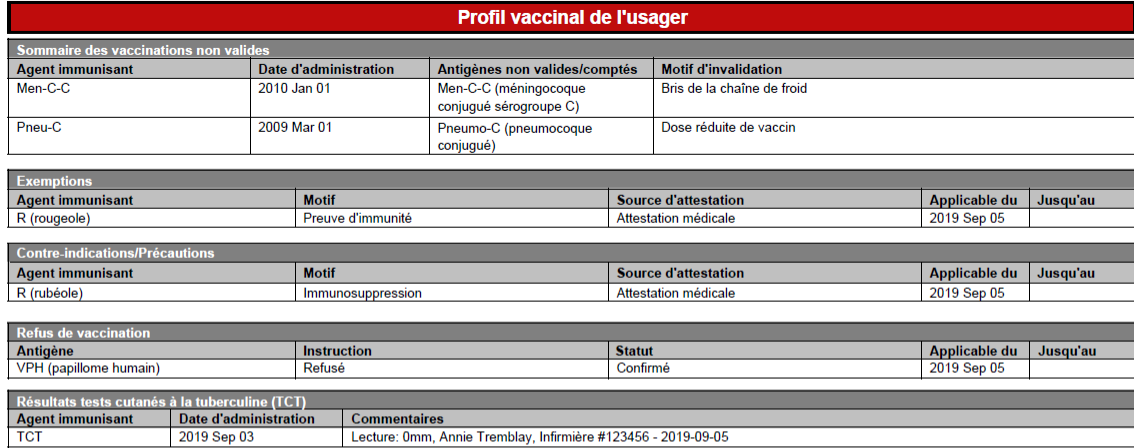

ID de l'usager : 8356690<br>Créé par: Florence Petit, IMM - Superutilisateur 06 Sep 2019 13:49:25 Nom de l'usager : Tremblay, Marie

N° d'assurance maladie: TREM09510111 Page 2 of 2

#### Confidentiel

Confidentiel

## **Demande d'accès aux renseignements relatifs à la vaccination**

Pour obtenir une copie de son profil vaccinal consigné au SI-PMI, l'usager doit compléter le formulaire « Demande d'accès aux renseignements relatifs à la vaccination » et le transmettre au Responsable du traitement des demandes d'accès aux renseignements relatifs à la vaccination désigné par le CISSS/CIUSSS de sa région, dont la liste est disponible sur le site web du MSSS.

**Demande d'accès aux renseignements relatifs à la vaccination - Registre de vaccination du Québec**  <http://publications.msss.gouv.qc.ca/msss/fichiers/2017/17-278-12WF.pdf>

**Responsables du traitement des demandes d'accès aux renseignements relatifs à la vaccination** [http://sante.gouv.qc.ca/programmes-et-mesures-daide/registre-de-vaccination-du-quebec/responsables-du-traitement](http://sante.gouv.qc.ca/programmes-et-mesures-daide/registre-de-vaccination-du-quebec/responsables-du-traitement-des-demandes-d-acces-aux-renseignements-relatifs-a-la-vaccination/)[des-demandes-d-acces-aux-renseignements-relatifs-a-la-vaccination/](http://sante.gouv.qc.ca/programmes-et-mesures-daide/registre-de-vaccination-du-quebec/responsables-du-traitement-des-demandes-d-acces-aux-renseignements-relatifs-a-la-vaccination/)

**Note** : Cette procédure ne s'applique qu'à la population et non aux professionnels de la santé.

**Note** : Les demandes doivent être transmises au réseau par la poste ou par télécopieur seulement. Aucune demande ne sera reçue ou répondue en personne, par téléphone ou par courriel.

#### **Imprimer le profil vaccinal de l'usager en établissement**

Si les renseignements du profil vaccinal de l'usager sont nécessaires dans le cadre de la vaccination d'un usager, il est permis d'imprimer le profil vaccinal de l'usager et de le déposer au dossier de l'établissement.

Dans ce contexte **seulement**, il est permis de transmettre, à l'usager, le profil vaccinal issu du SI-PMI, déposé au dossier de l'établissement.

# **4.7.2 Imprimer la page : « Profil vaccinal »**

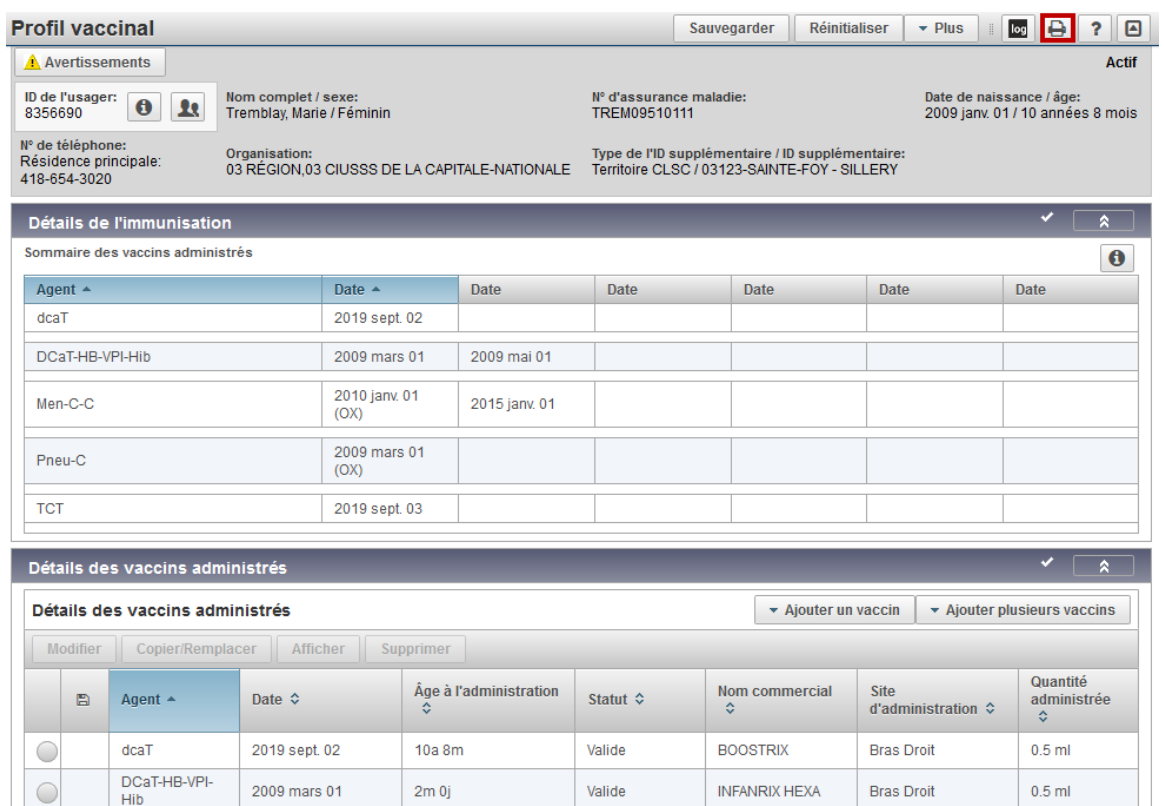

# **Imprimer la page - Profil vaccinal**

• Cliquer sur « Imprimer » de la page « Profil vaccinal »

La fenêtre d'impression s'affiche.

# **Note : Imprimer la page**

- La fonction « Imprimer » permet d'imprimer la page affichée.
- Seuls les renseignements visibles à l'écran au moment de l'exécution de la fonction « Imprimer » sont affichés à l'impression.

# **4.7.3 Imprimer la page : Afficher le vaccin**

Dans la section « Détails des vaccins administrés » :

- Sélectionner le vaccin
- Cliquer sur « Afficher » ou « Modifier »

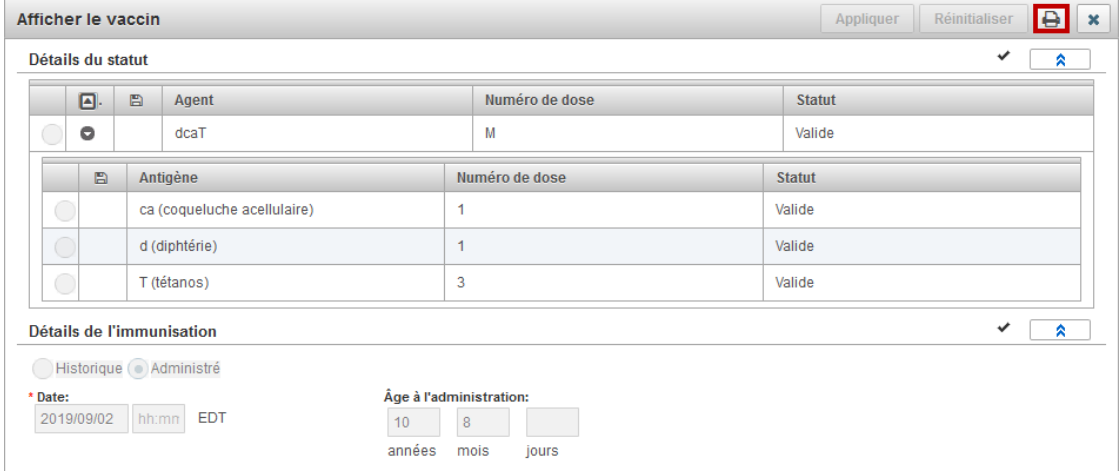

#### **Imprimer la page - Afficher le vaccin**

• Cliquer sur « Imprimer »

La fenêtre d'impression s'affiche.

# **Note : Imprimer la page**

- La fonction « Imprimer » permet d'imprimer la page affichée
- Les renseignements inscrits dans les zones claires et grisées sont imprimés
- Seuls les renseignements visibles à l'écran au moment de l'exécution de la fonction « Imprimer » sont affichés à l'impression

# **4.8 Cohorte**

# **4.8.1 Saisie de masse - Clinique de vaccination et cohorte**

Lorsqu'un grand nombre de vaccins semblables sont à saisir dans SI-PMI, la fonction « Clinique de vaccination » permet d'ajouter un ou plusieurs vaccins à une liste d'usagers, créée via la fonction « Cohortes ».

# **4.8.1.1 Cohorte**

La cohorte permet de créer/modifier une liste d'usagers dans SI-PMI.

# **4.8.1.2 Clinique de vaccination**

La clinique de vaccination **permet** d'ajouter un ou plusieurs **vaccins semblables** aux usagers d'une cohorte.

La clinique **ne permet pas** d'ajouter :

- Un ou plusieurs refus de vaccination
- Une ou plusieurs considérations spéciales
- Un ou plusieurs vaccins dont le lot a subi un BCF

#### **Note : Une cohorte = Une clinique**

Une cohorte ne peut être liée qu'à une seule clinique de vaccination.

#### **Note : Performance**

- Avec une connexion internet optimale, la clinique peut être utilisée avec des cohortes de 100-150 usagers.
- Selon la performance de la connexion internet de votre établissement, il est indiqué de limiter le volume des cohortes pour une meilleure performance du système.

#### **Note : Utilisateurs multiples**

- L'utilisation simultanée d'une même clinique de vaccination par plusieurs utilisateurs n'est pas recommandée.
- Toutefois, l'utilisation d'une même clinique de vaccination, par différents utilisateurs, de façon successive, peut se faire sans risque.

## **4.8.1.3 Vaccins semblables**

La clinique permet d'ajouter des vaccins **semblables** aux usagers d'une cohorte.

- Les renseignements suivants **doivent être semblables** pour tous les vaccins à ajouter :
	- o Date d'administration
	- o Organisation
	- o LDS
	- Raison de la vaccination COVID-19, Influenza, dcaT, Variole et Zona pour un même Nº de lot
	- Les renseignements suivants **peuvent varier** d'un usager à l'autre :
		- o Vaccins administrés
		- $\circ$  N° de lots administrés
		- o Intervenants
		- o Sites d'administration

# **Note : Raison de la vaccination – COVID-19, Influenza, dcaT, Variole et Zona**

Il est possible de sélectionner une seule raison de vaccination par  $N<sup>o</sup>$  de lot, il faudra donc tenir compte de cette contrainte, pour la saisie des vaccins COVID-19, Influenza, dcaT Variole et Zona pour lesquels la raison peut varier.
### **4.8.2 Stratégie de saisie efficace**

La clinique de vaccination peut être utilisée de façon efficace dans les cas suivants :

- Clinique de vaccination Influenza
	- **Note :**
		- o Si un usager est résident en CHSLD, la raison de la vaccination « 07 Influenza Résident en CHSLD » doit être sélectionnée.
			- Cette raison ne peut être sélectionnée que pour la vaccination en milieu avant une mission CHSLD (privé ou public) ; elle ne doit pas être sélectionnée pour la vaccination en résidence privée.
		- o Si un usager est une femme enceinte, la raison d'administration « 08 Influenza Femme enceinte » doit être sélectionnée.
		- o Si un usager présente une maladie chronique et qu'il est âgé entre 6 mois et 74 ans, la raison d'administration « 09 - Influenza - Maladie chronique » doit être sélectionnée.
		- o Sinon, la raison d'administration « 10 Influenza Autres raisons » doit être sélectionnée.
- Clinique de vaccination scolaire et toute autre clinique de vaccination de masse

#### **4.8.2.1 Avant de créer une cohorte**

Avant de créer une cohorte dans SI-PMI, établir une stratégie de saisie.

#### **1 - Retirer les usagers pour lesquels les renseignements suivants sont à ajouter :**

- Un ou plusieurs refus de vaccination
- Une ou plusieurs considérations spéciales
- Un ou plusieurs vaccins dont le lot a subi un BCF

La saisie des refus de vaccination, des considérations spéciales et des vaccins ayant subi un BCF doit être effectuée directement dans le dossier de l'usager.

#### **2 - Classer les vaccins à saisir en cohortes de vaccins semblables.**

- Les vaccins **doivent être classés** par :
	- o Date d'administration
	- o Organisation
	- o LDS
	- o Raison de la vaccination COVID-19, Influenza, dcaT Variole et Zona pour un même No de lot
- Pour une saisie plus efficace, les vaccins peuvent être classés par :
	- o Vaccins administrés
	- $\circ$  N° de lots administrés
	- o Intervenants
	- o Site d'administration

### <span id="page-73-0"></span>**4.8.3 Créer une cohorte**

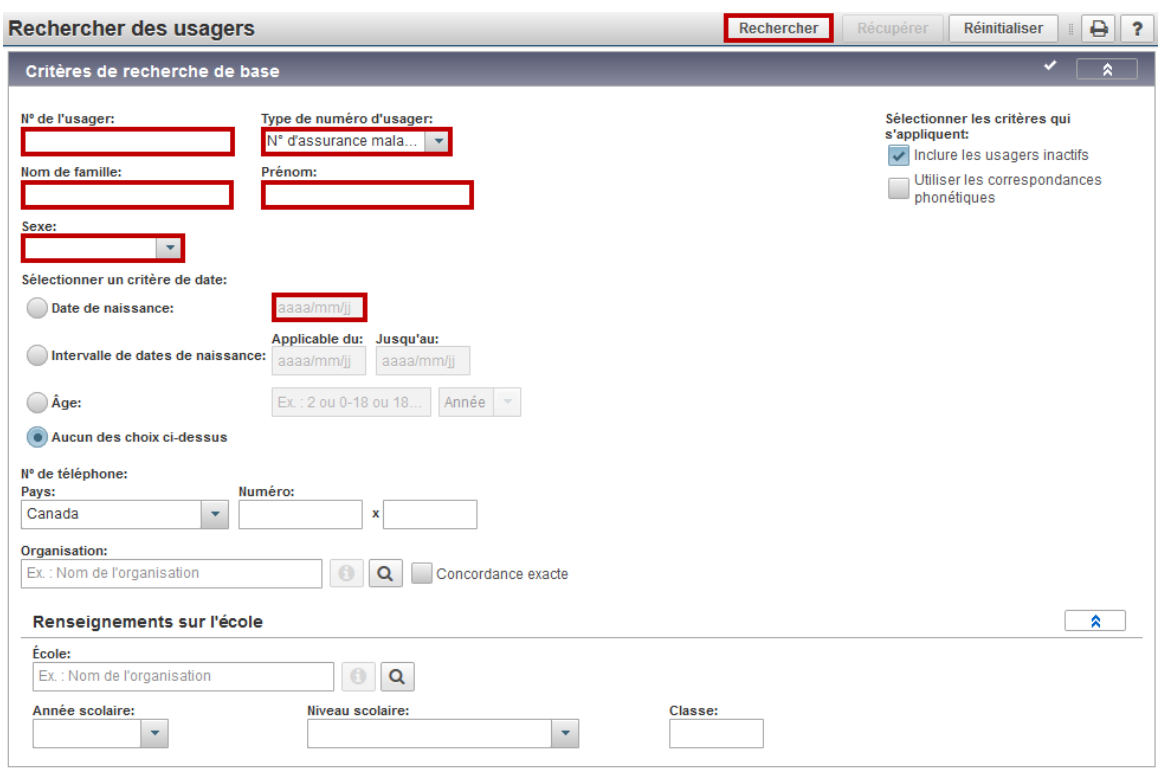

Pour rechercher un usager à inclure à une cohorte :

- Cliquer sur « Rechercher des usagers » dans le menu de gauche
- Compléter les critères de recherche pour rechercher le 1<sup>er</sup> usager à inclure à la cohorte
- Cliquer sur « Rechercher » en haut de la page

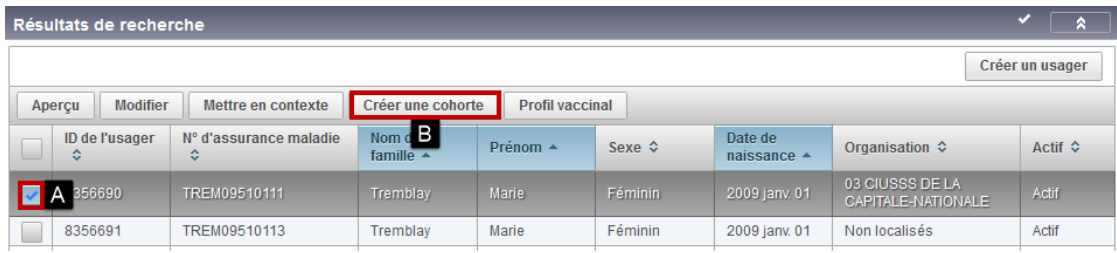

Pour sélectionner le 1<sup>er</sup> usager à inclure à la cohorte :

- A Sélectionner l'usager
- B Cliquer sur « Créer une cohorte »

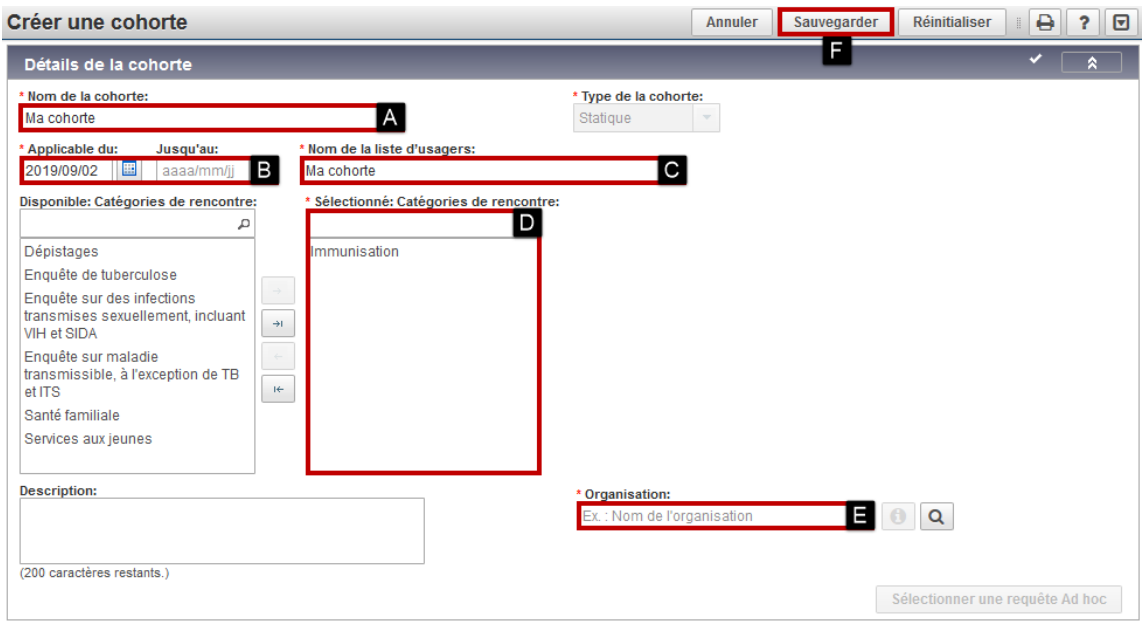

Pour créer une cohorte :

- A Saisir le « Nom de la cohorte »
- B Saisir les dates applicables
- C Saisir le nom de la « Liste d'usagers »
- D Sélectionner la « Catégorie de rencontre »
- E Valider/modifier l'« Organisation »
- F Cliquer sur « Sauvegarder » en haut de la page

**Note** : Prendre en note l'ID et le nom de la cohorte pour faciliter la recherche, au moment de lier la clinique de vaccination à la cohorte ciblée.

#### **4.8.3.1 Modifier la liste d'usagers**

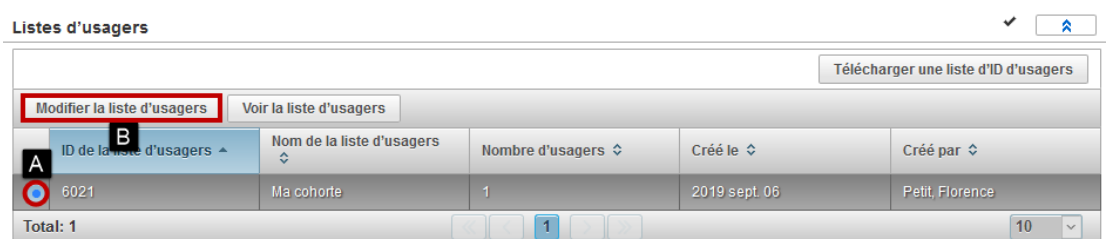

Pour modifier la liste d'usagers :

- A Sélectionner une liste d'usagers
- B Cliquer sur « Modifier la liste d'usagers »

#### **4.8.3.2 Ajouter un ou plusieurs usagers à la liste d'usagers**

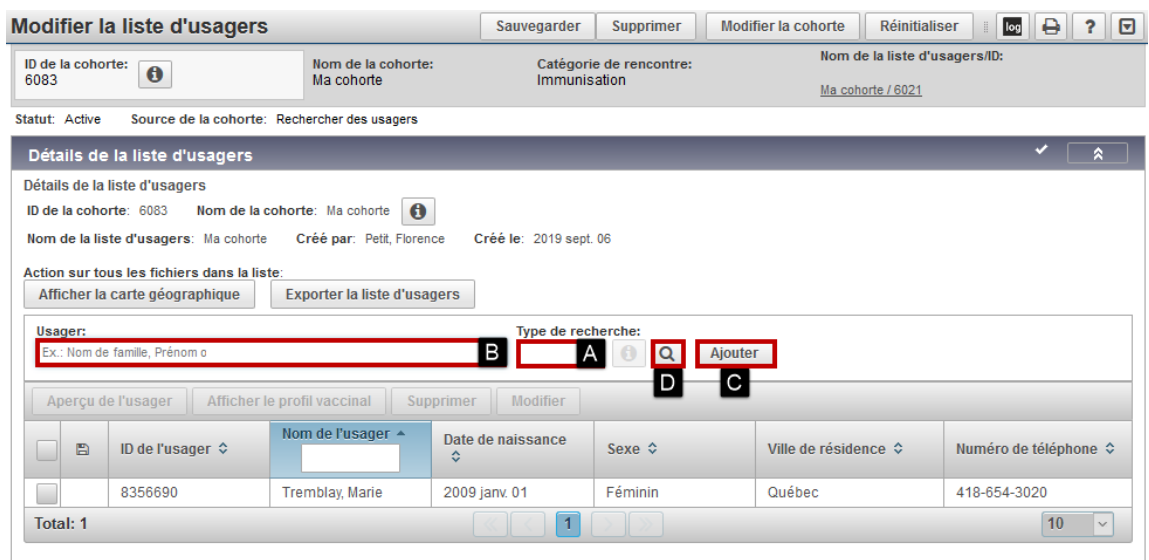

#### **Pour rechercher un usager à ajouter à la liste d'usagers :**

- A Sélectionner le « type de recherche »
	- o Nom
	- o ID de l'usager
	- o N° d'assurance maladie
- B Saisir les renseignements de recherche et Sélectionner un usager
- C Cliquer sur « Ajouter »
- Cliquer sur « Sauvegarder » en haut de la page

#### **Pour rechercher plusieurs usagers à ajouter à la liste d'usagers :**

• D - Cliquer sur « Recherche avancée »

La fenêtre « Modifier la liste d'usagers / Trouver l'usager » s'affiche.

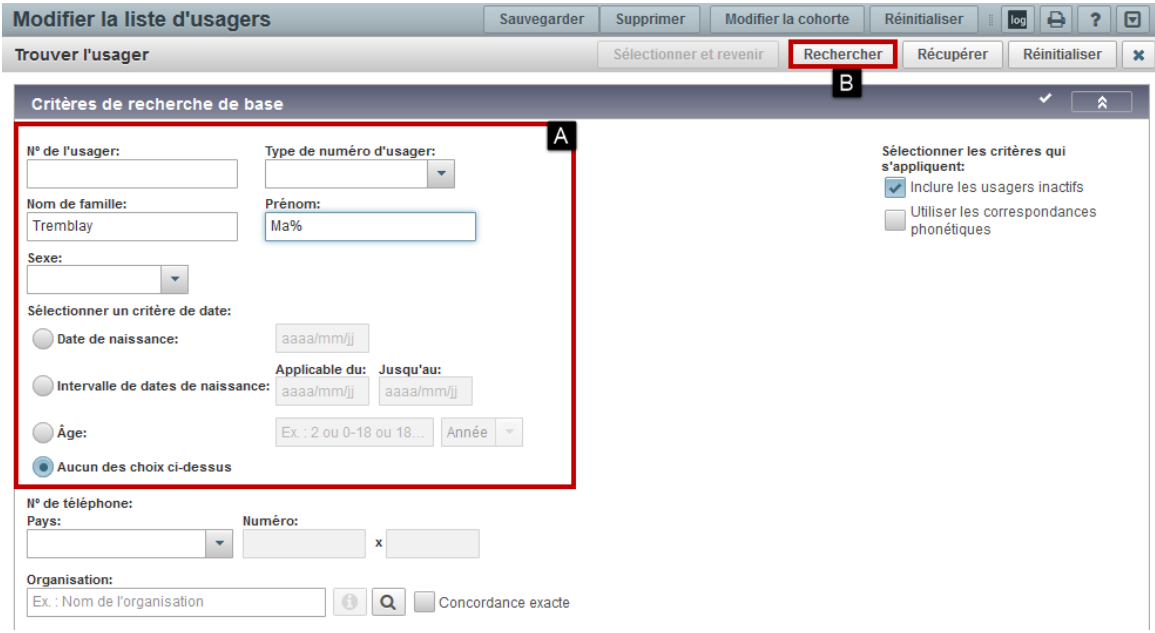

#### **Pour ajouter un ou plusieurs usagers :**

- A Saisir les critères de recherche
- B Cliquer sur « Rechercher »

Les « Résultats de recherche » s'affichent.

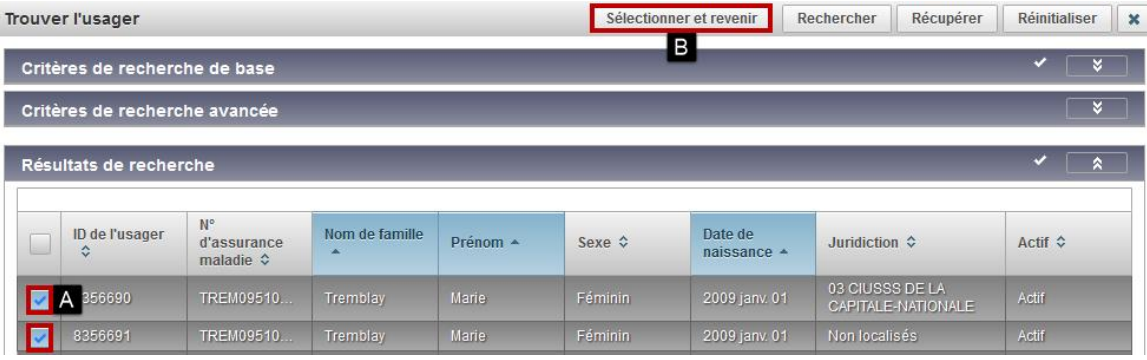

- A Sélectionner les usagers à ajouter
- B Cliquer sur « Sélectionner et revenir »
- Cliquer sur « Ajouter »
- Cliquer sur « Sauvegarder » en haut de la page

**Répéter les étapes « Ajouter un usager à la liste d'usagers » autant de fois que nécessaire.**

### **4.8.4 Rechercher les élèves d'une école pour créer une cohorte**

SI-PMI permet la recherche d'usagers en fonction du lieu de fréquentation scolaire des élèves. Il est possible de créer une cohorte à partir des résultats de cette recherche. Au besoin, cette cohorte peut être modifiée pour ajouter les élèves manquants. Ce type de recherche d'usagers peut s'avérer utile pour créer une cohorte de vaccination scolaire, à lier à une clinique de vaccination. Toutefois, avant d'opter pour la cohorte scolaire, certaines mises en garde s'imposent.

#### **Le chargement annuel et unique du lieu de fréquentation scolaire des élèves : Novembre**

Le chargement du lieu de fréquentation scolaire a lieu une fois par année, en novembre. Il faudra donc tenir compte de cette particularité, pour déterminer les critères de recherche pertinents pour bien cibler les élèves concernés. Une communication est transmise pour confirmer le chargement du lieu de fréquentation des élèves.

#### **Le registre de vaccination SI-PMI inclut les élèves vaccinés seulement**

Aussi, il est important de rappeler que le Registre inclut seulement des usagers vaccinés. Certains élèves, tout juste vaccinés en milieu scolaire, pourraient ne pas être inscrits au Registre. Il faudra alors créer les usagers dans SI-PMI, pour ensuite les inclure à la cohorte.

#### **Une cohorte = Une clinique**

Enfin, il faut souligner qu'une cohorte ne peut être liée qu'à une seule clinique de vaccination. Il ne sera donc pas possible d'utiliser la même cohorte pour saisir les 1<sup>re</sup> et 2<sup>e</sup> doses administrées au cours de l'année scolaire.

La section « Critères de recherche de base » de la page « Rechercher des usagers » permet de faire une recherche par les « Renseignements sur l'école ».

#### **Pour rechercher les élèves d'une école :**

• Cliquer sur « Rechercher des usagers » dans le menu de gauche

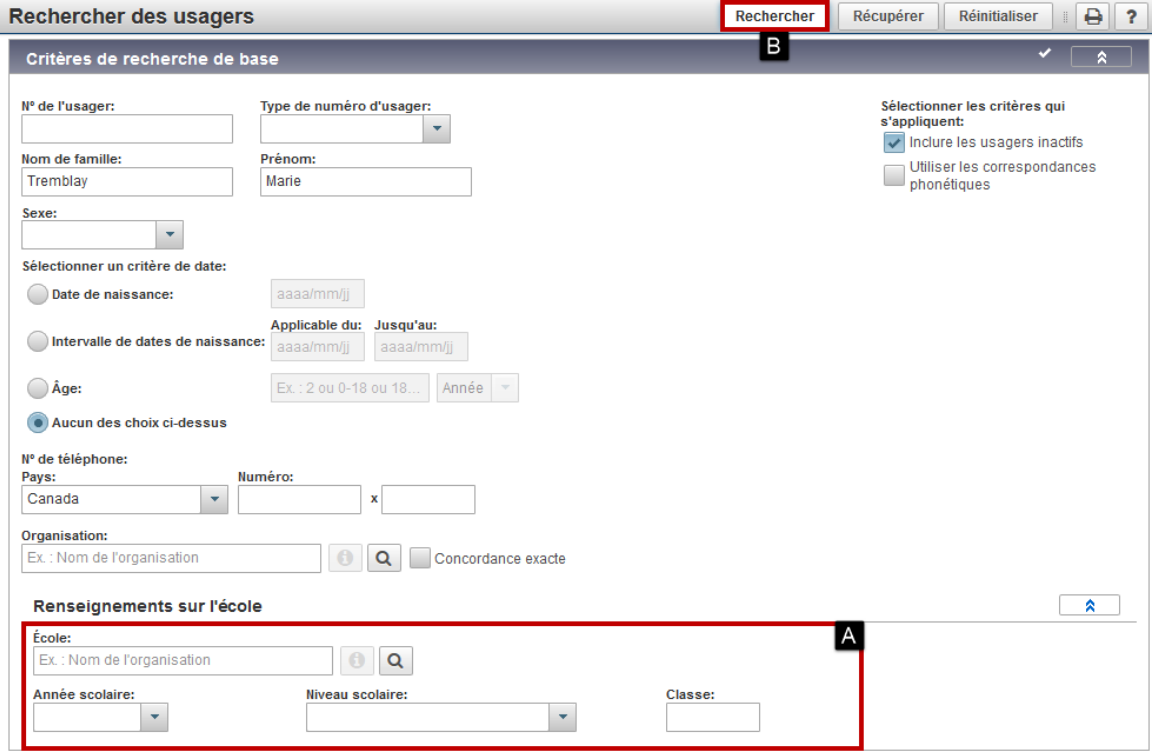

- A Saisir les « Renseignements sur l'école » pour rechercher les élèves d'une école
	- o Sélectionner un « Intervalle de dates de naissance » (voir A)
	- o Sélectionner l'école (Ex. : S03%Nom de l'école)
	- o Sélectionner l'« Année scolaire », le « Niveau scolaire » et la « Classe »
		- « Année scolaire » Ex. : 2013/2014
			-
			- « Niveau scolaire » Ex. : Primaire, Secondaire
			-
			- « Classe » Ex. : 1, 2, 3, 4, 5 et 6
- B Cliquer sur « Rechercher »

Les « Résultats de recherche » s'affichent.

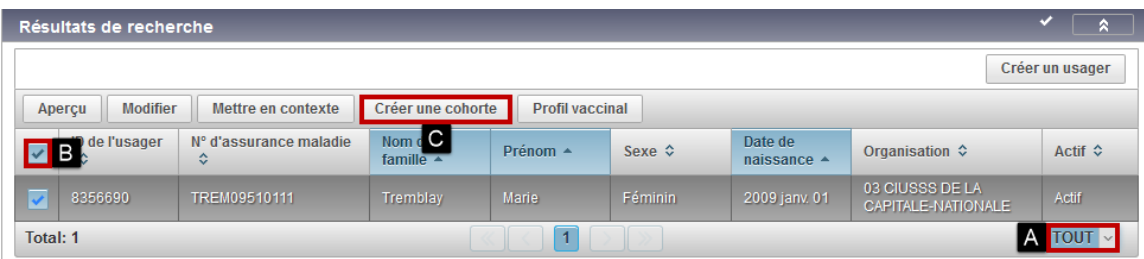

#### **Pour sélectionner les élèves de l'école à inclure à la cohorte :**

- A Sélectionner « Tout » pour afficher tous les élèves
- B Cocher la case « Sélectionner tout »
- C Cliquer sur « Créer une cohorte »

#### Voir [4.8.3](#page-73-0) C[RÉER UNE COHORTE](#page-73-0)

La cohorte est sauvegardée avec tous les élèves sélectionnés.

#### **Note : Modifier la liste d'usagers**

Au besoin, il est possible de modifier la liste d'usagers pour ajouter les élèves manquants ou supprimer les élèves pour lesquels aucun vaccin n'est à saisir.

### **4.9 Clinique de vaccination**

### **4.9.1 Créer une clinique de vaccination**

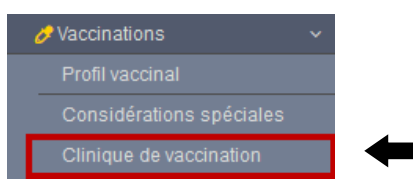

Pour accéder à la fonction « Clinique de vaccination » :

• Cliquer sur « Clinique de vaccination » dans le menu de gauche

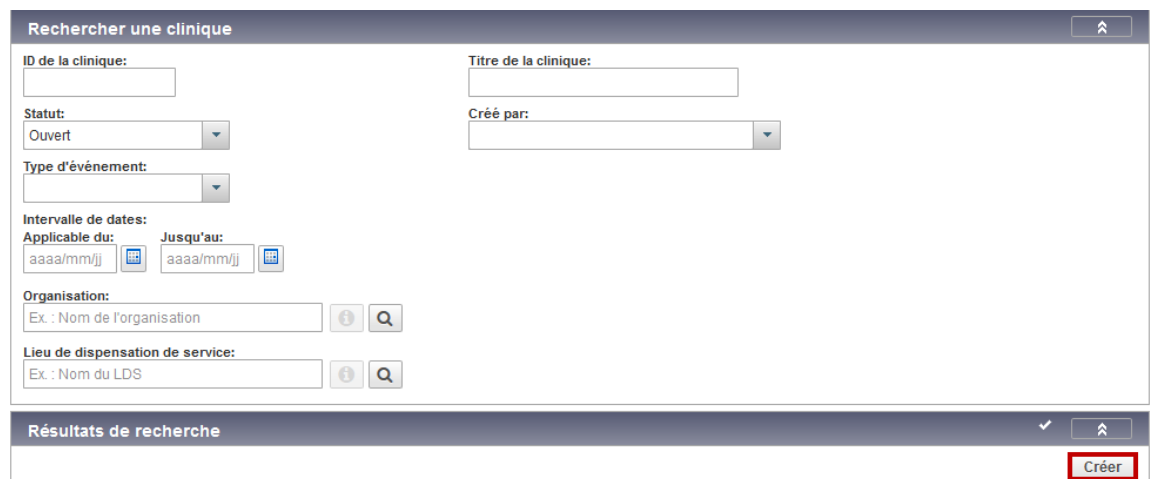

Pour créer une clinique de vaccination :

• Cliquer sur « Créer »

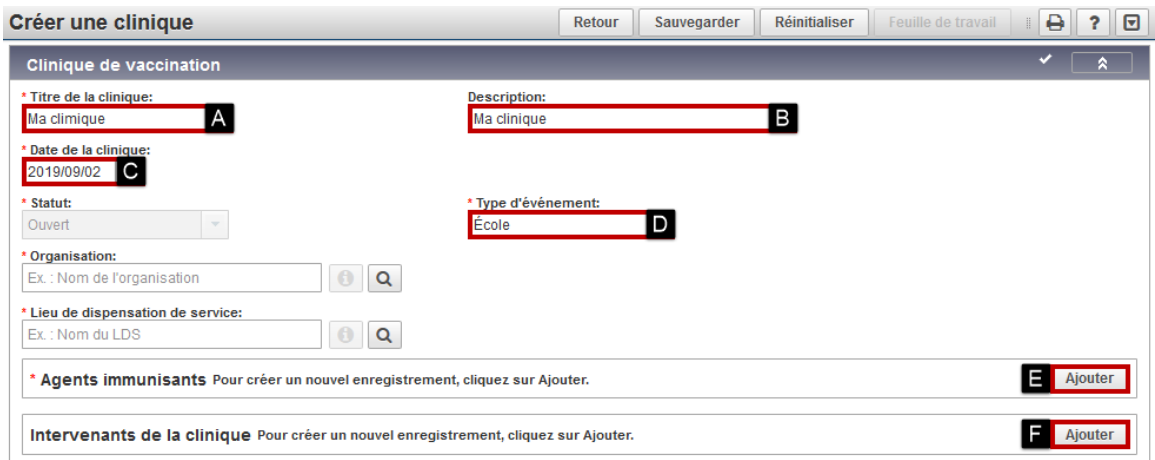

- A Saisir le « Titre de la clinique »
- B Saisir la « Description »
- C Sélectionner la « Date de la clinique » qui correspond à la date d'administration du vaccin
- D Sélectionner le « Type d'événement »
- E Cliquer sur « Ajouter » pour définir le ou les « Agents immunisants » qui seront administrés
- F Cliquer sur « Ajouter » pour définir l'« Intervenant »

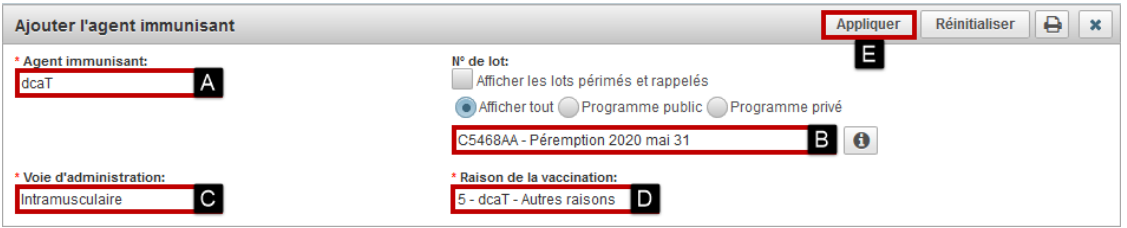

#### **Pour ajouter un « Agent immunisant » :**

- A Sélectionner l'« Agent immunisant »
- B Sélectionner le « N° de lot »
- C Sélectionner la « Voie d'administration »
- D Sélectionner la « Raison de la vaccination »
	- o Pour les agents autres que COVID-19, Influenza et dcaT Variole et Zona, sélectionner la raison « RÉSERVÉ Cohortes SI-PMI »
- E Cliquer sur « Appliquer »

Répéter ces cinq étapes pour tous les « Agents immunisants » qui seront administrés.

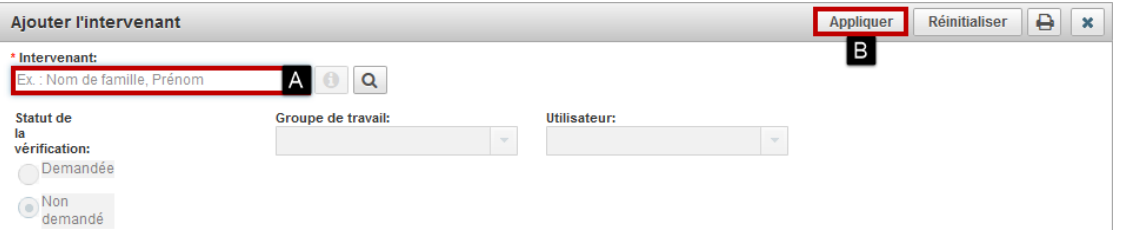

#### **Pour ajouter un « Intervenant » :**

- A Saisir le nom de famille et le prénom de l'« Intervenant » séparés par une virgule
- B Cliquer sur « Appliquer »

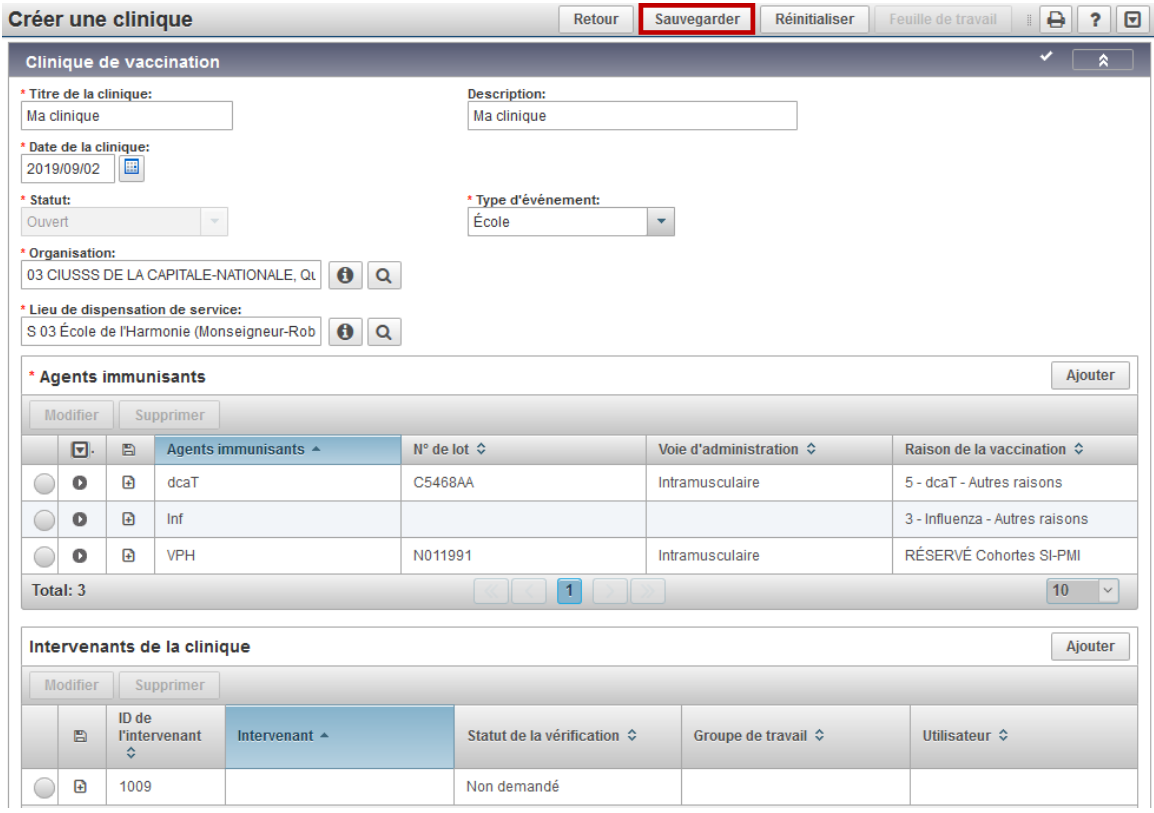

• Cliquer sur « Sauvegarder » en haut de la page

### **4.9.2 Rechercher une cohorte - Lier la liste d'usagers à vacciner**

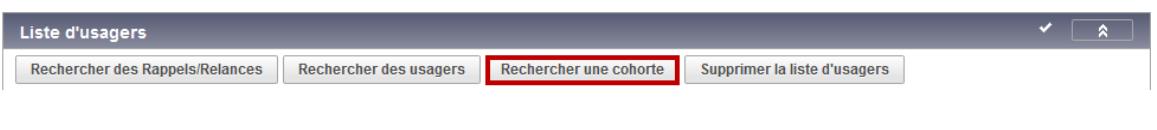

• Cliquer sur « Rechercher une cohorte »

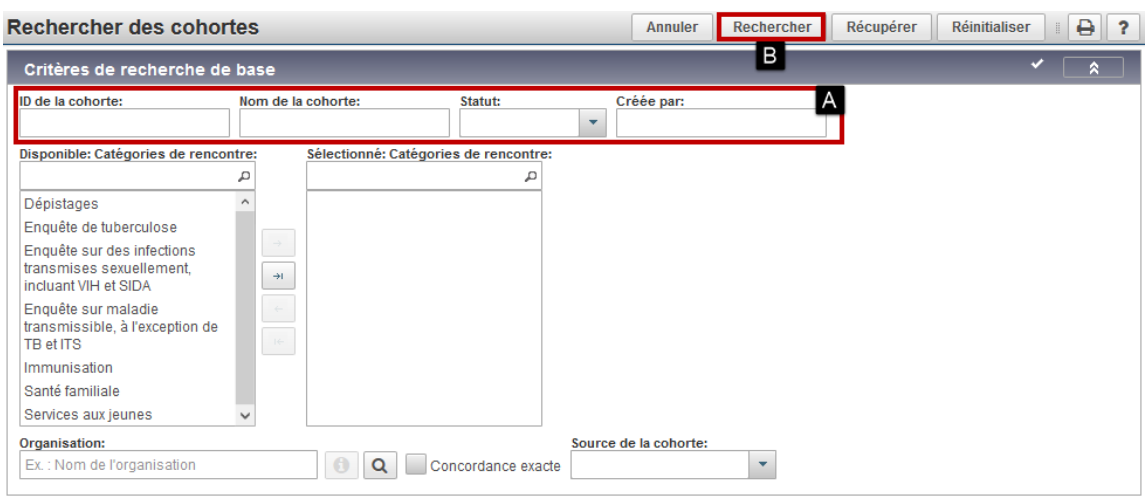

- A Saisir les critères de recherche
- B Cliquer sur « Rechercher »

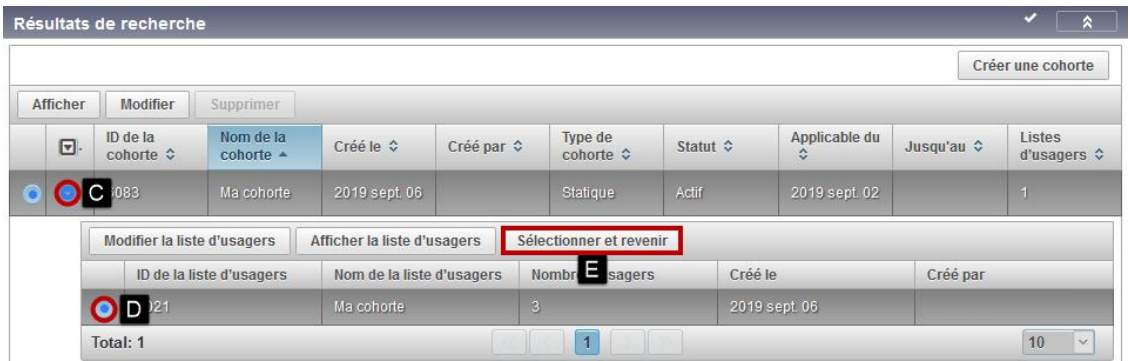

Pour sélectionner la liste d'usagers à vacciner :

- C Cliquer sur « » pour afficher le détail de la cohorte
- D Sélectionner la « Liste d'usagers »
- E Cliquer sur « Sélectionner et revenir »

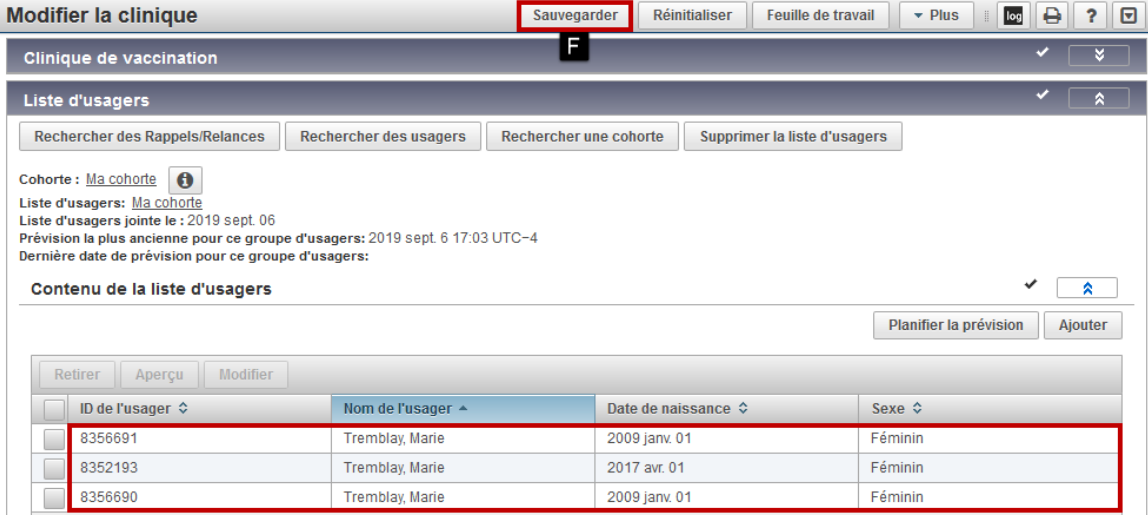

Pour sauvegarder la liste d'usagers liée à la clinique de vaccination :

• F - Cliquer sur « Sauvegarder » en haut de la page

### **4.9.3 Feuille de travail**

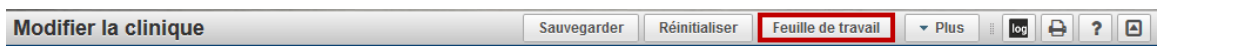

Pour afficher la feuille de travail et vacciner les usagers :

• Cliquer sur « Feuille de travail » en haut de la page

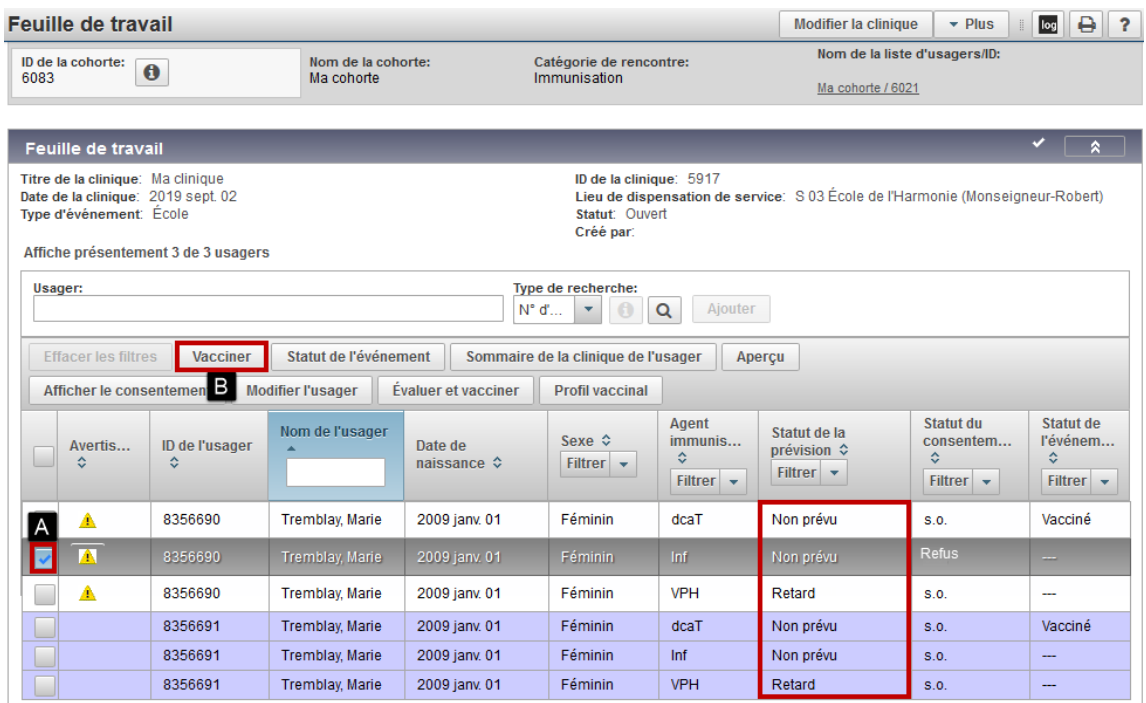

Pour vacciner les usagers :

- A Sélectionner le ou les vaccins à ajouter
- B Cliquer sur « Vacciner »

#### **Note : Feuille de travail**

L'icône « Avertissements » indique une considération spéciale au profil de l'usager.

La prévision vaccinale peut ne pas être à jour. Consulter le profil vaccinal de l'usager, en prenant soin de cliquer sur « Actualiser la prévision » pour assurer l'affichage d'une prévision vaccinale à jour.

Les refus de vaccination sont affichés dans la colonne « Statut du consentement », le cas échéant.

#### **4.9.3.1 Vacciner**

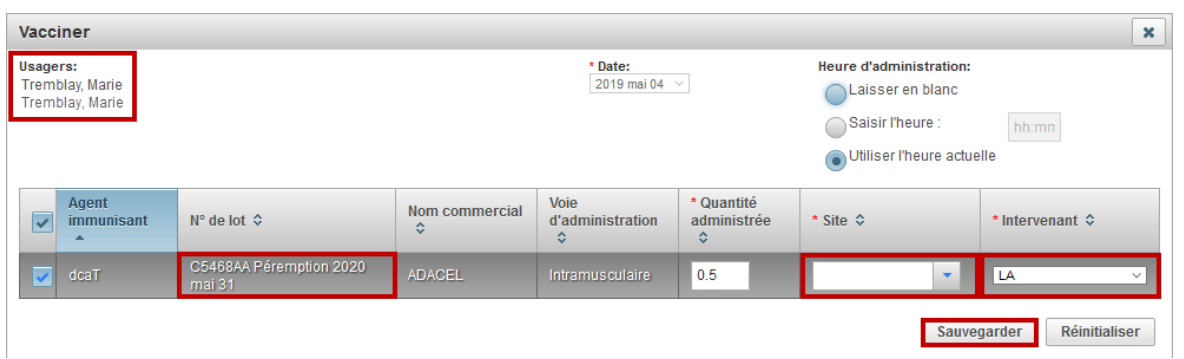

Pour ajouter les vaccins :

- Valider les usagers concernés
- Valider/modifier le « N° de lot »
- Valider/modifier le « Site »
- Valider/modifier l'« Intervenant »
- Cliquer sur « Sauvegarder »

#### **Note : Vacciner**

Lorsque le bouton « Sauvegarder » est cliqué, les vaccins sont ajoutés et sauvegardés pour tous les usagers concernés. Aucun mécanisme de correction n'est disponible pour corriger les erreurs de saisie multiple effectuées via la fonction « Vacciner » de la clinique de vaccination.

Advenant le cas d'une erreur de saisie multiple, les profils vaccinaux de tous les usagers concernés seront à corriger de façon unitaire.

## **5 FONCTIONS RESTREINTES**

### **5.1 Rechercher / Invalider un vaccin**

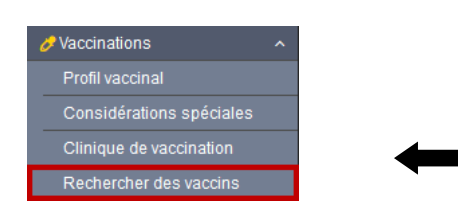

• Cliquer sur « Rechercher des vaccins » dans le menu de gauche.

La fonction « Rechercher des vaccins » permet d'invalider des vaccins en fonction du numéro de lot.

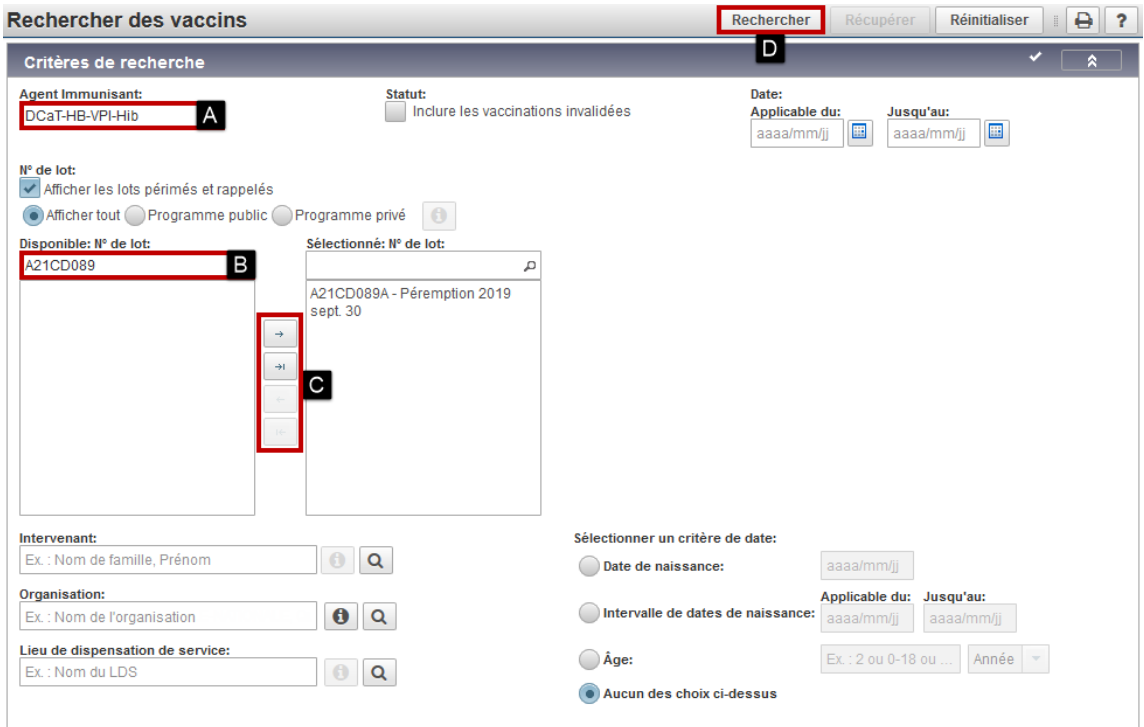

Pour rechercher le ou les vaccins à invalider :

- A Sélectionner l'« Agent immunisant »
- B Sélectionner le lot dans « Disponible : Nº de lot »
- C Cliquer pour ajouter ou enlever un lot dans « Sélectionné : N de lot »
- Au besoin, compléter des filtres supplémentaires
- D Cliquer sur « Rechercher »

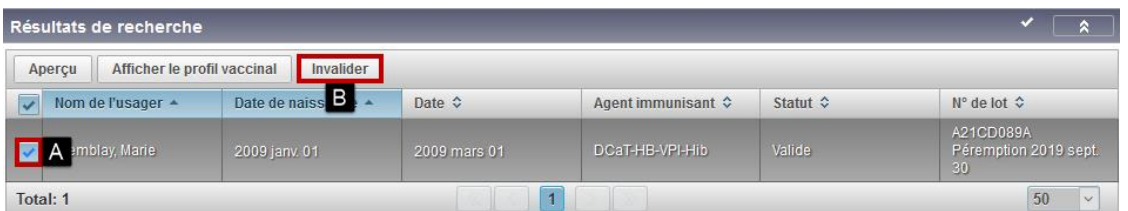

Les usagers ayant été vaccinés selon les critères sélectionnés s'affichent dans la section « Résultats de recherche » :

- A Sélectionner les usagers pour lesquels le vaccin est à invalider
- B Cliquer sur « Invalider »

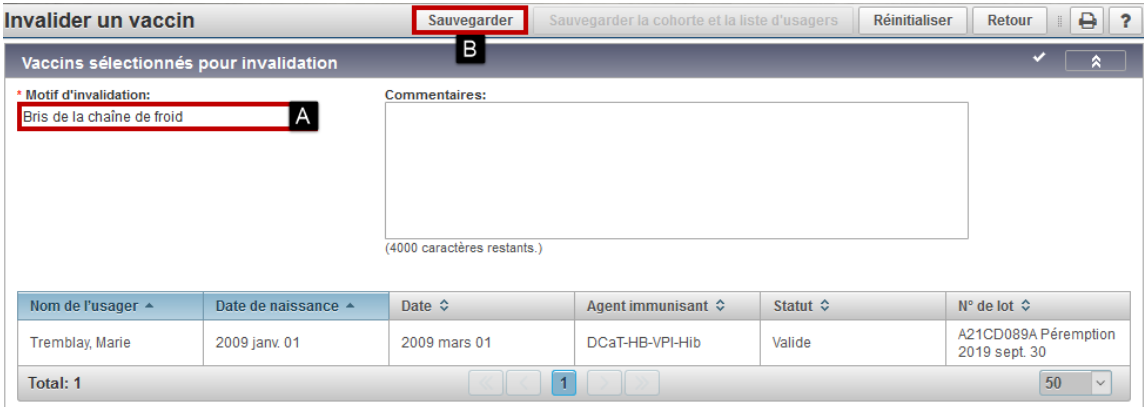

- A Sélectionner le « Motif d'invalidation »
- B Cliquer sur « Sauvegarder »

#### Le profil vaccinal de l'usager est mis à jour

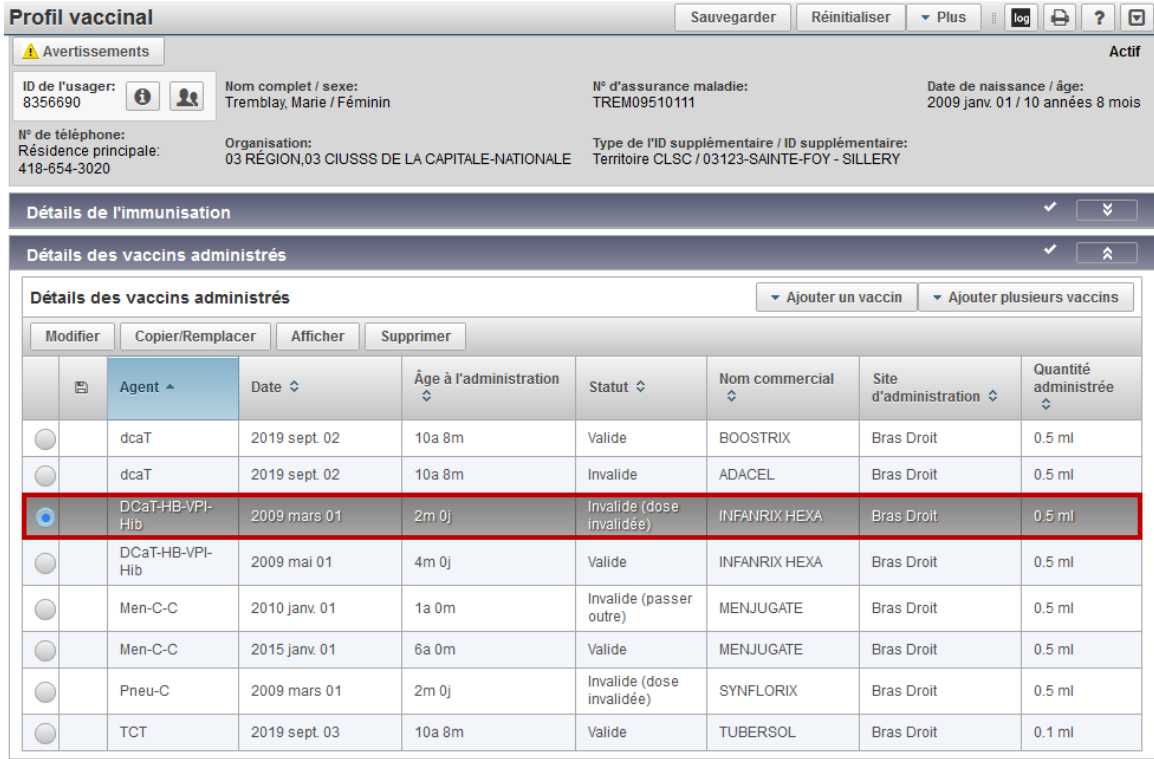

#### **Note : Invalider un vaccin**

La fonction « Rechercher des vaccins » permet d'invalider un ou plusieurs vaccins en fonction d'un Nº de lot.

#### **Note : Affichage des vaccins invalidés**

- Le suffixe « OX » est affiché à la suite de la date d'administration.
- Le statut de la dose est « Non valide (dose invalidée) ».

#### **Note : Invalider un vaccin - Irréversible**

Les doses invalidées via la fonction « Rechercher des vaccins » passent au statut : « Invalide (dose invalidée) ». Le statut « Invalide (dose invalidée) » est irréversible.

## **5.2 Fusion des usagers / Gestion des doublons**

### **5.2.1 Préambule**

#### **Origine des doublons du SI-PMI**

Les données historiques du SI-PMI proviennent de multiples sources de chargements et de multiples banques de données.

- Des erreurs de saisie provenant des sources de chargements peuvent avoir généré des doublons dans SI-PMI.
- Les renseignements sont saisis au SI-PMI par plusieurs utilisateurs.
- Les utilisateurs du SI-PMI peuvent faire des erreurs de saisie et ainsi, générer des doublons.

#### **Risques potentiels de la fusion SI-PMI**

- Possibilité de fusion indue
- Fusion SI-PMI irréversible

#### **Rôles et responsabilités**

#### **Utilisateur SI-PMI**

- Aviser le superutilisateur responsable de la fusion qu'un doublon potentiel est repéré dans SI-PMI
- Consulter l'usager pour obtenir plus de renseignements
- Consulter les autres sources de renseignements pertinentes : carnet de vaccination, système informatique local, V09, etc.

#### **Superutilisateur responsable de la fusion SI-PMI**

- Analyser les données avant la fusion
- Consulter l'utilisateur SI-PMI, au besoin
- Fusionner ou non les usagers, selon l'analyse effectuée

### **5.2.2 Gestion des doublons**

La Fusion SI-PMI est disponible pour l'usager en contexte et permet de fusionner deux usagers à la fois.

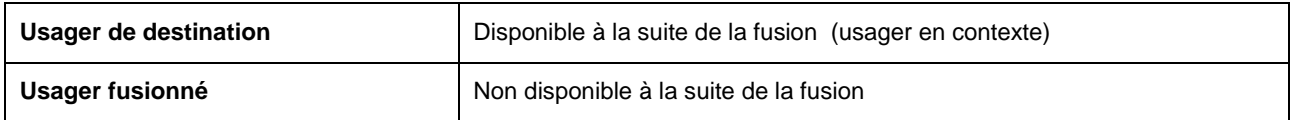

Un usager peut être impliqué dans un seul processus de fusion à la fois. Le processus de fusion d'un usager doit donc être complété avant que l'usager puisse être impliqué dans un autre processus de fusion.

#### **5.2.2.1 Déterminer l'usager de destination**

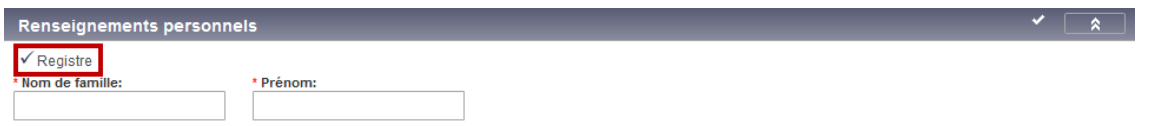

#### **Conserver comme usager de destination :**

- 1 Usager apparié RAMQ marqué de la mention : « ✓ Registre »
- 2 Usager avec un NAM
- 3 Usager le plus complet

#### **5.2.2.2 Concordances potentielles des usagers à fusionner**

Avant la fusion SI-PMI, les usagers à fusionner doivent d'abord être marqués comme « Concordances potentielles » dans SI-PMI. Les usagers peuvent être marqués :

- Automatiquement par le système SI-PMI (nom, date de naissance et sexe semblables)
- Manuellement par le superutilisateur responsable de la fusion

#### **5.2.2.3 Usagers « Hors ligne »**

Pendant la fusion, l'usager de destination et l'usager fusionné sont « Hors ligne ». Les usagers « Hors ligne » sont :

- **Disponibles** pour les superutilisateurs, ayant les droits liés à la fusion
- **Non disponibles** pour les utilisateurs courants du SI-PMI, n'ayant pas les droits liés à la fusion

Il est donc important de compléter le processus de fusion des usagers, dès que possible, afin de rendre disponibles à nouveau les usagers concernés pour les utilisateurs courants du SI-PMI.

#### **Note : Usager « Hors ligne » non disponible**

Lorsqu'un utilisateur courant du SI-PMI tente d'afficher le profil d'un usager « Hors ligne », un message indique que l'usager est en cours de fusion et non disponible.

#### **5.2.2.4 Impacts de la fusion sur le profil de l'usager**

La Fusion SI-PMI implique trois opérations au profil de l'usager.

- 1 Sélection manuelle des renseignements personnels à conserver à l'usager de destination
- 2 Expiration automatique des refus en double pour un même antigène
- 3 Copie automatique du profil vaccinal de l'usager fusionné dans l'usager de destination

Les trois opérations sont sauvegardées au moment de soumettre la fusion et la fusion est irréversible. La révision manuelle doit être effectuée.

#### **5.2.2.5 Révision manuelle du profil vaccinal**

Une fois la fusion soumise, la révision manuelle du profil vaccinal de l'usager de destination doit être effectuée.

- Supprimer les vaccins et les considérations spéciales en double
	- o Conserver le vaccin le plus complet
	- o Conserver le vaccin issu du chargement V09, le cas échéant
- Supprimer l'« Autre nom » de type « Z\_Alias (ne pas utiliser) »
- Ajouter les considérations spéciales ou les vaccins manquants, au besoin

Une fois la révision manuelle effectuée, le processus de fusion doit être complété en cliquant sur « Terminer la fusion ».

### **5.2.3 Mettre en contexte l'usager de destination**

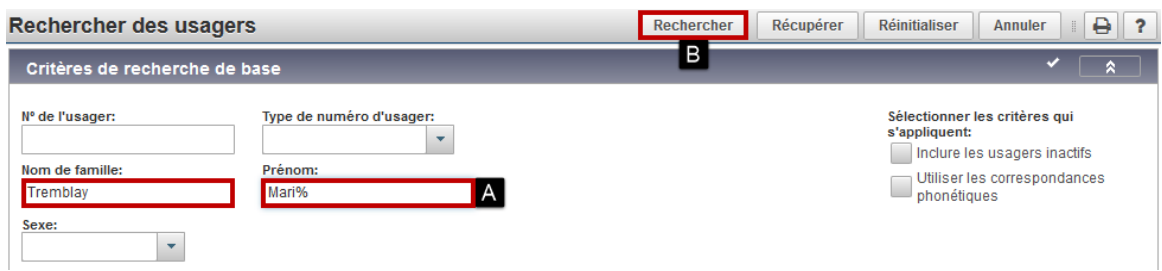

Pour mettre en contexte l'usager de destination :

- A Saisir des critères de recherche
- B Cliquer sur « Rechercher »

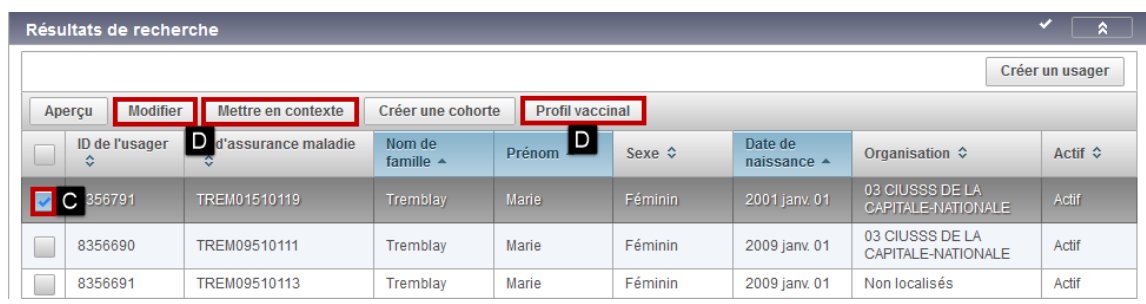

Pour mettre en contexte l'usager :

- C Sélectionner l'« Usager de destination »
- D Cliquer sur « Modifier » ou « Profil vaccinal » pour mettre l'usager en contexte

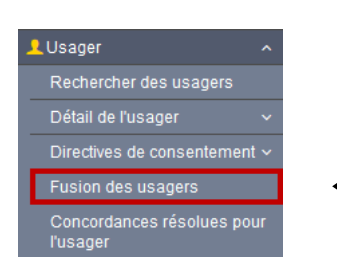

Pour accéder à la fonction « Fusion des usagers » pour l'usager en contexte : Cliquer sur « Fusion des usagers » dans le menu de gauche

La page « Fusion des usagers » s'affiche :

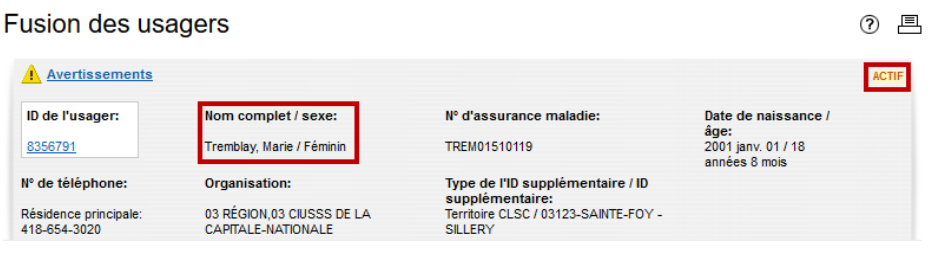

### **5.2.4 Rechercher et marquer l'usager fusionné (au besoin)**

L'usager fusionné doit d'abord être marqué comme concordance potentielle de l'usager de destination. Le superutilisateur doit rechercher et marquer l'usager fusionné manuellement, si le système ne l'a pas déjà marqué automatiquement.

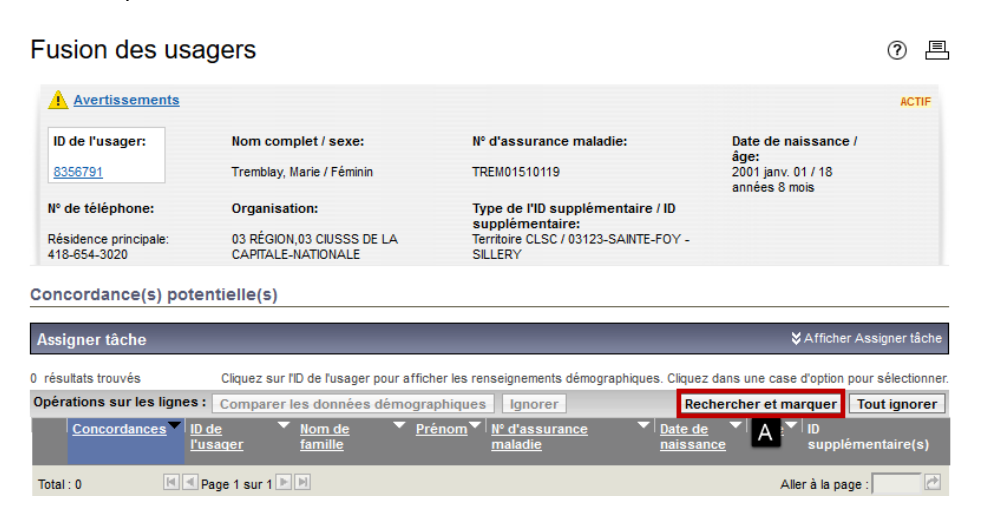

#### Pour rechercher et marquer l'usager fusionné :

• A - Cliquer sur « Rechercher et marquer »

La page « Rechercher des usagers » s'affiche :

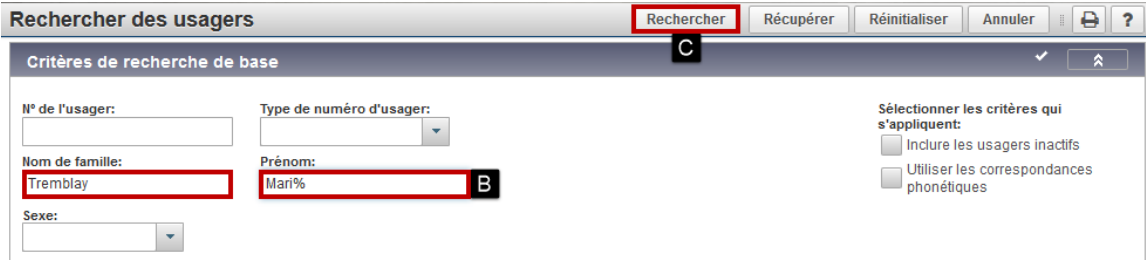

Pour rechercher l'usager :

- B Saisir des critères de recherche
- C Cliquer sur « Rechercher »

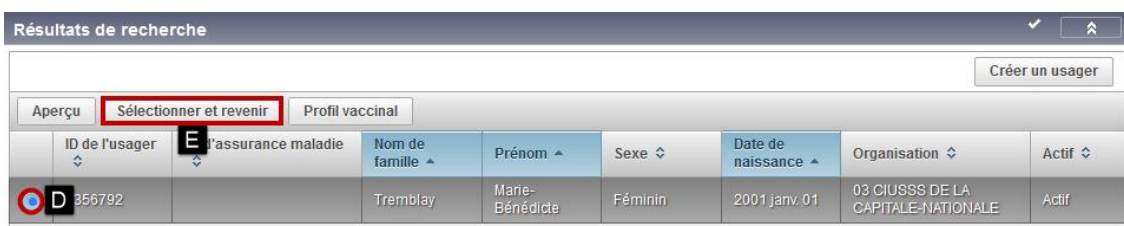

Pour sélectionner l'usager fusionné :

- D Sélectionner l'« Usager fusionné »
- E Cliquer sur « Sélectionner et revenir »

La page « Fusion des usagers » s'affiche :

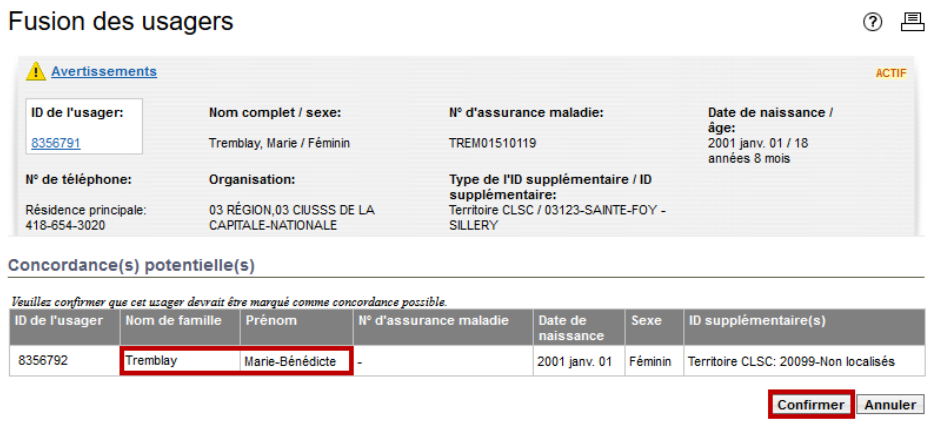

Pour confirmer la concordance potentielle de l'usager fusionné :

• F - Cliquer sur « Confirmer »

### **5.2.5 Fusionner les usagers**

#### **5.2.5.1 Fusion des usagers (Comparer les données démographiques)**

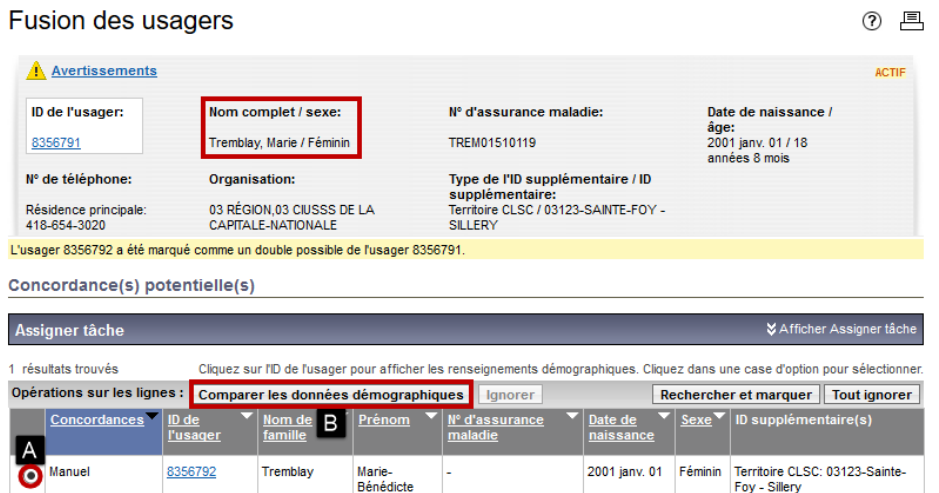

Pour sélectionner l'usager fusionné et comparer les données démographiques :

- A Sélectionner l'« Usager fusionné »
- B Cliquer sur « Comparer les données démographiques »

La page « Comparer les renseignements démographiques pour lesquels il existe une concordance » s'affiche.

②国

Comparer les renseignements démographiques des usagers pour lesquels il existe une concordance.

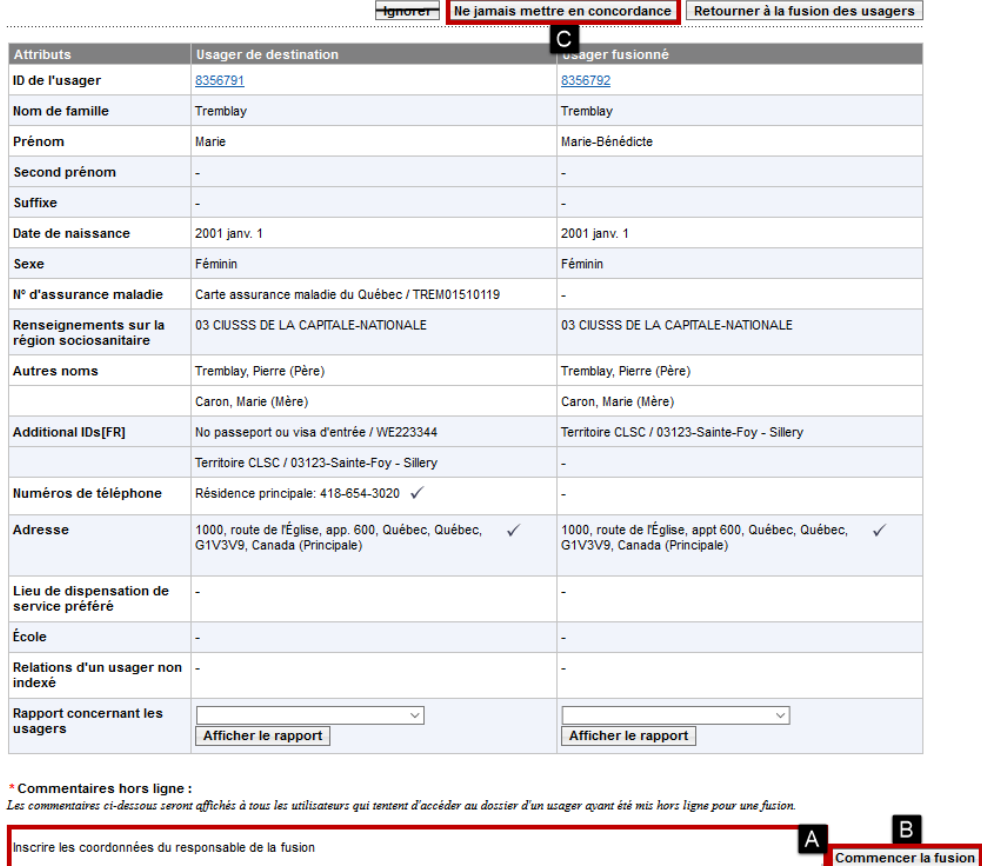

Pour déterminer si les usagers sont à fusionner, comparer les renseignements démographiques des usagers.

(1000 caractères)

Pour fusionner les usagers :

- A Saisir les « Commentaires hors ligne » (commentaires non disponibles à la suite de la fusion)
- B Cliquer sur « Commencer la fusion »

La page « Fusionner les attributs » s'affiche :

Pour ne pas fusionner les usagers et libérer les usagers de leurs concordances potentielles :

• C - Cliquer sur « Ne jamais mettre en concordance »

#### **Note : Usager hors ligne**

Une fois la fusion commencée, l'usager de destination et l'usager fusionné sont « Hors ligne ».

#### Fusionner les attributs des usagers

Aperçu du résultat de la fusion Retourner à la fusion des usagers Annuler la fusion Fffacer

② 昌

Lorsqu'une seule valeur s'applique, la case d'option sélectionnée indique un choix. Lorsque plusieurs valeurs peuvent s'appliquer (p. ex. des numéros de<br>téléphone, des adresses de courriel ou des adresses postales), les ca

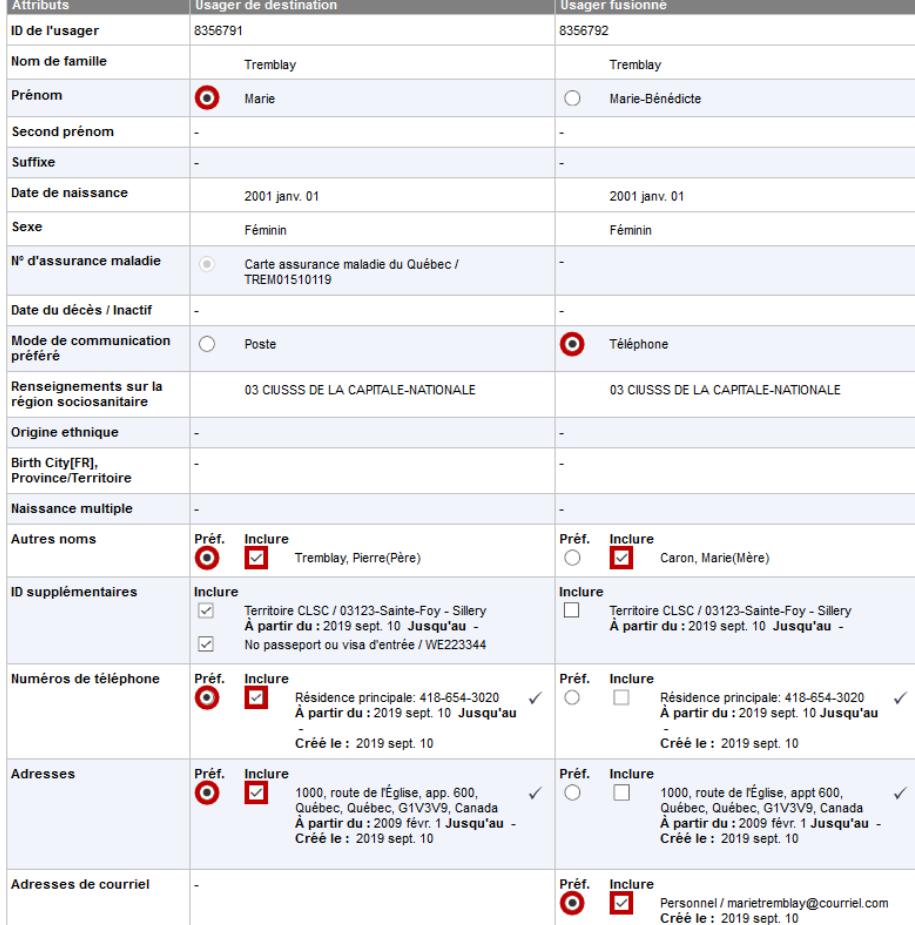

Nouveauté 4.4 - Sommaire des profils vaccinaux des usagers en cours de fusion

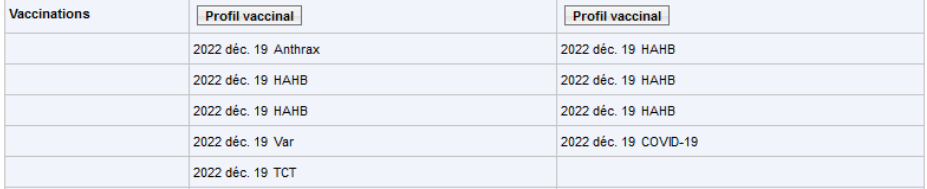

Pour fusionner les attributs des usagers :

• Sélectionner les renseignements personnels à conserver parmi les éléments disponibles

Pour compléter la fusion des attributs des usagers

• Cliquer sur « Aperçu du résultat de la fusion »

La page « Aperçu du client de destination » s'affiche :

#### **Note : ID supplémentaire Territoire CLSC**

Ne pas sélectionner le ID supplémentaire Territoire CLSC, ce renseignement sera mis à jour automatiquement à la suite de la fusion.

#### **5.2.5.4 Aperçu du client de destination**

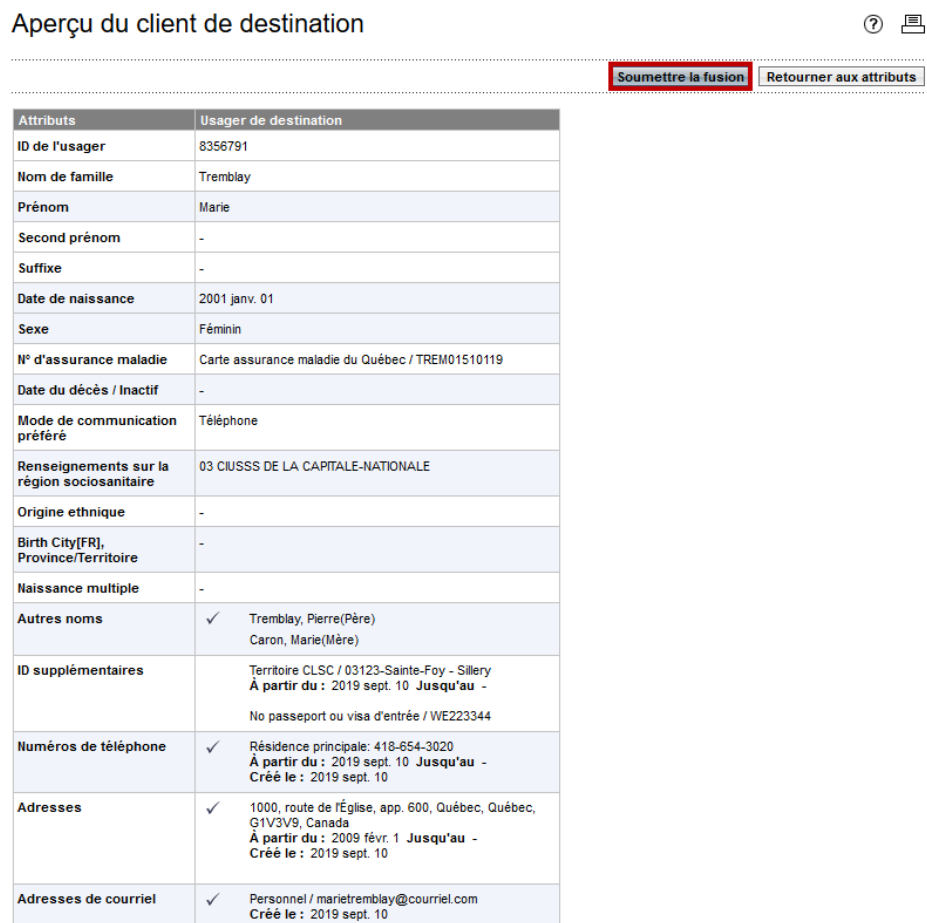

Effectuer la validation finale de la fusion des renseignements personnels de l'usager de destination :

- Valider les renseignements de l'usager
- Cliquer sur « Soumettre la fusion »

#### **Note : Soumettre la fusion**

À cette étape, la fusion est irréversible.

- 1 Les renseignements personnels et les formations/occupations sont fusionnés.
- 2 Les refus de vaccination en double pour le même antigène sont expirés.
- 3 Les vaccins et considérations spéciales de l'usager fusionné sont copiés dans le profil vaccinal de l'usager de destination.

#### **Révision manuelle du profil vaccinal**

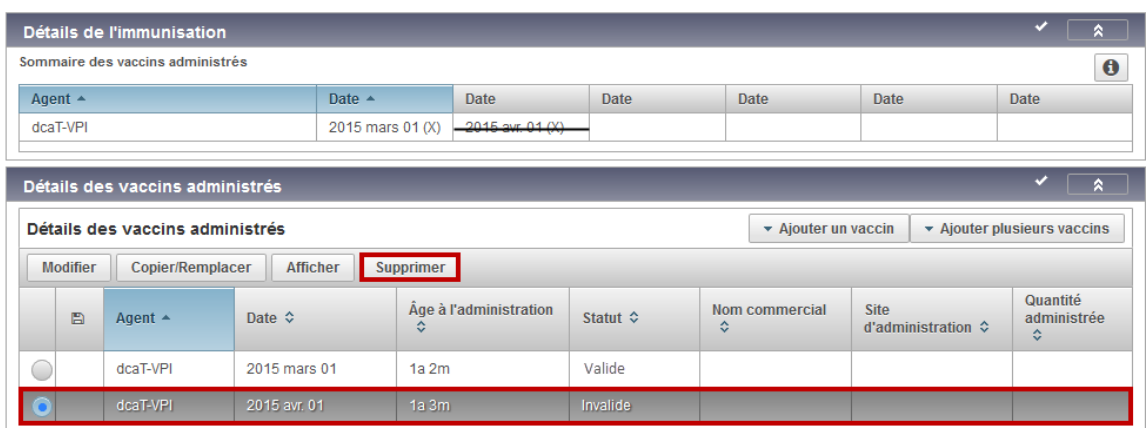

Pour effectuer la révision manuelle du profil vaccinal :

• Cliquer sur « Profil vaccinal » dans le menu de gauche pour afficher le profil vaccinal de l'usager de destination

#### **Note : Révision manuelle du profil vaccinal**

Une fois la fusion soumise, la révision manuelle du profil vaccinal de l'usager de destination doit être effectuée :

- Supprimer les vaccins et les considérations spéciales en double
	- o Conserver le vaccin le plus complet
	- o Conserver le vaccin issu du chargement V09, le cas échéant
- Supprimer l'« Autre nom » de type « Z\_Alias (ne pas utiliser) »
- Ajouter les considérations spéciales ou les vaccins manquants, au besoin

Pour revenir à la fonction fusion, une fois la révision manuelle complétée :

• Cliquer sur « Fusion des usagers » dans le menu de gauche

#### **Note : Autre nom de type « Z\_Alias »**

L'autre nom de type « Z\_Alias » est créé à la suite de la fusion seulement lorsque le nom de l'usager fusionné est différent de celui de l'usager de destination. La case des caractères constitue une différence.

#### **Note : Autre nom de type « Z\_Alias » et « Rechercher des usagers »**

L'autre nom de type « Z\_Alias » est reconnu par la recherche des usagers. Il est donc important de supprimer l'autre nom de type « Z\_Alias », afin d'assurer la pertinence des résultats de recherche.

#### **5.2.5.5 Fusion des usagers (Terminer la fusion)**

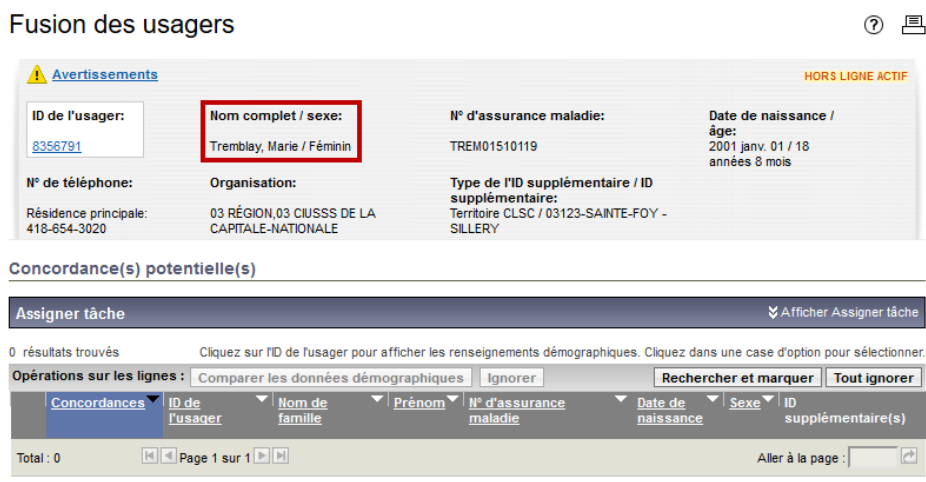

Historique de fusion

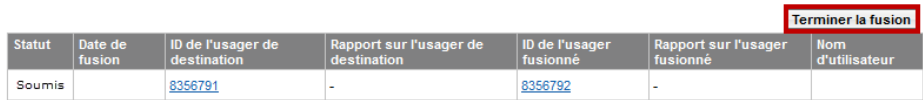

Lorsque la révision manuelle du profil vaccinal est complétée :

• Cliquer sur « Terminer la fusion »

#### **Note : Terminer la fusion**

- L'usager de destination est remis en ligne.
- L'usager fusionné est non disponible dans SI-PMI.

#### **Note : Usager fusionné**

- L'usager fusionné n'est plus disponible dans SI-PMI.
- Lors d'une recherche par ID de l'usager fusionné, SI-PMI redirige automatiquement l'utilisateur vers l'usager de destination.

#### **ANNEXE Fusion 1**

#### **Registre de vaccination**

#### **Demande d'analyse de doublons potentiels**

#### **Compléter la demande Transmettre au superutilisateur responsable de la fusion pour analyse**

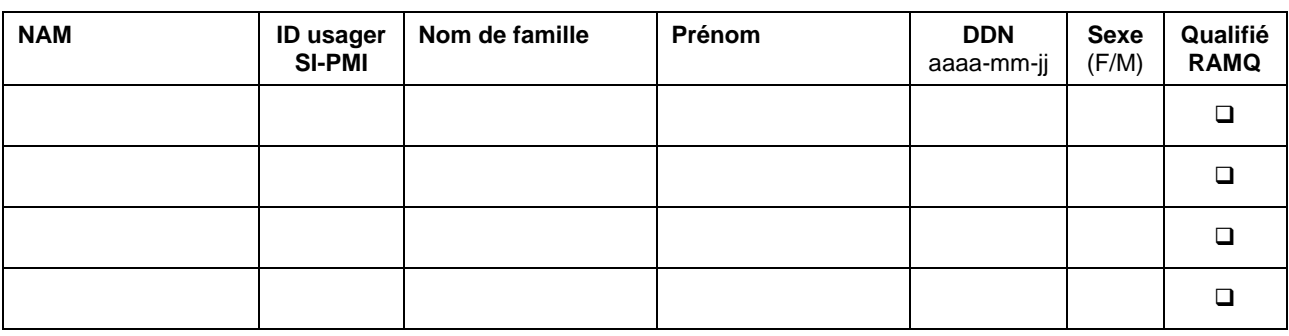

**Demandé par : Date :**

#### **ANNEXE Fusion 2**

#### **Registre de vaccination**

#### **Formulaire d'analyse de doublons potentiels**

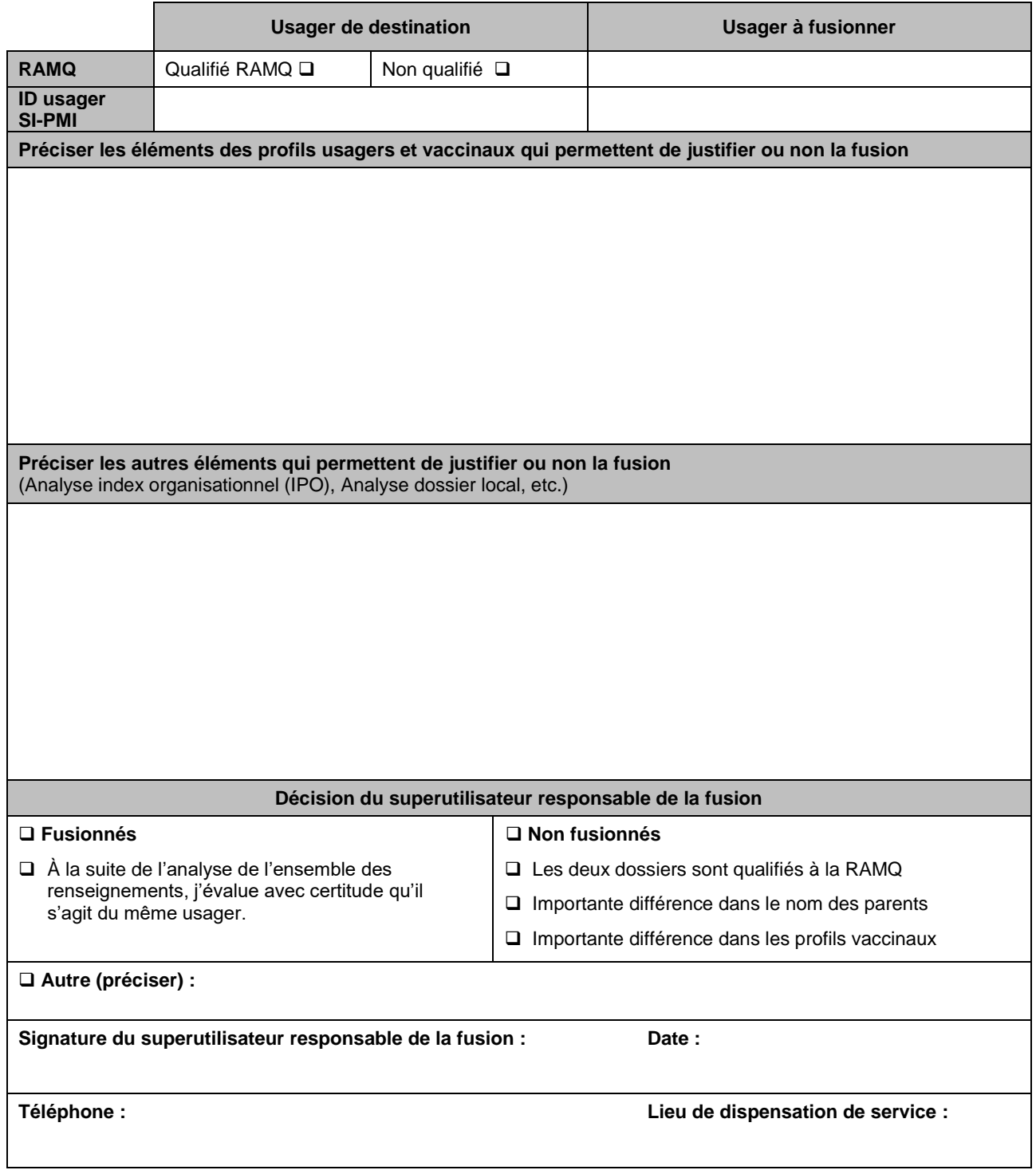

# **RÈGLES DE SAISIE DÉTAILLÉES**

### **Raison de la vaccination Influenza et COVID-19**

#### **Préalables**

Tous les vaccins doivent être saisis en « **Vaccins administrés** » et non en « Vaccins historiques » afin d'obtenir tous les renseignements sur le vaccin administré.

#### **Mise en contexte**

L'outil suivant a été élaboré afin de standardiser la saisie de la « Raison de la vaccination » des vaccins Influenza et COVID-19 dans SI-PMI.

Les indications pour la vaccination contre l'influenza et la COVID-19 qui se retrouvent dans le PIQ sont considérées dans ce document.

La saisie de la raison de la vaccination sert à la production des rapports « Nombre de vaccins Influenza administrés par âge et par raison d'administration » et « Nombre de vaccins COVID-19 administrés par âge et par raison d'administration », disponibles à l'Infocentre, qui permettent de connaître le nombre d'usagers vaccinés contre l'influenza et la COVID-19, selon la raison d'administration.

#### **Règle de saisie**

Il est important de préciser les éléments suivants :

- Les vaccins contre l'influenza et la COVID-19 sont des vaccins où une raison de la vaccination est obligatoire<sup>1</sup>.
- Une seule raison de la vaccination peut être saisie par acte de vaccination.

#### **Code postal**

l

Il est important de saisir le code postal afin de permettre la bonne assignation de l'organisation et du territoire CLSC.

• Cette information est particulièrement utile, par exemple, lors du calcul de couverture vaccinale.

#### **Raisons de la vaccination COVID-19**

La liste des raisons de la vaccination contre la COVID-19 dans SI-PMI est la suivante, en ordre de priorité :

- 01 COVID-19 Résident en CHSLD
- 02 COVID-19 Résident en RPA
- 03 COVID-19 Femme enceinte
- 04 COVID-19 Travailleur de la santé
- 05 COVID-19 Maladie chronique
- 06 COVID-19 Autres raisons

#### **Note : Raison d'administration « 01 – COVID-19 - Résident en CHSLD »**

Cette raison ne peut être sélectionnée que pour la vaccination en milieu ayant une mission CHSLD (privé ou public). Elle ne doit pas être utilisée pour la vaccination en résidence privée.

#### **Note : Raison d'administration « 02 – COVID-19 - Résident en RPA »**

Cette raison ne peut être sélectionnée que pour la vaccination en résidence privée pour ainés. Elle ne doit pas être utilisée pour la vaccination en RI (Ressources intermédiaires) ou RTF (Ressources de type familial).

#### **Note : Raison d'administration « 03 - COVID-19 - Femme enceinte »**

Cette raison doit être choisie peu importe le trimestre de grossesse ou la présence d'une autre indication de vaccination comme une maladie chronique.

<sup>1.</sup> Lorsque la fonctionnalité « Clinique de vaccination » est utilisée pour la saisie des vaccins, la raison de la vaccination est obligatoire, même s'il ne s'agit pas de la COVID-19, de l'influenza ou de l'agent dcaT. Si la clinique de vaccination ne concerne pas ces trois agents, la raison « RÉSERVÉ Cohortes SI-PMI » doit être saisie.

#### **Note : Raison d'administration « 04 - COVID-19 - Travailleur de la santé »**

Cette raison d'administration doit être choisie seulement pour les usagers qui répondent à la définition des travailleurs de la santé dans le contexte de la vaccination contre la COVID-19. Pour connaitre cette définition, consulter la *[Directive sur](https://can01.safelinks.protection.outlook.com/?url=https%3A%2F%2Fpublications.msss.gouv.qc.ca%2Fmsss%2Fdocument-002838%2F&data=04%7C01%7Cjackeline.aguilar%40inspq.qc.ca%7C91750bb8037a4c11e89308d8b30d362d%7C1cfd1395271149f5b90fba4278776919%7C0%7C0%7C637456216626502894%7CUnknown%7CTWFpbGZsb3d8eyJWIjoiMC4wLjAwMDAiLCJQIjoiV2luMzIiLCJBTiI6Ik1haWwiLCJXVCI6Mn0%3D%7C1000&sdata=n557BWkl%2Fd8GEUpC3DY%2B24jPnx70tCmDbMUEDWsNgSQ%3D&reserved=0)*  la priorisation des travailleurs de la santé pour les rendez-vous de vaccination COVID-19 et des personnes proches *[aidantes dans les CHSLD](https://can01.safelinks.protection.outlook.com/?url=https%3A%2F%2Fpublications.msss.gouv.qc.ca%2Fmsss%2Fdocument-002838%2F&data=04%7C01%7Cjackeline.aguilar%40inspq.qc.ca%7C91750bb8037a4c11e89308d8b30d362d%7C1cfd1395271149f5b90fba4278776919%7C0%7C0%7C637456216626502894%7CUnknown%7CTWFpbGZsb3d8eyJWIjoiMC4wLjAwMDAiLCJQIjoiV2luMzIiLCJBTiI6Ik1haWwiLCJXVCI6Mn0%3D%7C1000&sdata=n557BWkl%2Fd8GEUpC3DY%2B24jPnx70tCmDbMUEDWsNgSQ%3D&reserved=0)*

Cette raison doit être choisie peu importe la condition médicale du travailleur de la santé (maladie chronique).

#### **Note : Raison d'administration « 05 - COVID-19 - Maladie chronique »**

Cette raison doit être choisie pour tout usager âgé de 18 ans et plus ayant une maladie chronique.

#### **Note : Raison d'administration « 06 - COVID-19 – Autres raisons »**

Cette raison doit être choisie pour toute autre situation non couverte par les raisons précédentes.

#### **Note : Résidents en RI ou RTF :**

La raison « 05 - COVID-19 - Maladie chronique » doit être sélectionnée s'ils ont une maladie chronique ou la raison « 06 - COVID-19 - Autres raisons » si absence de maladie chronique.

### **Aide à la décision - Sélection de la raison de la vaccination COVID-19**

Sélectionner la raison « 05 - COVID-19 - Maladie chronique » lorsque l'usager est atteint d'une maladie chronique, peu importe son âge.

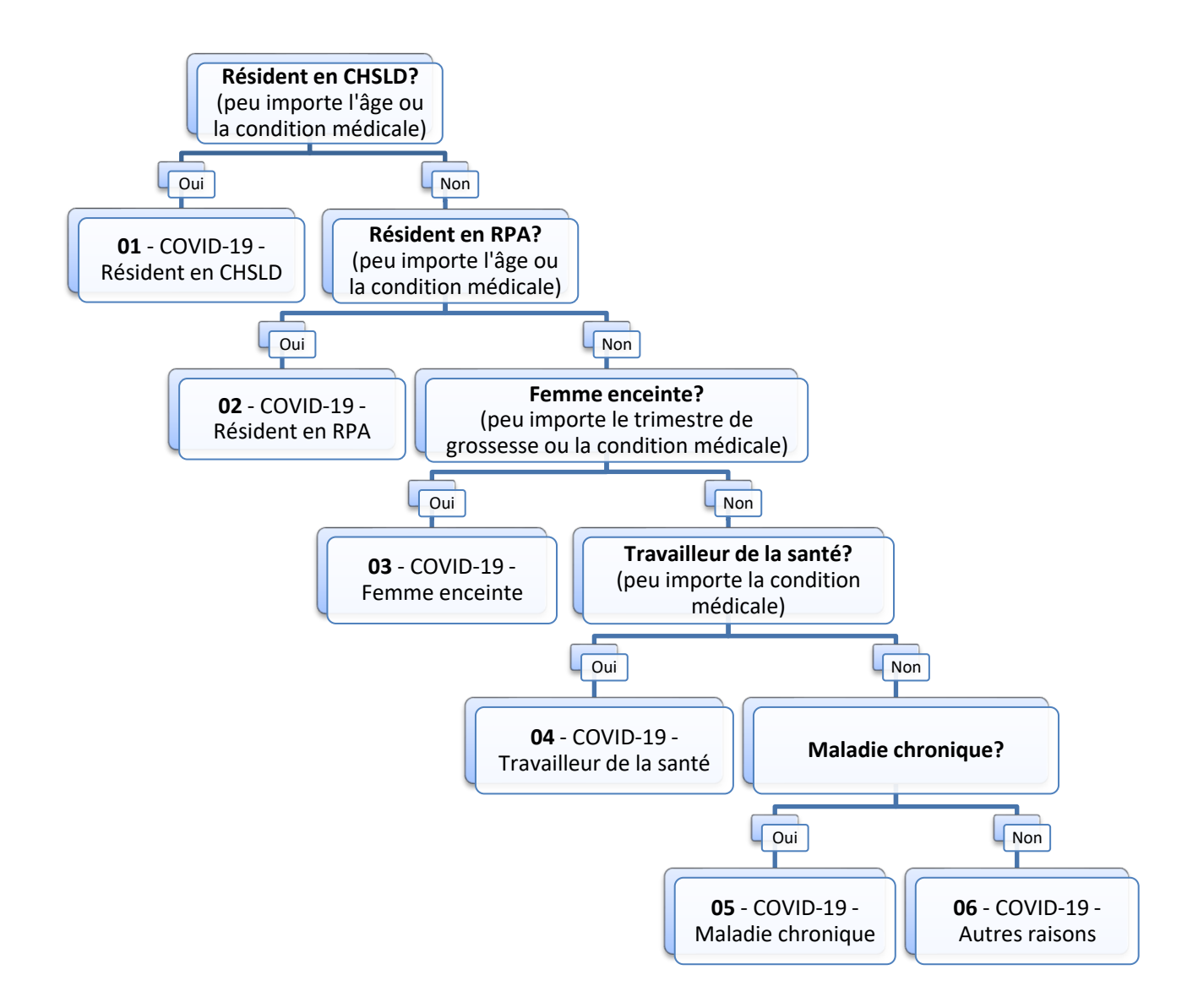

#### **Raisons de la vaccination Influenza**

La liste des raisons de la vaccination contre l'influenza dans SI-PMI est la suivante, en ordre de priorité :

- *07 - Influenza - Résident en CHSLD*
- *08 - Influenza - Résident en RPA*
- *09 - Influenza - Femme enceinte*
- *10 - Influenza - Travailleur de la santé*
- *11 - Influenza - Maladie chronique*
- *12 - Influenza - Autres raisons*

#### **Note : Raison d'administration « 07 - Influenza - Résident en CHSLD »**

La raison « 07 - Influenza - Résident en CHSLD » ne peut être sélectionnée que pour la vaccination en milieu ayant une mission CHSLD (privé ou public).

Cette raison ne doit pas être sélectionnée pour la vaccination en résidence privée.

#### **Note : Raison d'administration « 08 - Influenza - Résident en RPA »**

Cette raison ne peut être sélectionnée que pour la vaccination en résidence privée pour ainés. Elle ne doit pas être utilisée pour la vaccination en RI (Ressources intermédiaires) ou RTF (Ressources de type familial).

#### **Note : Raison d'administration « 09 - Influenza - Femme enceinte »**

Cette raison doit être choisie peu importe le trimestre de grossesse ou la présence d'une autre indication de vaccination comme une maladie chronique.

#### **Note : Raison d'administration « 10 - Influenza - Travailleur de la santé »**

Cette raison doit être choisie seulement pour les usagers qui répondent à la définition des travailleurs de la santé, peu importe la condition médicale (maladie chronique).

#### **Note : Raison d'administration « 11 - Influenza - Maladie chronique »**

Cette raison doit être choisie pour tout usager âgé entre 6 mois et 74 ans ayant une maladie chronique.

#### **Note : Raison d'administration « 12 - Influenza – Autres raisons »**

Cette raison ne peut être sélectionnée que pour les situations suivantes :

- à l'exception des résidents en CHSLD ou RPA, cette raison doit être utilisée pour les usagers âgés de 75 ans et plus, peu importe la condition médicale.
- toute autre situation

#### **Note : Résidents en RI-RTF**

Si l'usager a une maladie chronique, utiliser la raison « 11 - Influenza - Maladie chronique ». Si aucune maladie chronique, utiliser la raison « 12 - Influenza - Autres raisons ».

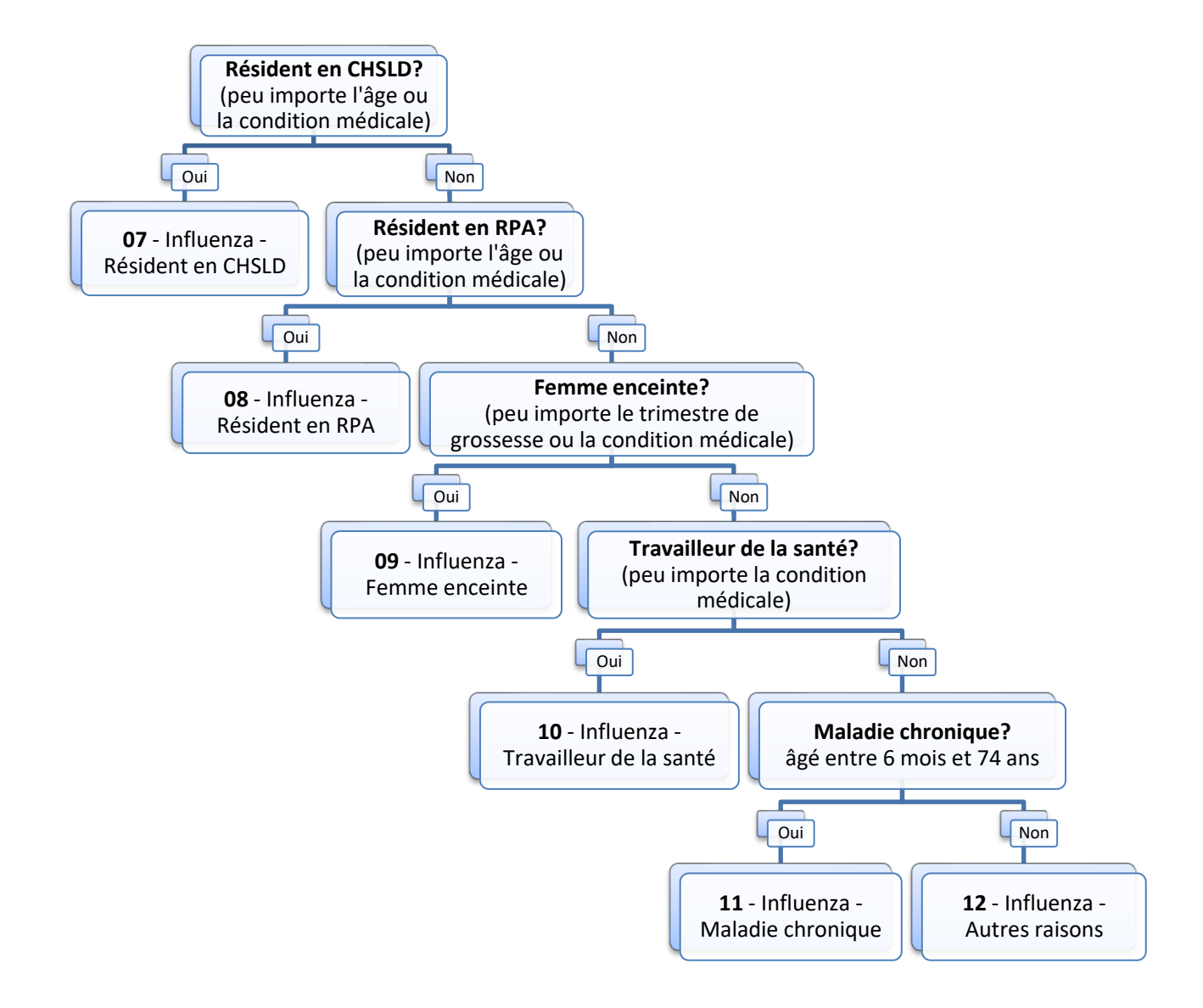

## **Lieu de dispensation de service (LDS)**

### **Public - CISSS / CIUSSS**

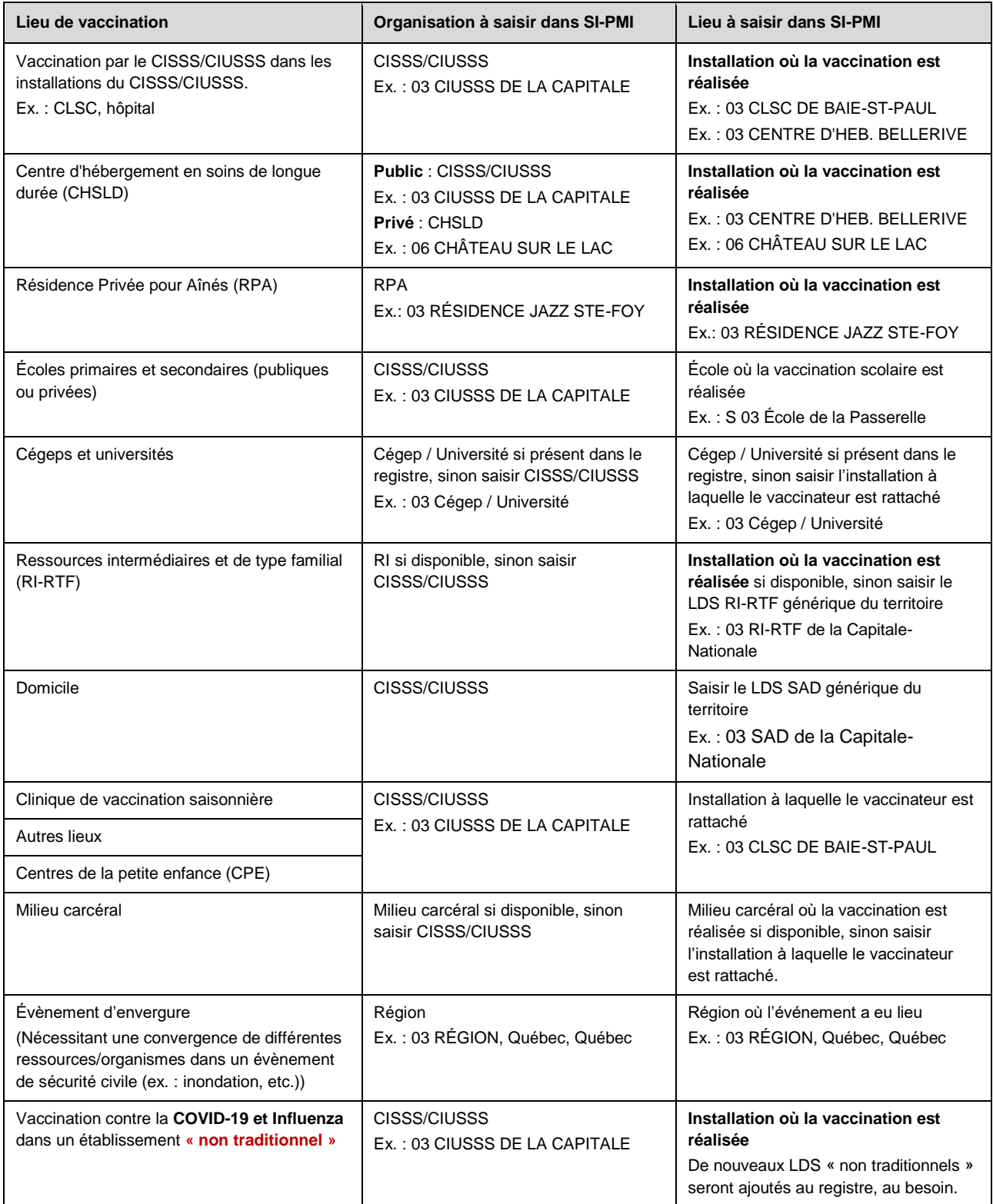

### **Public - Hors CISSS / CIUSSS (établissements non fusionnés, ou non visés par la Loi)**

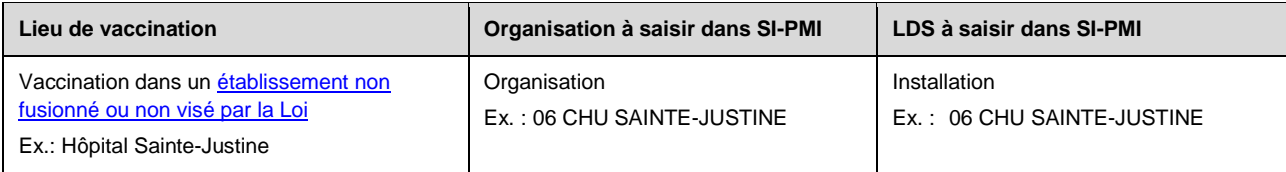

#### **Privé**

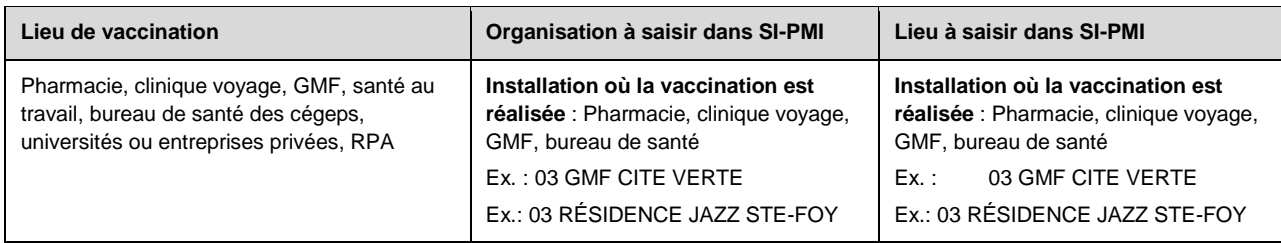

#### **Hors Québec et Inconnu**

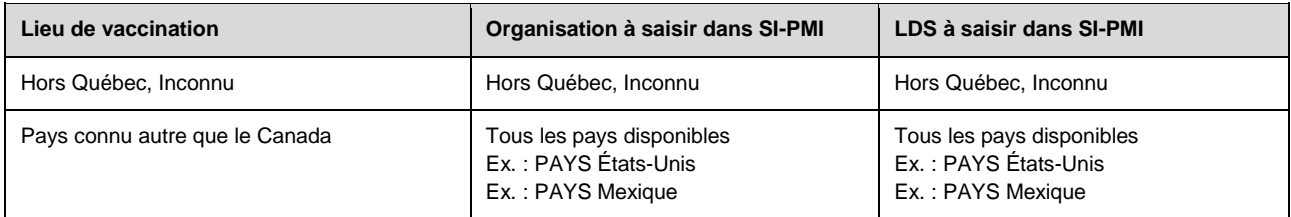

**Note** : Lorsqu'un LDS est manquant dans SI-PMI, suivre les étapes d'ajout de LDS, afin d'assurer la mise à jour requise. [Ajout LDS manquant dans SI-PMI](#page-105-0)

<span id="page-105-0"></span>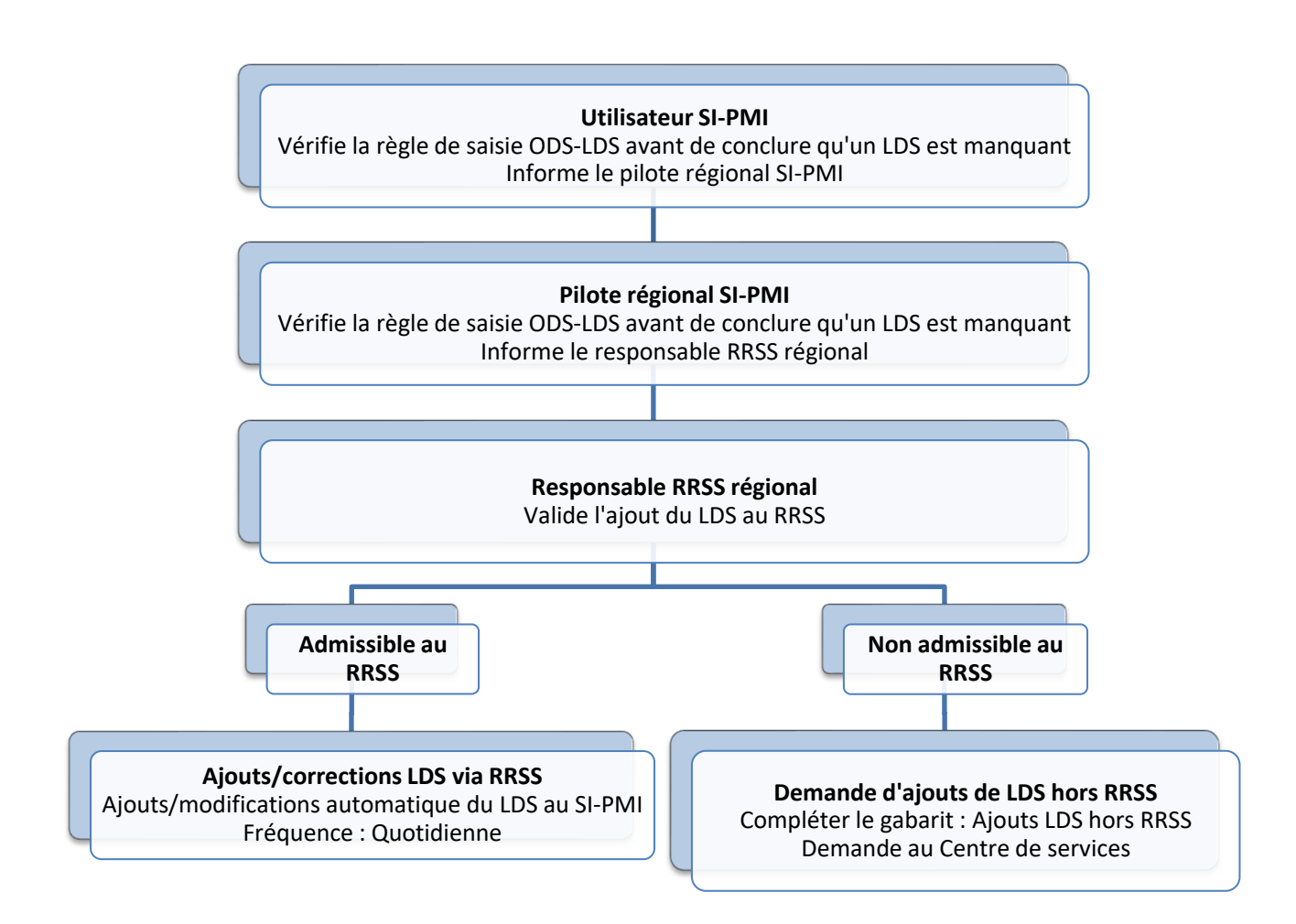

#### **Gabarit Excel : Ajouts LDS hors RRSS**

Le gabarit Excel « Ajouts LDS hors RRSS » est lié en pièce jointe dans le présent fichier PDF.

#### **Responsables régionaux RRSS**

<http://extranet.ti.msss.rtss.qc.ca/getdoc/e7322184-d86c-4acd-9591-bc3b14fb37bf/Liste-RR.aspx>

### DÉLAI DE SAISIE DES VACCINS

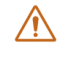

Il est recommandé de saisir les vaccins la journée même où ils ont été administrés.

Selon le règlement ministériel d'application de la Loi sur la santé publique, le délai maximal de saisie est de 2 jours ouvrables suivant l'administration du vaccin.

### RECHERCHER UN USAGER DANS LE REGISTRE

- 1. Rechercher par le numéro d'assurance maladie (NAM).
- 2. Si c'est infructueux, tenter une recherche par nom, prénom et date de naissance.
	- S'il ne s'agit pas de la première dose, effectuer des recherches supplémentaires pour identifier le bon dossier usager et ajouter le vaccin dans le profil existant.
	- Au besoin, effectuer la recherche dans la version régulière SI-PMI *Panorama*.
- 3. Si aucun résultat ne s'affiche, créer alors un nouvel usager.
	- S'assurer de compléter tous les renseignements (incluant les noms des parents, adresse complète avec code postal).

Objectif : Éviter la création de doublons, ce qui est essentiel pour garantir le bon appariement des usagers avec la RAMQ.

La création de doublons peut rendre difficile l'obtention de la preuve de vaccination électronique pour la COVID-19.

La saisie de l'adresse et du code postal est importante, car ces informations sont utilisées pour produire les indicateurs de couverture vaccinale par région de résidence.

### USAGERS APPARIÉS À LA RAMQ

## $\bigwedge$

Aucune modification n'est autorisée pour les usagers appariés.

\* La coche «  $\checkmark$  » confirme l'appariement de l'usager.

Toute modification apportée aux renseignements des usagers appariés peut entrainer une perte de l'appariement à la RAMQ et des discordances avec d'autres systèmes d'information du réseau de la santé.

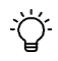

En cas d'information erronée ou manquante, l'usager doit mentionner l'erreur à la RAMQ **directement** et demander sa correction.

### USAGERS SANS NAM ou NON APPARIÉS À LA RAMQ

- 1. Vérifier et/ou corriger le nom, prénom et date de naissance de l'usager.
- 2. Ajouter ou corriger les noms des parents.
- 3. Inscrire ou corriger l'adresse de résidence complète avec code postal.
- 4. Pour les usagers avec NAM mais non appariés, vérifier et/ou corriger le NAM.

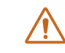

Ŷ.

Si ces étapes sont omises, les usagers ne seront pas en mesure d'obtenir leur preuve de vaccination électronique pour la COVID-19.

La bonification/correction des données permettra de réussir un appariement à la RAMQ.

Prévoir des étapes dans votre processus pour cette clientèle.

### USAGERS EN DOUBLE DANS LE REGISTRE

- Si, lors de la recherche de l'usager, on trouve plus d'un profil :
- 1. Noter les ID usagers qui correspondent au même usager.
- 2. Adresser une demande de fusion au Superutilisateur SI-PMI de votre établissement.
- 3. S'assurer d'inscrire le vaccin dans le profil le plus complet (ex. celui avec NAM et/ou apparié à la RAMQ) en attendant la fusion (si celle-ci ne peut pas être effectuée immédiatement).

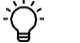

Prévoir des étapes dans votre processus ou un canal de communication avec les superutilisateurs SI-PMI de votre établissement. Ces utilisateurs doivent avoir accès à la version régulière SI-PMI *Panorama* avec le rôle *IMM-Superutilisateur.*

Si ces étapes sont omises, les usagers ne seront pas en mesure d'obtenir une preuve de vaccination électronique pour la COVID-19 conforme.

### NOM DU CONJOINT

### Il n'est pas autorisé d'ajouter le nom du conjoint dans SI-PMI.

Le nom de famille des usagères doit correspondre au nom de jeune fille tel qu'inscrit dans la carte d'assurance maladie de la RAMQ et qui est utilisé pour générer le NAM.

En règle générale, le nom marital est fourni sur la carte d'assurance maladie à titre d'information seulement et il n'est pas consigné dans les systèmes d'information du réseau de la santé.

 $\bigwedge$ 

## AIDE MÉMOIRE SI-PMI - RÈGLES DE SAISIE

### CONTRIBUTEUR D'UN AUTRE ORDRE PROFESSIONNEL

Les professionnels habilités présents dans le registre sont les médecins, les infirmières, les sages-femmes, les inhalothérapeutes et les pharmaciens.

Les infirmières auxiliaires qui sont autorisées à contribuer à la vaccination sont également présentes dans le registre.

Les contributeurs à la vaccination appartenant à d'autres ordres professionnels ne sont pas présents dans le registre. Dans ce cas :

- Sélectionner « *Contributeur à la vaccination* » au champ « *Vaccinateur* ».
- Saisir le nom complet, titre d'emploi et numéro de permis du contributeur au champ « Commentaires ».

### ANTÉCÉDENT DE LA MALADIE COVID-19 (TAAN PCR positif)

Les antécédents de la maladie COVID-19 ont été chargés dans SI-PMI à partir de la source autoritaire TSP (Trajectoires de santé publique). Néanmoins, à partir du 24 juillet 2022, il n'y a plus de déclaration systématique de chaque nouveau résultat de TAAN positif sauf ceux qui sont associés à des citoyens décédés.

Seuls les TAAN PCR positifs du Québec sont reconnus et seulement le premier épisode est présent dans SI-PMI.

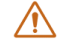

#### La saisie manuelle des antécédents de la maladie COVID-19 n'est pas autorisée dans SI-PMI.

### LIEU DE VACCINATION

- Le Lieu de vaccination (LDS) doit correspondre à l'installation où la vaccination est réalisée (ex. : CHSLD, RPA, hôpital, GMF, pharmacie, etc.).
- Pour les exceptions comme le domicile, milieu carcéral, se référer au *Tableau d'aide pour la sélection du lieu de vaccination (LDS)*.

S'assurer de valider la région (2 premiers chiffres du nom du LDS). Ex. : 03 CENTRE D'HEB. BELLERIVE

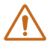

La saisie du bon lieu de vaccination (LDS) est importante, car il est utilisé pour produire les indicateurs de couverture vaccinale.

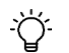

Astuce : Le « % » peut être utilisé pour faciliter la recherche des LDS.

### VACCINS CONTRE LA COVID-19 ADMINISTRÉS HORS QUÉBEC

Pour saisir un vaccin contre la COVID-19 administré à l'extérieur du Québec :

- 1. Vérifier la recevabilité et la conformité de la preuve présentée par l'usager :
	- Doit être disponible et lisible.
	- Une pièce d'identité est présentée et conforme aux renseignements indiqués sur la preuve.
	- Contient la date et le lieu (minimalement le pays) de vaccination.
	- Le nom commercial du vaccin reçu doit être indiqué et correspond à l'un des [vaccins approuvés dans le monde et disponibles dans SI-](https://publications.msss.gouv.qc.ca/msss/fichiers/guides/recom-interim-vaccin-covid-etranger.pdf)[PMI.](https://publications.msss.gouv.qc.ca/msss/fichiers/guides/recom-interim-vaccin-covid-etranger.pdf)
- 2. Si conforme, saisir les vaccins selon les consignes dans l'Aide-mémoire « *Enregistrer un vaccin contre la COVID-19 administré à l'extérieur du Québec* » :
	- Saisir la *Date d'administration* réelle telle qu'indiquée sur la preuve et pas la date d'inscription dans SI-PMI.
	- Sélectionner « *Inconnu* » au champ *Vaccinateur.*
	- Sélectionner le *LDS PAYS* où le vaccin a été administré (Ex.: *PAYS États-Unis*) et pas le lieu d'inscription dans SI-PMI.
	- Inscrire les renseignements connus au champ *Commentaire* (Ex.: No de lot, lieu de vaccination, etc.)

#### Il est obligatoire d'indiquer un nom commercial.  $\sqrt{N}$

Si cette information est omise, les usagers ne seront pas en mesure d'obtenir leur preuve de vaccination électronique pour la COVID-19 complète.

### RAISONS D'ADMINISTRATION

- Une raison d'administration est obligatoire pour les vaccins contre :
	- la COVID-19
	- l'Influenza
	- le dcaT
	- la variole simienne

Se référer aux *Règles de saisie détaillées -* disponibles dans le Guide de saisie *Immunisation*.
# AIDE MÉMOIRE SI-PMI - RÈGLES DE SAISIE

 $\sqrt{N}$ 

## Une seule raison d'administration peut être saisie par acte de vaccination parmi la liste suivante :

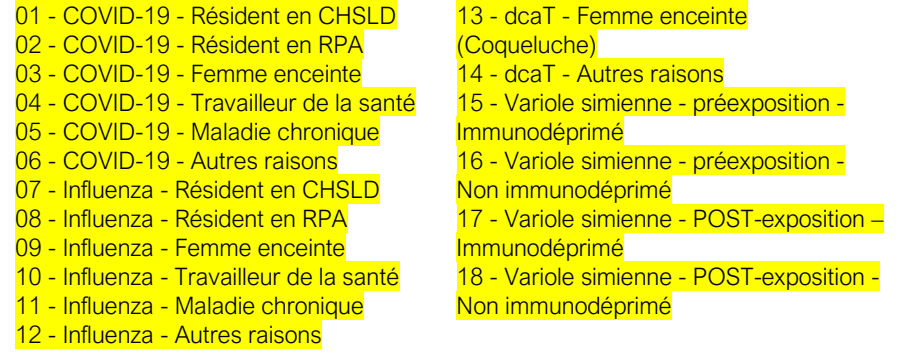

# ALGORITHME POUR CHOISIR LA RAISON D'ADMINISTRATION COVID-19

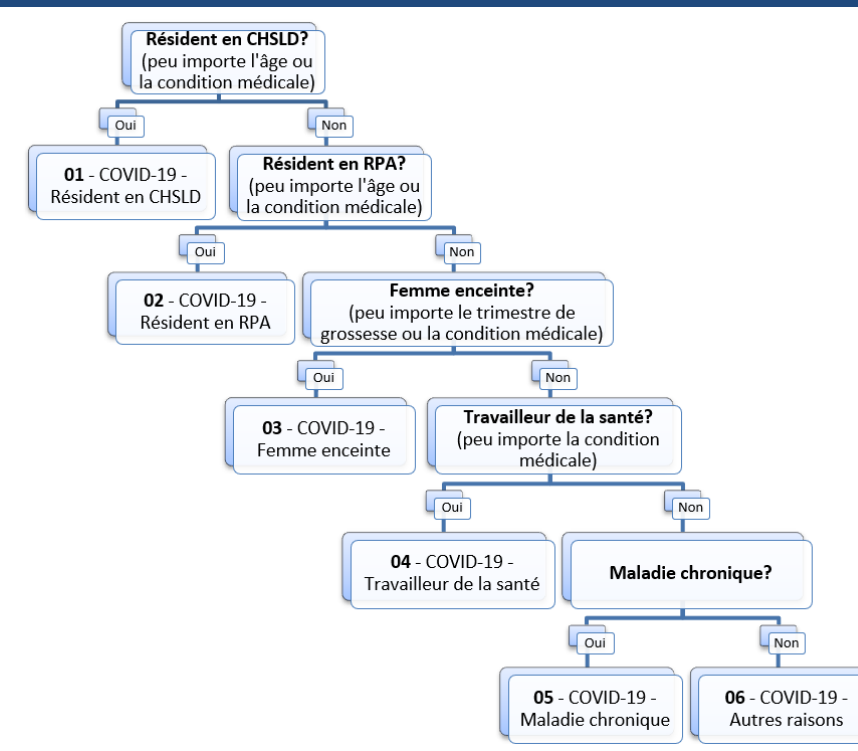

Pour les résidents en RI-RTF : si l'usager a une maladie chronique, utiliser la raison « 05 - COVID-19 - Maladie chronique ». Si aucune maladie chronique, utiliser la raison « 06 - COVID-19 - Autres raisons ».

# ALGORITHME POUR CHOISIR LA RAISON D'ADMINISTRATION INFLUENZA

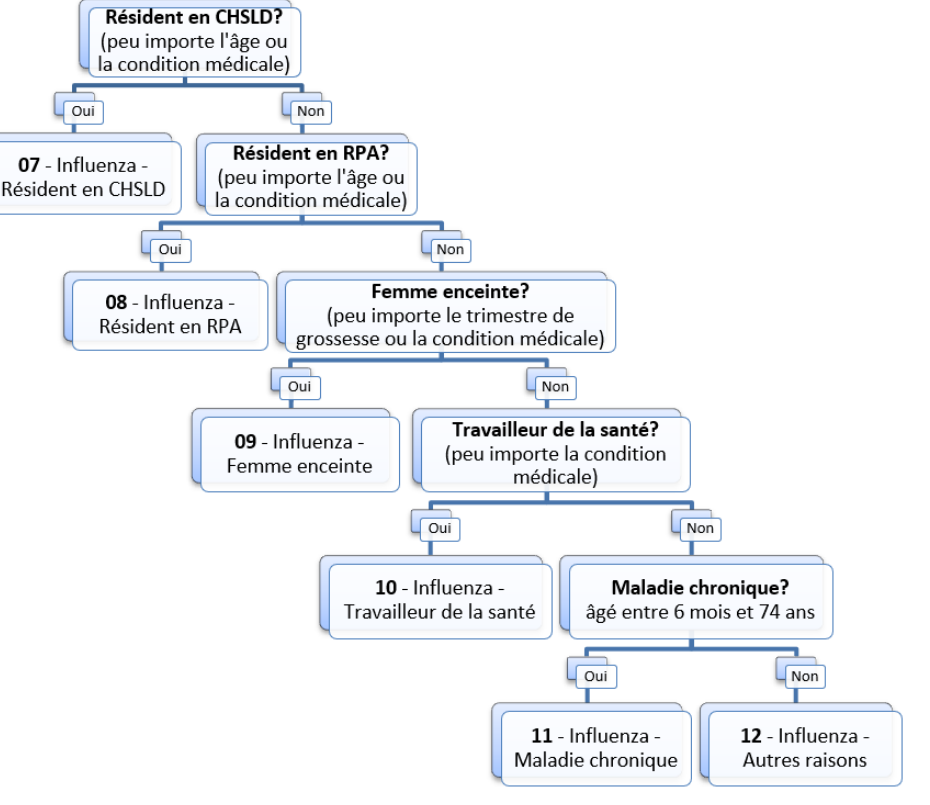

Pour les résidents en RI-RTF : si l'usager a une maladie chronique, utiliser la raison « 11 - Influenza - Maladie chronique ». Si aucune maladie chronique, utiliser la raison « 12 - Influenza - Autres raisons ».

/!\

# AIDE MÉMOIRE SI-PMI - RÈGLES DE SAISIE

# TABLEAU D'AIDE POUR LA SÉLECTION DU LIEU DE VACCINATION (LDS)

### Public - CISSS / CIUSSS

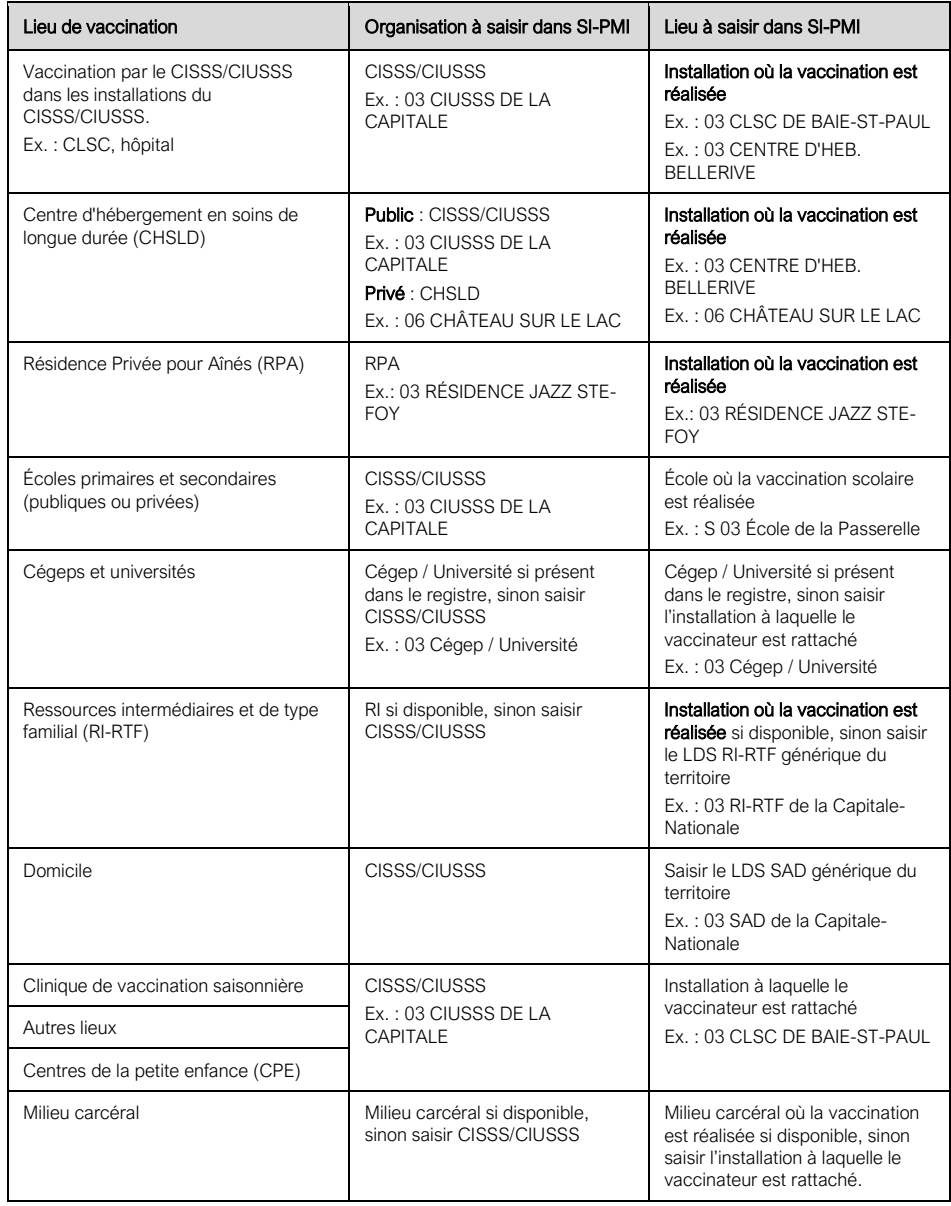

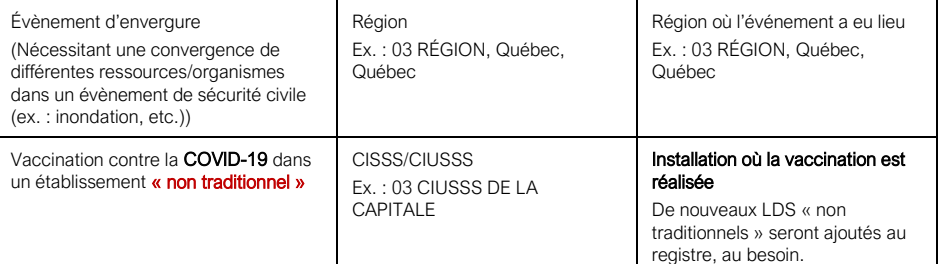

### Public - Hors CISSS / CIUSSS (établissements non fusionnés, ou non visés par la Loi)

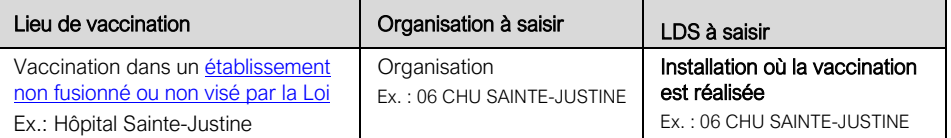

#### Privé Lieu de vaccination **Disk in the Communist Communist Communist** Organisation à saisir **LDS** à saisir Pharmacie, clinique voyage, GMF, santé au travail, bureau de santé des cégeps, universités ou entreprises privées, RPA Installation où la vaccination est réalisée : Ex. : 03 GMF CITE VERTE Ex.: 03 RÉSIDENCE JAZZ STE-FOY Installation où la vaccination est réalisée : Ex. : 03 GMF CITE VERTE Ex.: 03 RÉSIDENCE JAZZ STE-FOY

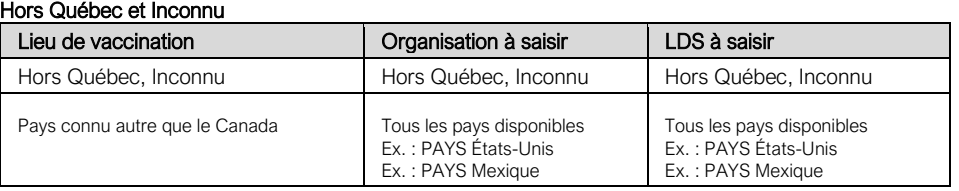

# LIEU DE VACCINATION (LDS) NON PRÉSENT

Lieu de vaccination **⇒** Action à prendre

- CHSLD ou RPA absent **⇒** contacter le Centre de services de l'INSPQ.
- Établissement « **non traditionnel** » absent ⇒ contacter le Centre de services de l'INSPQ.
- Tout autre lieu de vaccination **⇒** saisir l'installation à laquelle le vaccinateur est rattaché.

# SOUTIEN POUR DES QUESTIONS OU DIFFICULTÉS

Contactez le Centre de services de l'INSPQ :

#### @ Par courriel [: soutien.sipmi@inspq.qc.ca](mailto:soutien.sipmi@inspq.qc.ca)

Par téléphone :

Région de Québec : 418 654-3020 Ailleurs au Québec : 1 844 654-3020 (sans frais)